# Modicon M340 Bloc fonction de mouvement Guide de mise en route

(Traduction du document original anglais)

12/2018

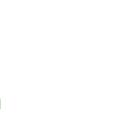

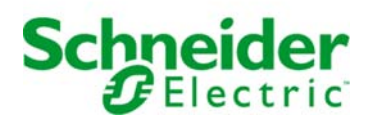

Le présent document comprend des descriptions générales et/ou des caractéristiques techniques des produits mentionnés. Il ne peut pas être utilisé pour définir ou déterminer l'adéquation ou la fiabilité de ces produits pour des applications utilisateur spécifiques. Il incombe à chaque utilisateur ou intégrateur de réaliser l'analyse de risques complète et appropriée, l'évaluation et le test des produits pour ce qui est de l'application à utiliser et de l'exécution de cette application. Ni la société Schneider Electric ni aucune de ses sociétés affiliées ou filiales ne peuvent être tenues pour responsables de la mauvaise utilisation des informations contenues dans le présent document. Si vous avez des suggestions, des améliorations ou des corrections à apporter à cette publication, veuillez nous en informer.

Vous acceptez de ne pas reproduire, excepté pour votre propre usage à titre non commercial, tout ou partie de ce document et sur quelque support que ce soit sans l'accord écrit de Schneider Electric. Vous acceptez également de ne pas créer de liens hypertextes vers ce document ou son contenu. Schneider Electric ne concède aucun droit ni licence pour l'utilisation personnelle et non commerciale du document ou de son contenu, sinon une licence non exclusive pour une consultation « en l'état », à vos propres risques. Tous les autres droits sont réservés.

Toutes les réglementations locales, régionales et nationales pertinentes doivent être respectées lors de l'installation et de l'utilisation de ce produit. Pour des raisons de sécurité et afin de garantir la conformité aux données système documentées, seul le fabricant est habilité à effectuer des réparations sur les composants.

Lorsque des équipements sont utilisés pour des applications présentant des exigences techniques de sécurité, suivez les instructions appropriées.

La non-utilisation du logiciel Schneider Electric ou d'un logiciel approuvé avec nos produits matériels peut entraîner des blessures, des dommages ou un fonctionnement incorrect.

Le non-respect de cette consigne peut entraîner des lésions corporelles ou des dommages matériels.

© 2018 Schneider Electric. Tous droits réservés.

## Table des matières

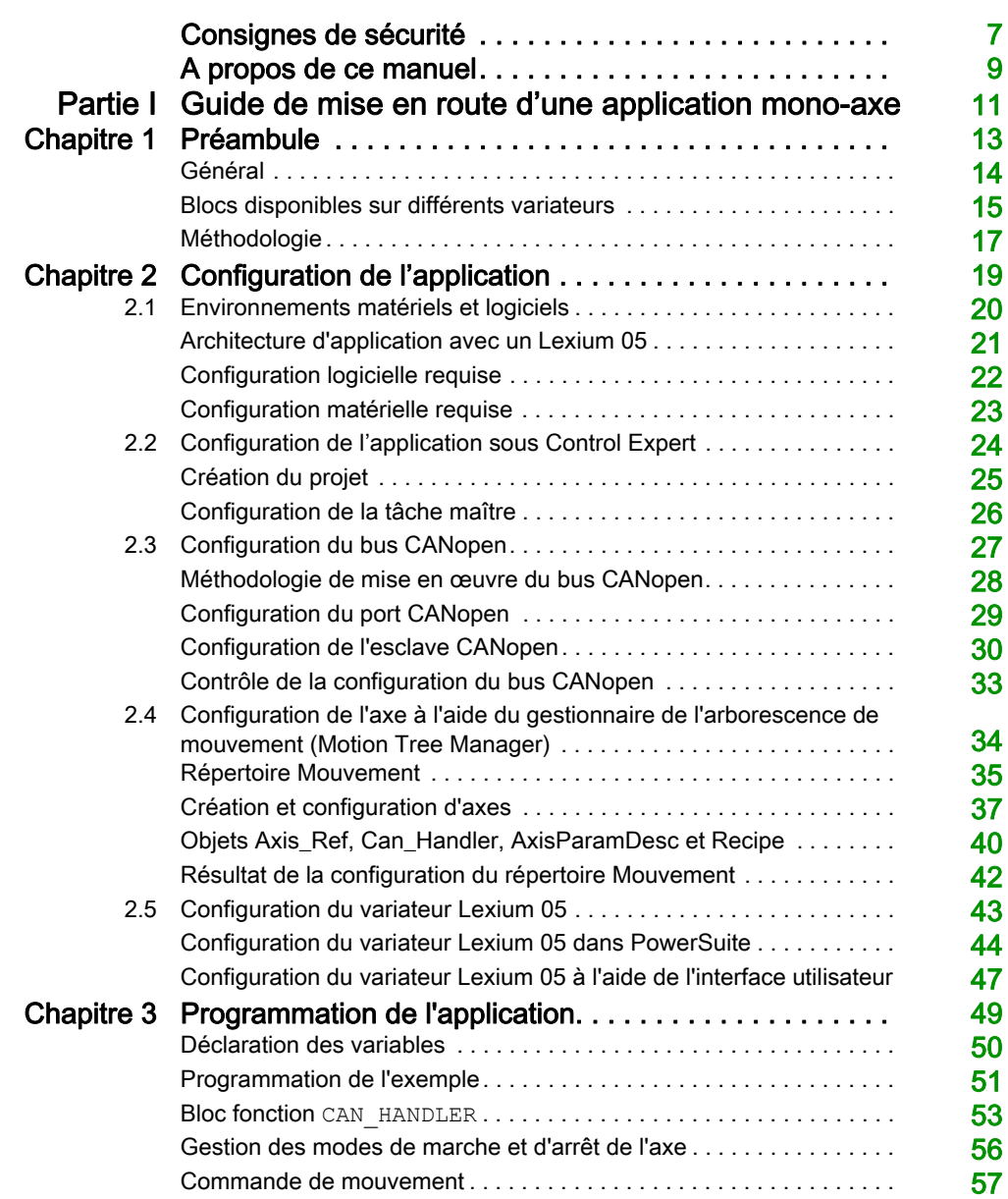

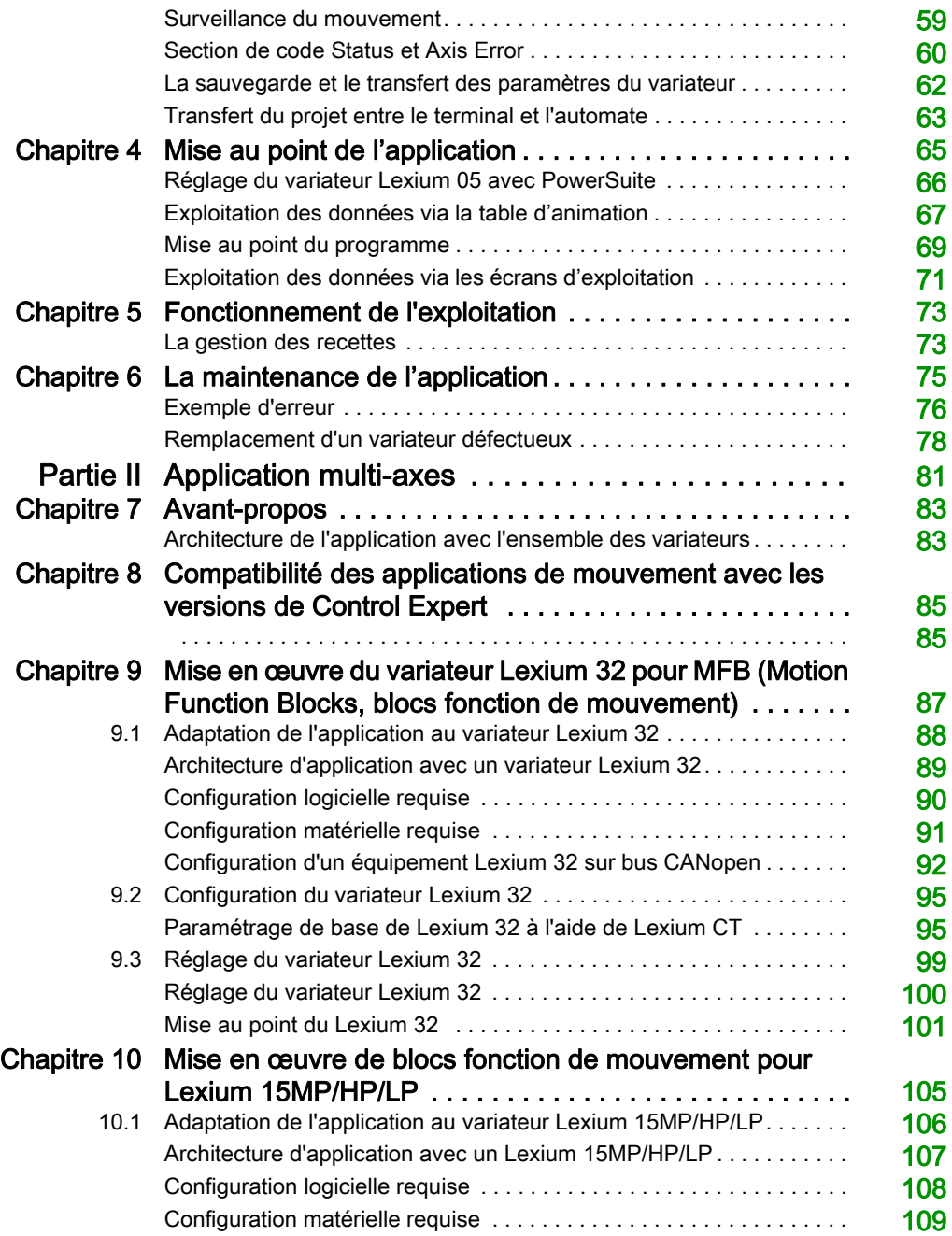

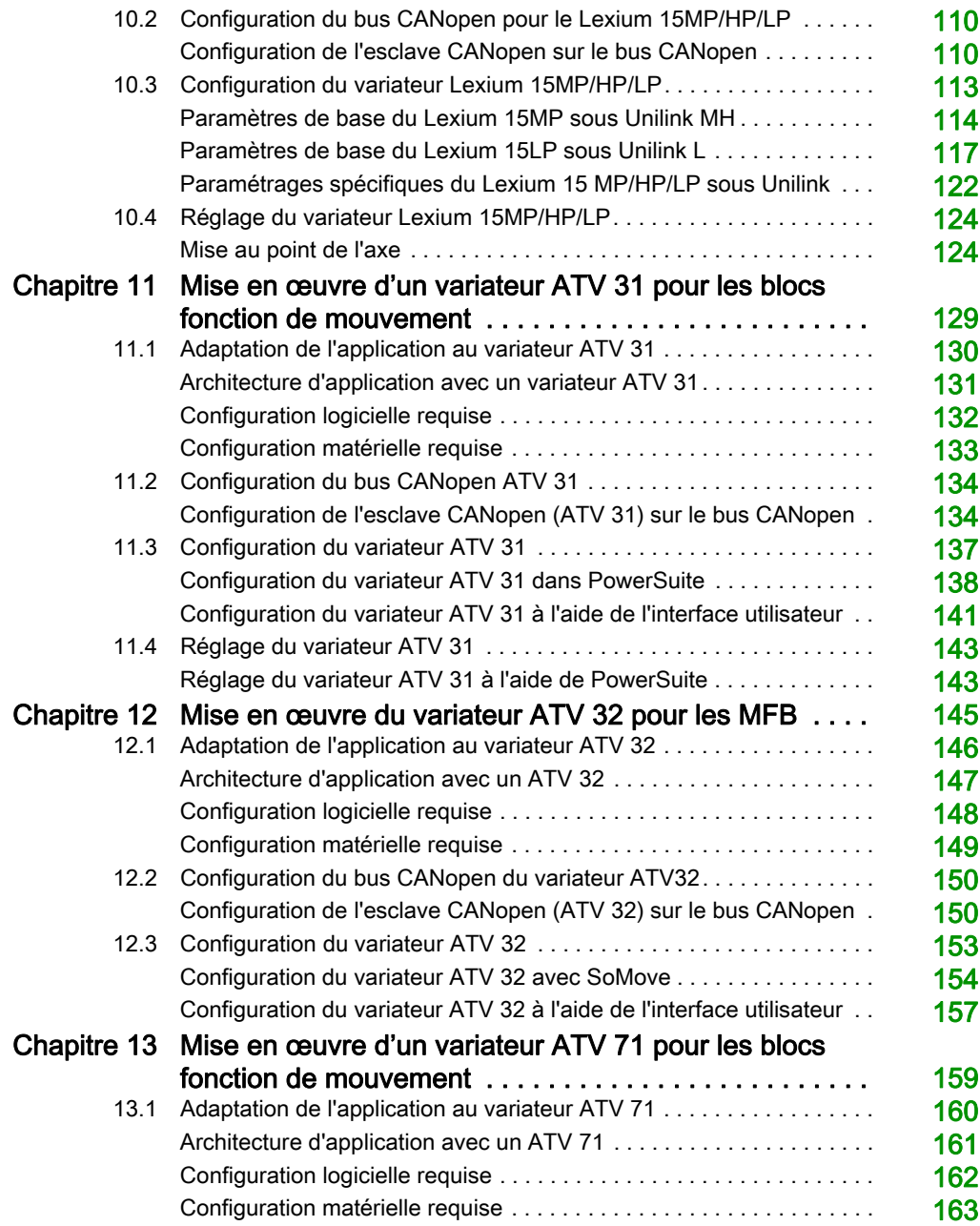

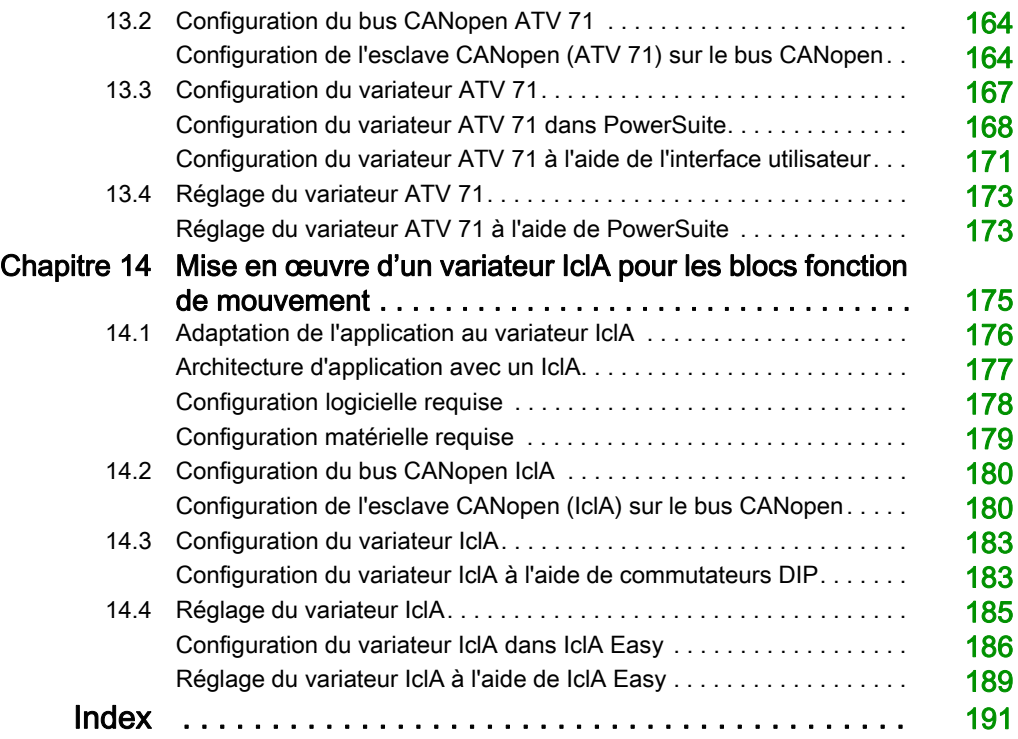

## <span id="page-6-0"></span>Consignes de sécurité

### Informations importantes

#### AVIS

Lisez attentivement ces instructions et examinez le matériel pour vous familiariser avec l'appareil avant de tenter de l'installer, de le faire fonctionner, de le réparer ou d'assurer sa maintenance. Les messages spéciaux suivants que vous trouverez dans cette documentation ou sur l'appareil ont pour but de vous mettre en garde contre des risques potentiels ou d'attirer votre attention sur des informations qui clarifient ou simplifient une procédure.

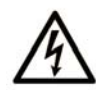

La présence de ce symbole sur une étiquette "Danger" ou "Avertissement" signale un risque d'électrocution qui provoquera des blessures physiques en cas de non-respect des consignes de sécurité.

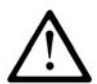

Ce symbole est le symbole d'alerte de sécurité. Il vous avertit d'un risque de blessures corporelles. Respectez scrupuleusement les consignes de sécurité associées à ce symbole pour éviter de vous blesser ou de mettre votre vie en danger.

## **A DANGER**

DANGER signale un risque qui, en cas de non-respect des consignes de sécurité, provoque la mort ou des blessures graves.

## A AVERTISSEMENT

AVERTISSEMENT signale un risque qui, en cas de non-respect des consignes de sécurité, peut provoquer la mort ou des blessures graves.

## **A ATTENTION**

ATTENTION signale un risque qui, en cas de non-respect des consignes de sécurité, peut provoquer des blessures légères ou moyennement graves.

## **AVIS**

AVIS indique des pratiques n'entraînant pas de risques corporels.

#### REMARQUE IMPORTANTE

L'installation, l'utilisation, la réparation et la maintenance des équipements électriques doivent être assurées par du personnel qualifié uniquement. Schneider Electric décline toute responsabilité quant aux conséquences de l'utilisation de ce matériel.

Une personne qualifiée est une personne disposant de compétences et de connaissances dans le domaine de la construction, du fonctionnement et de l'installation des équipements électriques, et ayant suivi une formation en sécurité leur permettant d'identifier et d'éviter les risques encourus.

## <span id="page-8-0"></span>A propos de ce manuel

### Présentation

#### Objectif du document

Ce manuel explique, à l'aide d'exemples documentés, comment utiliser les blocs fonctions de mouvement (MFB) avec Modicon M340 sous EcoStruxure™ Control Expert. Ces blocs simplifient la gestion des variateurs et servo-variateurs utilisant le bus CANopen.

Une connaissance poussée de EcoStruxure™ Control Expert est nécessaire pour utiliser des MFB avec ce logiciel, dans la mesure où leur mise en œuvre nécessite de faire appel à ses fonctions standard (éditeur de données, IODDT, etc.).

Par ailleurs, il est conseillé de posséder une connaissance approfondie du domaine de la commande du mouvement pour développer et mettre en oeuvre une application impliquant l'exécution de mouvements d'axe.

#### Champ d'application

Ce document est applicable à EcoStruxure™ Control Expert 14.0 ou version ultérieure.

#### Documents à consulter

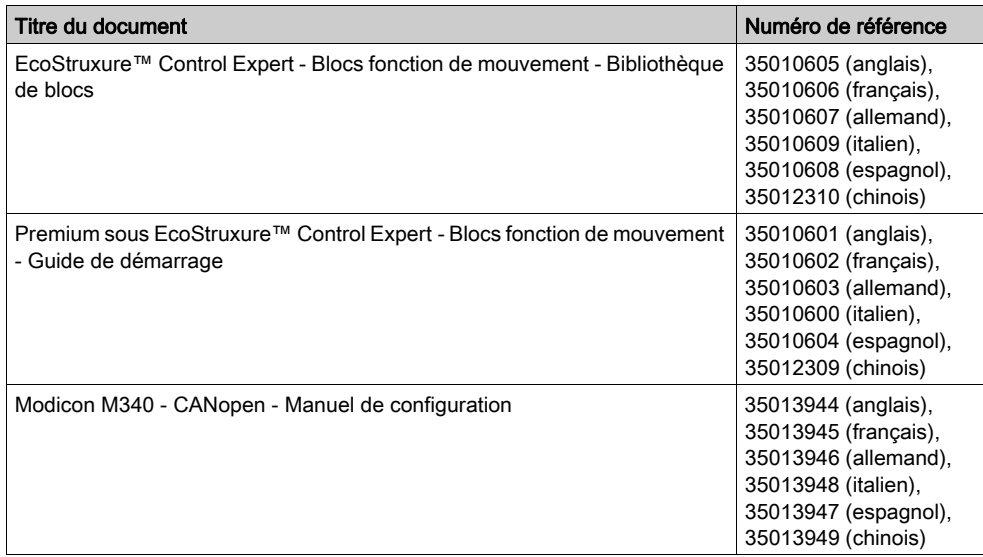

Vous pouvez télécharger ces publications ainsi que d'autres informations techniques sur notre site Web : [www.schneider-electric.com/en/download](https://www.schneider-electric.com/en/download).

## <span id="page-10-0"></span>Partie I Guide de mise en route d'une application mono-axe

#### Objet de cette partie

Cette section présente de manière didactique un exemple d'application de commande de mouvement mettant en œuvre les MFB sous Control Expert.

#### Contenu de cette partie

Cette partie contient les chapitres suivants :

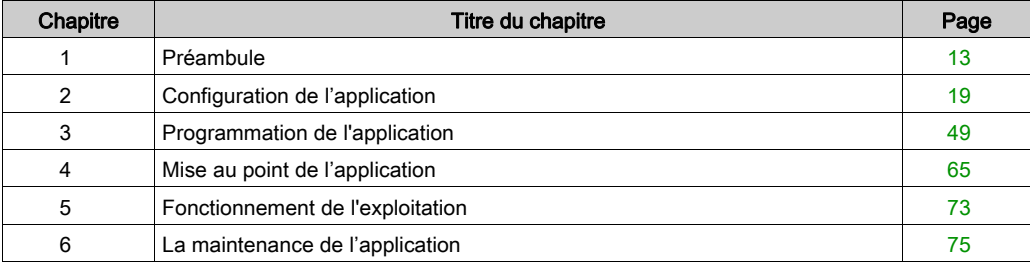

## <span id="page-12-0"></span>**Chapitre 1** Préambule

#### Objet du chapitre

Ce chapitre présente le cahier des charges de l'application ainsi que la méthodologie de développement utilisée.

#### Contenu de ce chapitre

Ce chapitre contient les sujets suivants :

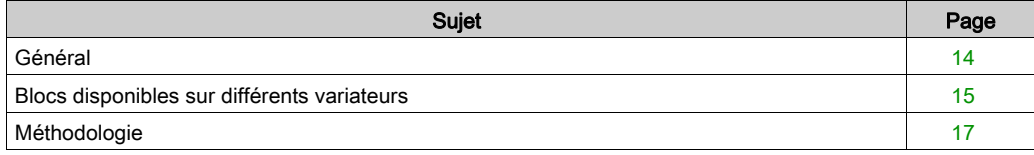

### <span id="page-13-1"></span><span id="page-13-0"></span>Général

#### Introduction

Le MFB utilisant l'offre Control Expert est une nouvelle fonctionnalité de commande de mouvement. Elle permet, au travers du bus CANopen, un accès simplifié aux fonctions élémentaires des variateurs et servo-variateurs.

Cette fonctionnalité, accessible depuis le navigateur de projet, permet de :

- déclarer et configurer les axes dans Control Expert,
- créer les variables de commande de mouvement,
- piloter les axes en utilisant des blocs fonction élémentaires de commande de mouvement,

#### **Caractéristiques**

L'application proposée a pour but de :

- gérer les modes de marche d'un axe linéaire via un variateur de type Lexium 05 ;
- réaliser une prise d'origine de l'axe, un mouvement aller-retour ou des positions différentes de l'axe.
- donner la possibilité d'interrompre le mouvement en cours par une commande Stop.

Toutes les dispositions seront prises pour réaliser le diagnostic et l'acquittement des défauts.

#### Normes

Les blocs de la bibliothèque MFB sont conformes :

à la norme PLCopen

### <span id="page-14-1"></span><span id="page-14-0"></span>Blocs disponibles sur différents variateurs

#### Blocs fonction de mouvement

Les blocs fonction de mouvement disponibles sont répertoriés dans les tableaux suivants.

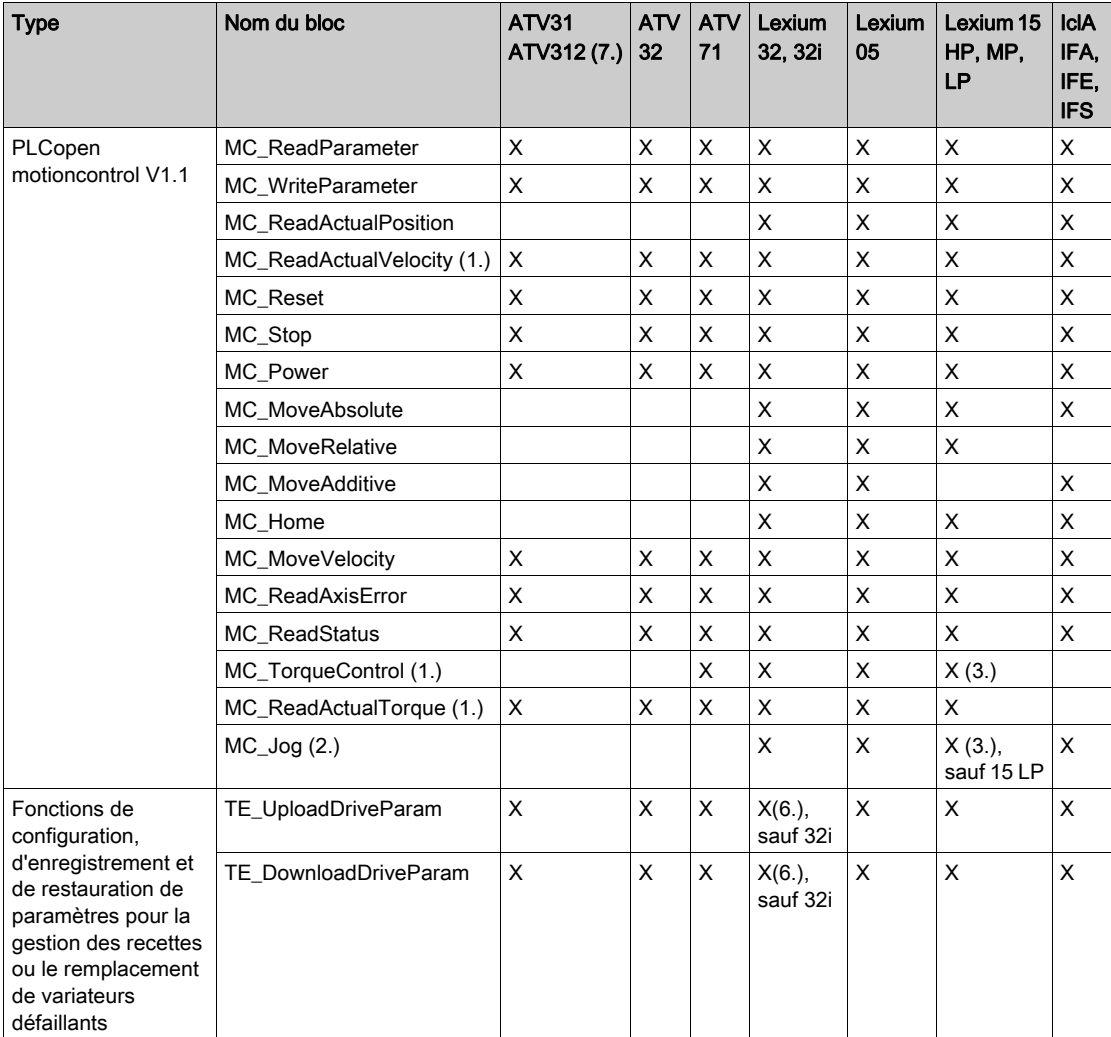

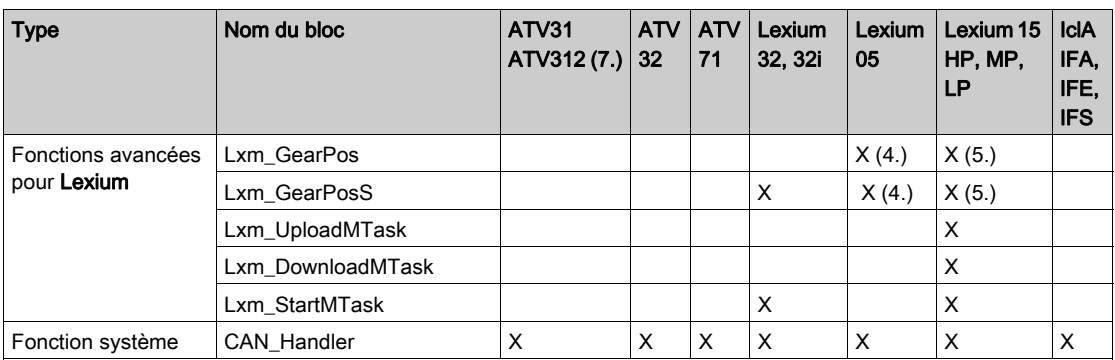

1. Extension PLCopen V0.99 partie 2

2. Non conforme à PLCopen

3. Uniquement pour une version de micrologiciel >= 6.73

4. Uniquement pour une version de micrologiciel >= 1.403

5. Uniquement pour une version de micrologiciel >= 2.36

6. La liste de paramètres est une liste de paramètres de variateur Lexium32Advanced.

7. Via une configuration d'équipement CANopen ATV 31 V1.7.

### <span id="page-16-1"></span><span id="page-16-0"></span>Méthodologie

#### Présentation

Le logigramme ci-dessous liste les différentes étapes à réaliser pour installer l'application.

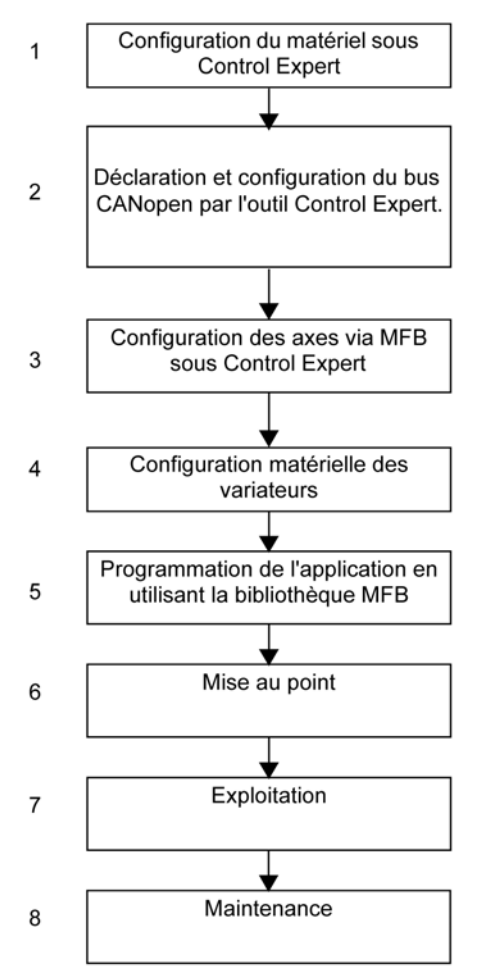

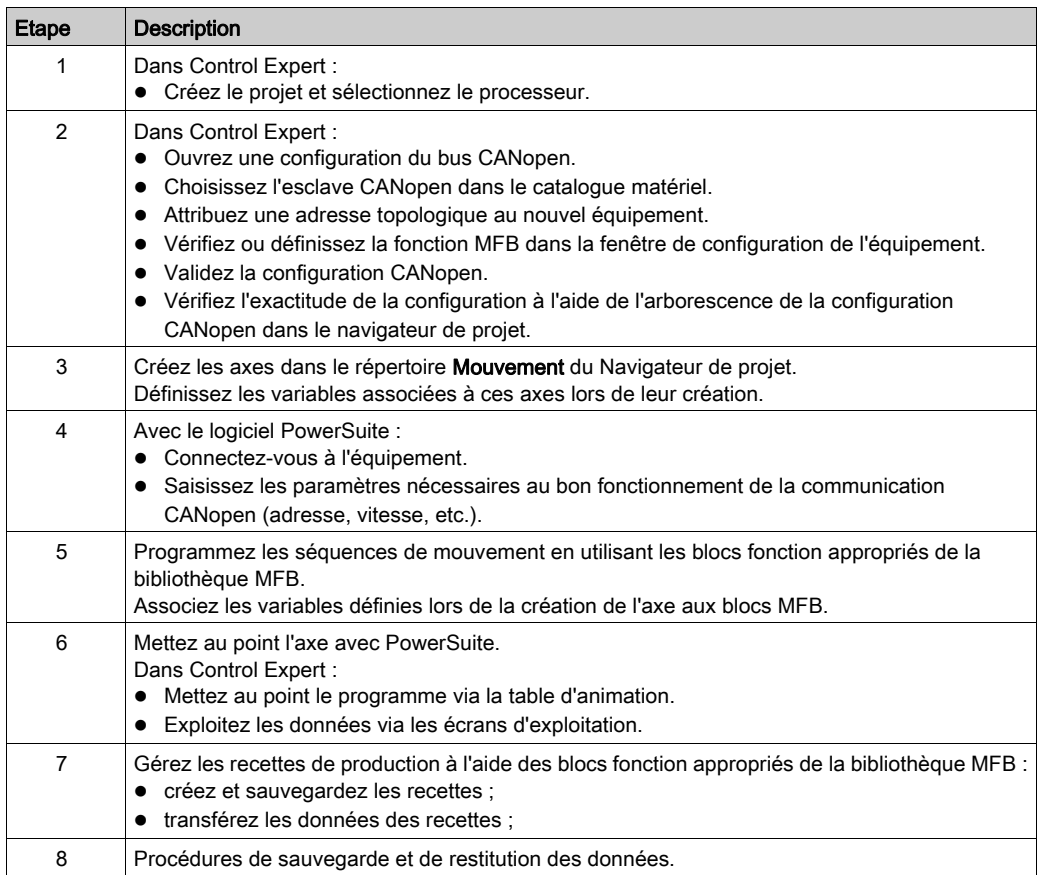

Le tableau ci-après détaille, pour chaque étape du logigramme, les tâches à effectuer.

## <span id="page-18-0"></span>**Chapitre 2** Configuration de l'application

#### Objet du chapitre

Ce chapitre décrit les différentes étapes de configuration de l'application.

#### Contenu de ce chapitre

Ce chapitre contient les sous-chapitres suivants :

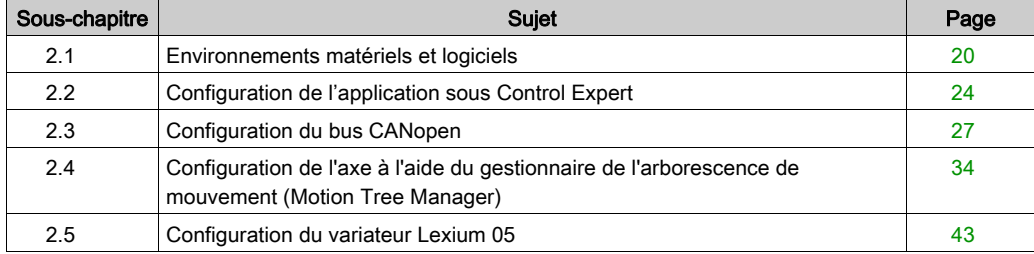

## <span id="page-19-1"></span><span id="page-19-0"></span>Sous-chapitre 2.1 Environnements matériels et logiciels

#### Objet de ce sous-chapitre

Ce sous-chapitre décrit les environnements matériels et logiciels utilisés dans l'application.

#### Contenu de ce sous-chapitre

Ce sous-chapitre contient les sujets suivants :

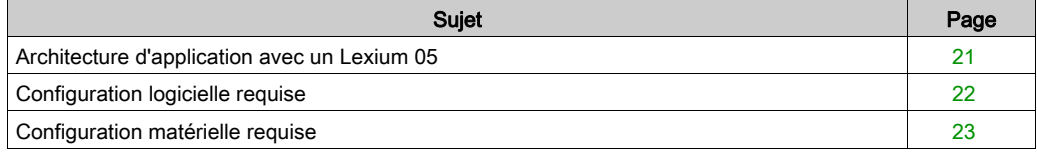

### <span id="page-20-1"></span><span id="page-20-0"></span>Architecture d'application avec un Lexium 05

#### Présentation

L'architecture proposée est simple et conçue pour assimiler les principes de mise en œuvre d'une commande de mouvement.

D'autres équipements peuvent être ajoutés à cette architecture réaliste afin de gérer plusieurs axes.

#### **Illustration**

La figure suivante illustre l'architecture utilisée dans l'application incluant un Lexium 05.

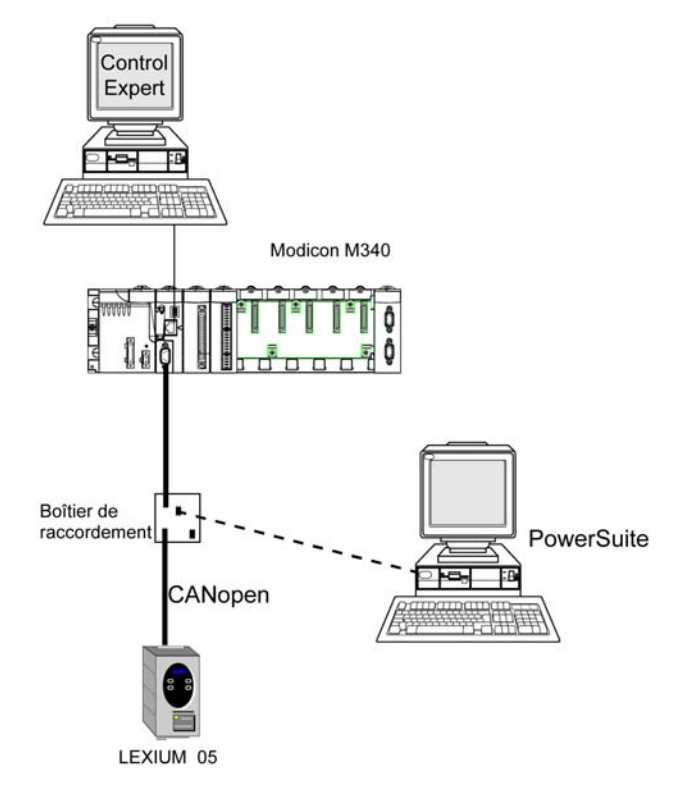

### <span id="page-21-1"></span><span id="page-21-0"></span>Configuration logicielle requise

#### Présentation

Pour mettre en œuvre l'exemple, il est indispensable de disposer sur un même PC d'un ensemble de logiciels. Ils permettent notamment de configurer, de paramétrer et d'exploiter les différents matériels utilisés.

L'architecture logicielle se compose des éléments suivants :

- Control Expert, le logiciel qui permet de piloter le variateur via le bus CANopen par programmation des mouvements,
- PowerSuite, qui est utilisé pour définir les paramètres et régler le variateur Lexium 05.

Il est néanmoins possible de se passer de PowerSuite dans certains cas, en utilisant l'interface utilisateur [\(voir](#page-46-1) page 47) du panneau avant du Lexium 05.

#### **Versions**

Le tableau suivant répertorie les versions matérielle et logicielle utilisées dans l'architectur[e](#page-20-1) [\(voir](#page-20-1) page 21), permettant d'exploiter des MFB dans Control Expert.

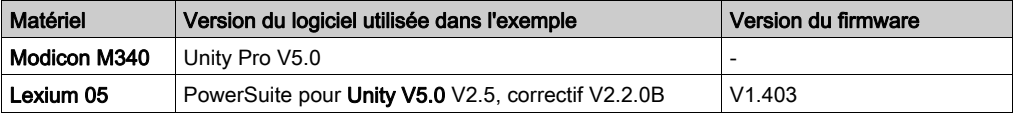

NOTE : Unity Pro est l'ancien nom de Control Expert pour les versions 13.1 et antérieures.

### <span id="page-22-1"></span><span id="page-22-0"></span>Configuration matérielle requise

#### Références du matériel utilisé

Le tableau suivant répertorie le matériel utilisé dans l'architecture [\(voir](#page-20-1) page 21) et permettant de mettre en œuvre des MFB Lexium 05 dans Control Expert.

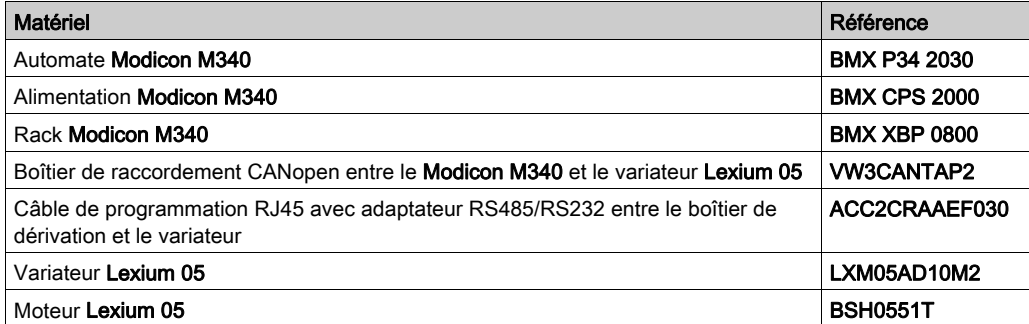

NOTE : Le variateur Lexium 05 intègre la résistance de terminaison.

## <span id="page-23-1"></span><span id="page-23-0"></span>Sous-chapitre 2.2 Configuration de l'application sous Control Expert

#### Objet de cette section

Ce sous-chapitre décrit la configuration matérielle sous Control Expert.

#### Contenu de ce sous-chapitre

Ce sous-chapitre contient les sujets suivants :

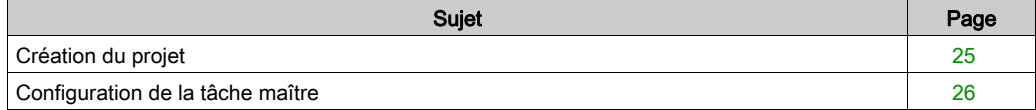

### <span id="page-24-1"></span><span id="page-24-0"></span>Création du projet

#### Présentation

Le développement d'une application sous Control Expert passe par la création d'un projet associé à un automate.

#### Marche à suivre pour créer un projet

Le tableau ci-dessous présente la procédure à suivre pour créer le projet à l'aide de Control Expert.

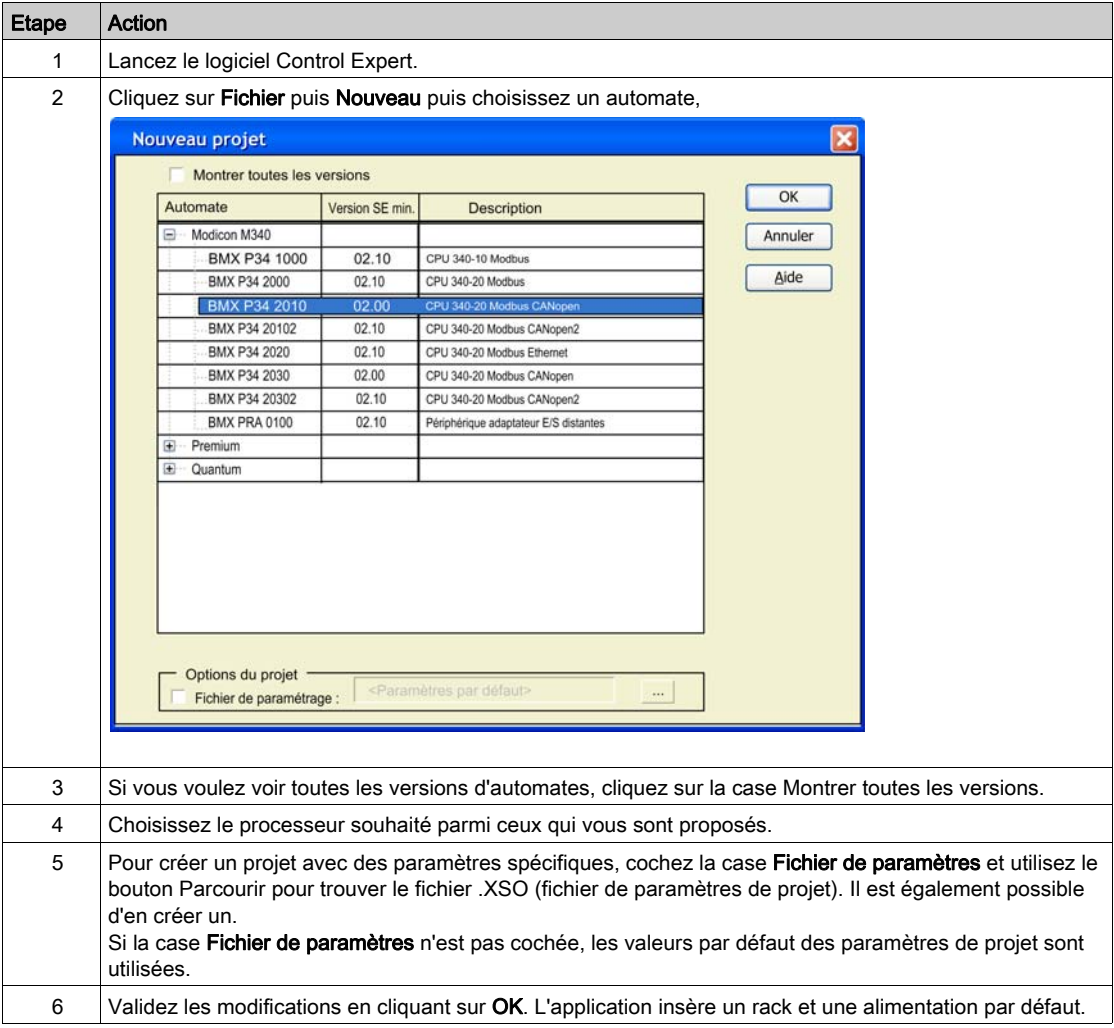

### <span id="page-25-1"></span><span id="page-25-0"></span>Configuration de la tâche maître

#### Généralités

La première opération pour créer un programme consiste à choisir le type de Tâches.

Il est recommandé de programmer les mouvements du variateur par les blocs MFB en tâche MAST. Cette tâche doit être scrutée périodiquement.

## **A** ATTENTION

#### COMPORTEMENT INATTENDU DES BLOCS MFB

Ne mélangez pas les tâches MAST et FAST. Il est possible d'utiliser la tâche FAST pour la programmation des MFB.

Le non-respect de ces instructions peut provoquer des blessures ou des dommages matériels.

#### **Configuration**

Le tableau ci-après décrit les actions à suivre pour paramétrer la tâche MAST.

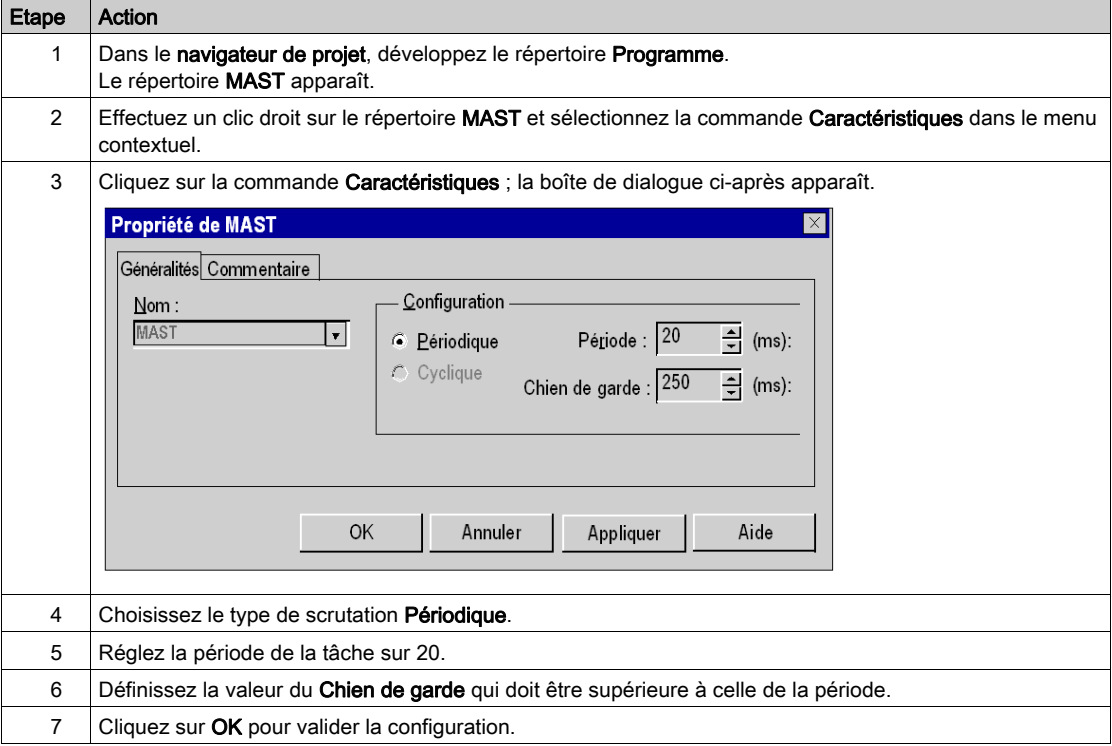

## <span id="page-26-1"></span><span id="page-26-0"></span>Sous-chapitre 2.3 Configuration du bus CANopen

#### Objet de cette section

Cette section présente la méthodologie de configuration du bus CANopen.

#### Contenu de ce sous-chapitre

Ce sous-chapitre contient les sujets suivants :

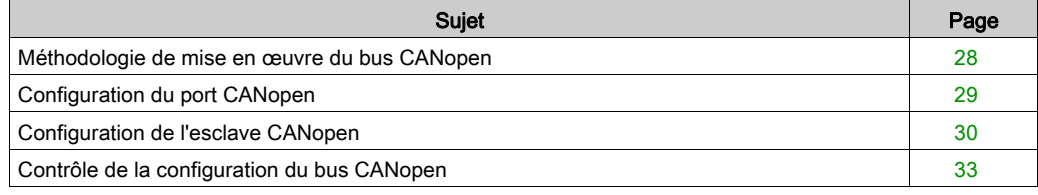

### <span id="page-27-1"></span><span id="page-27-0"></span>Méthodologie de mise en œuvre du bus CANopen

#### Présentation

Le logigramme suivant présente la méthodologie de mise en œuvre d'un bus CANopen à l'aide du variateur Modicon M340.

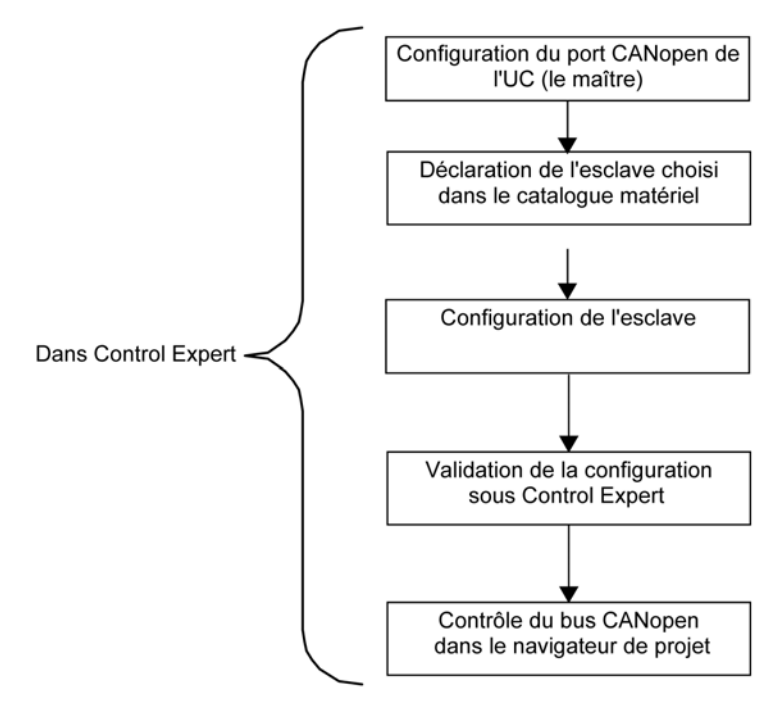

### <span id="page-28-1"></span><span id="page-28-0"></span>Configuration du port CANopen

#### Présentation

Control Expert vous permet de définir le bus CANopen.

Le maître du bus CANopen est un port intégré à l'UC.

Dans un premier temps, le maître du bus doit être configuré.

#### Comment configurer le maître du bus CANopen

Le tableau ci-dessous décrit la procédure de configuration du port CANopen à l'aide de Control Expert.

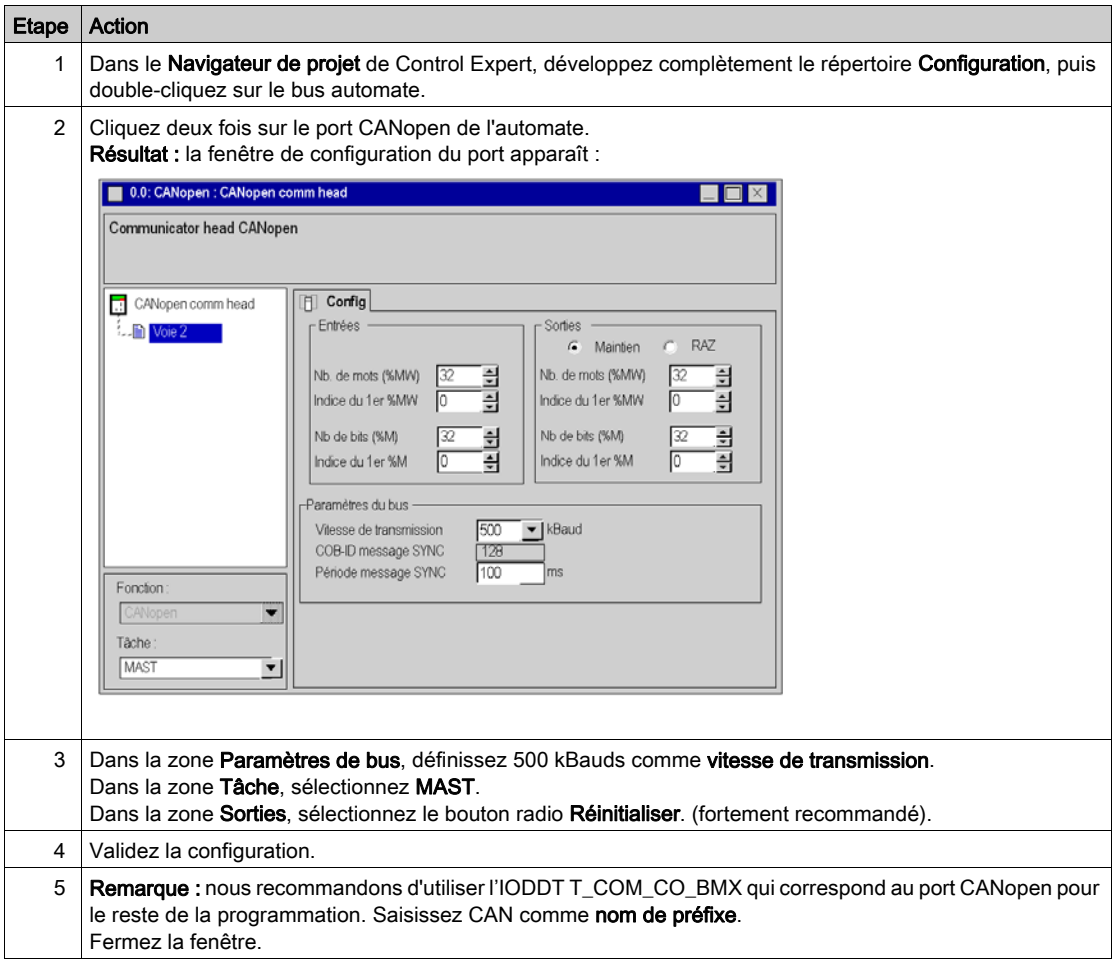

### <span id="page-29-1"></span><span id="page-29-0"></span>Configuration de l'esclave CANopen

#### Configuration de l'esclave CANopen

Le tableau ci-dessous décrit la procédure de configuration de l'esclave CANopen.

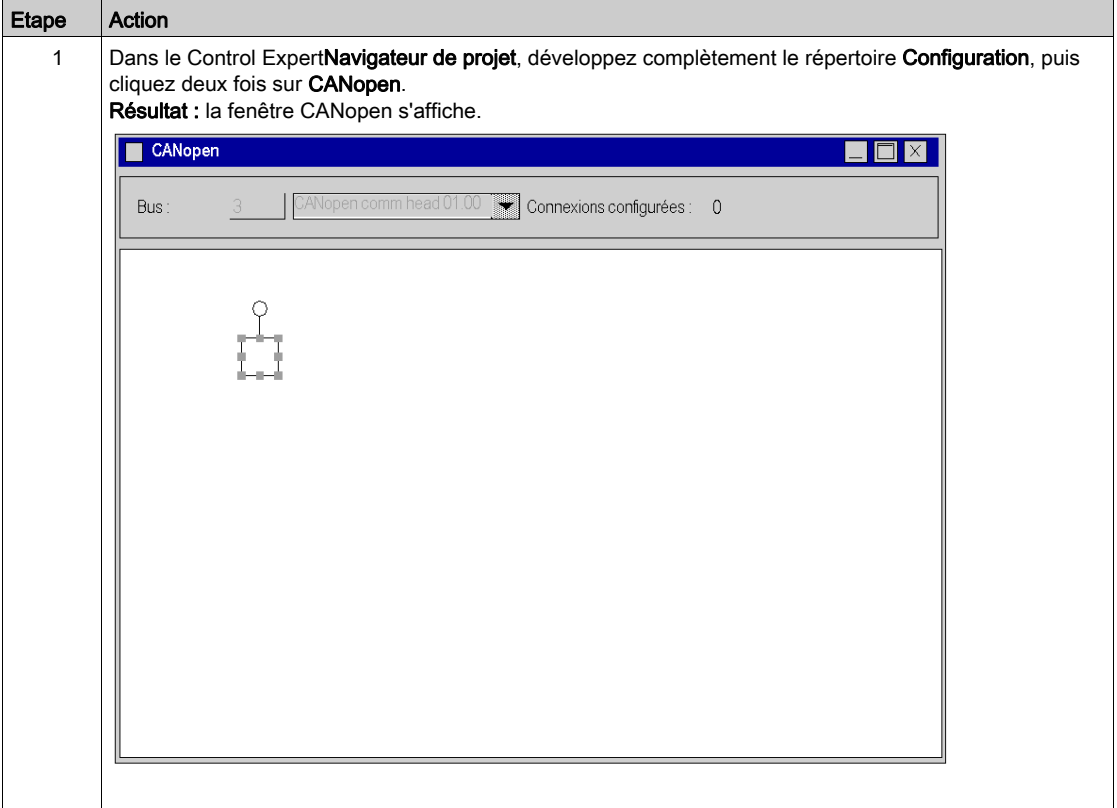

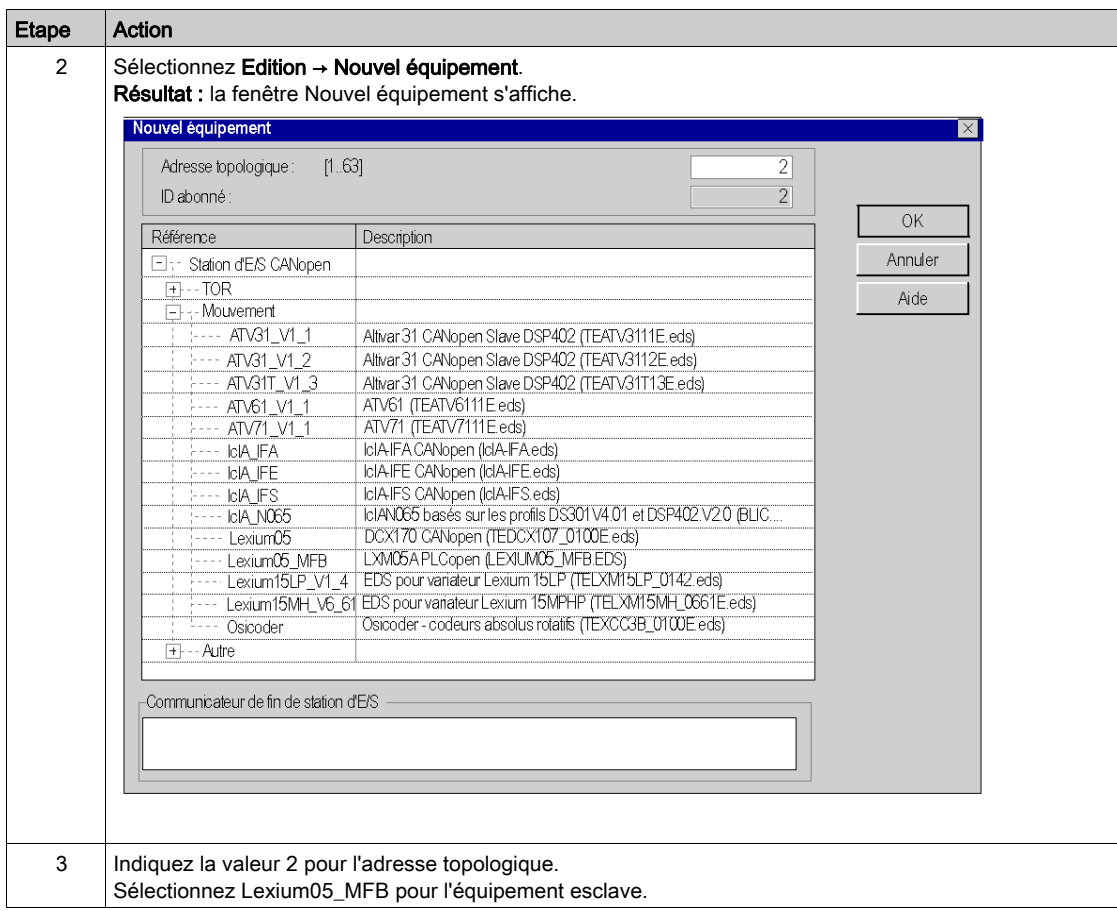

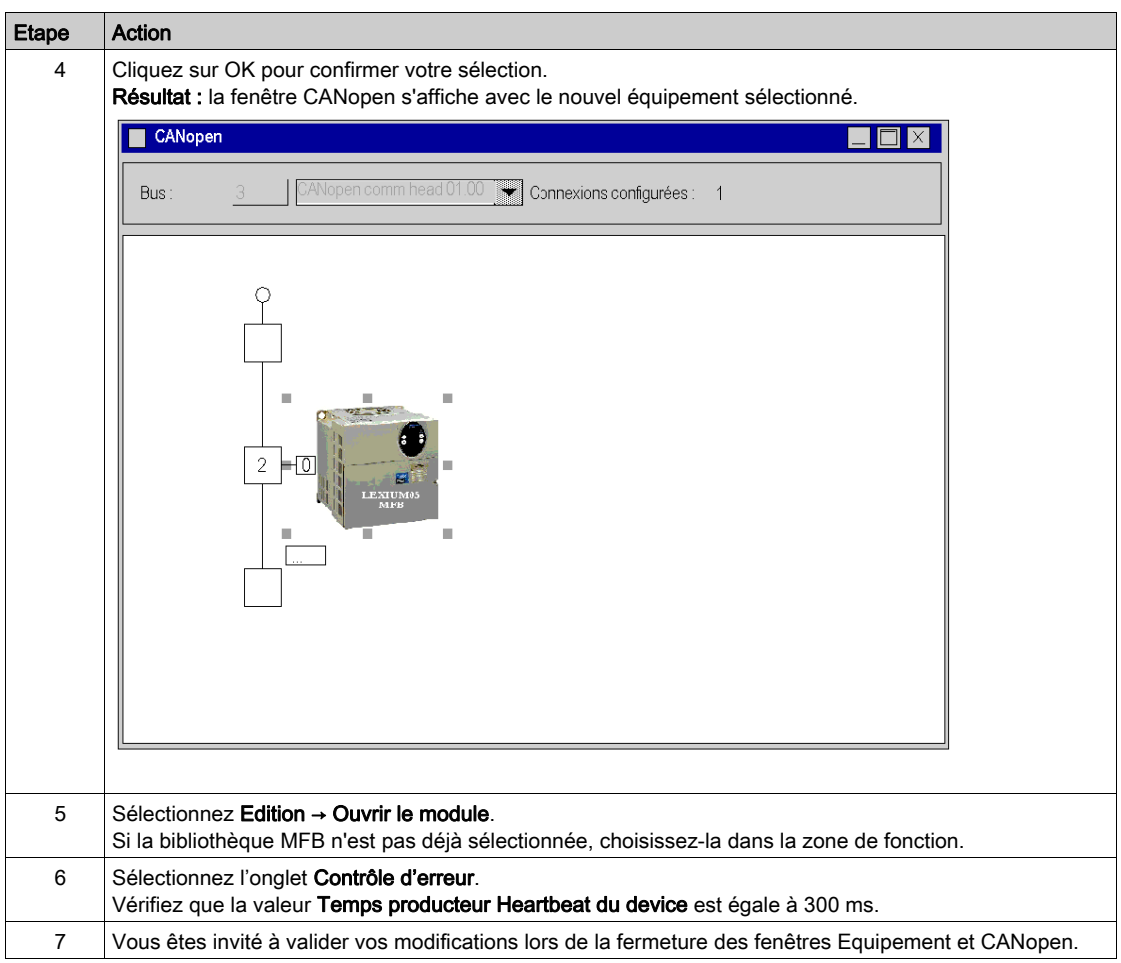

### <span id="page-32-1"></span><span id="page-32-0"></span>Contrôle de la configuration du bus CANopen

#### Présentation

Le bus CANopen est représenté dans le répertoire **Configuration** du navigateur de projet.

Après avoir sélectionné et validé la configuration CANopen, les esclaves CANopen apparaissent dans le Navigateur de projet.

L'adresse topologique du bus CANopen est calculée automatiquement par Control Expert. Cette valeur n'est pas modifiable.

La figure ci-après représente le bus CANopen avec l'équipement esclave de l'exemple didactique.

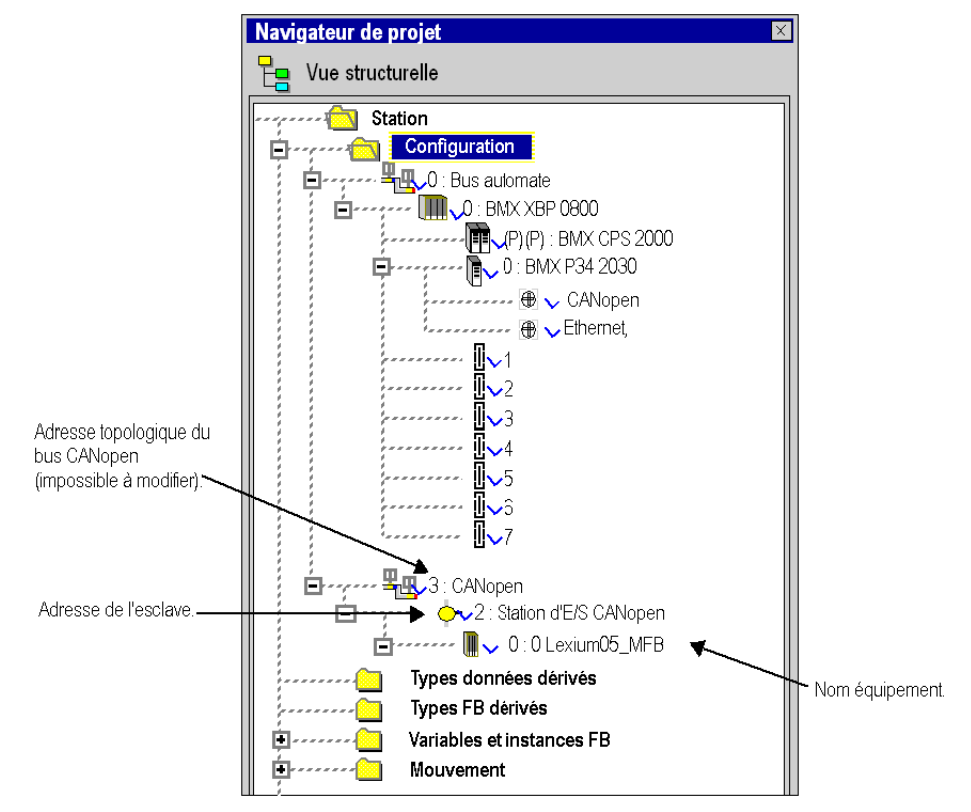

## <span id="page-33-1"></span><span id="page-33-0"></span>Sous-chapitre 2.4 Configuration de l'axe à l'aide du gestionnaire de l'arborescence de mouvement (Motion Tree Manager)

#### Objet de cette section

Cette sous-section décrit le répertoire Mouvement ajouté dans le navigateur de projet de Control Expert. Il présente aussi une procédure de création de l'axe dans ce répertoire.

#### Contenu de ce sous-chapitre

Ce sous-chapitre contient les sujets suivants :

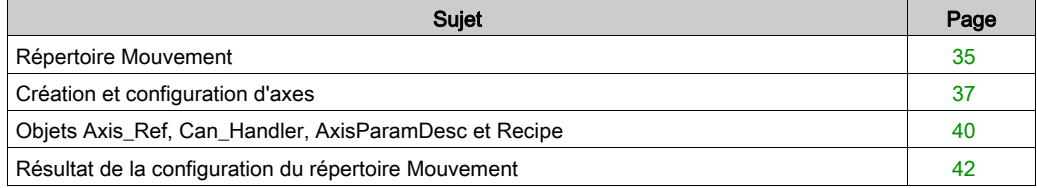

### <span id="page-34-1"></span><span id="page-34-0"></span>Répertoire Mouvement

#### Aperçu

Le répertoire **Mouvement** de la vue structurelle du projet vous permet d'accéder à la déclaration et à la configuration des variateurs.

Lors de la déclaration d'un variateur, plusieurs informations sont demandées, telles que :

- le nom donné au variateur,
- le type de variateur,
- l'adresse CANopen du variateur,
- la référence du variateur,
- la version du variateur.
- le nom des variables associées à l'axe.

La figure ci-après représente un exemple d'arborescence du répertoire Mouvement.

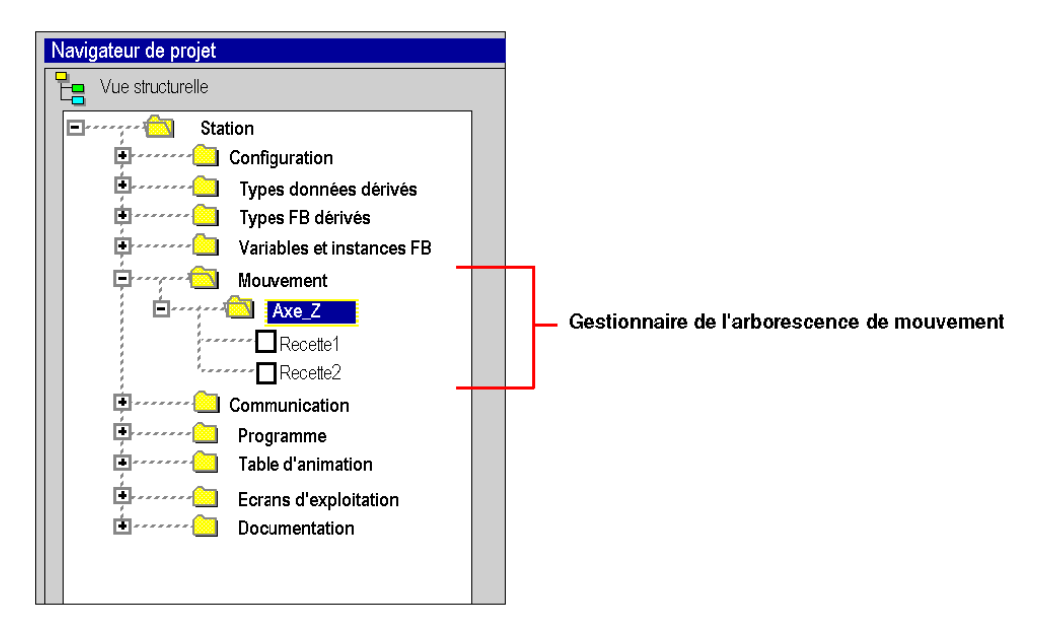

Dans cette figure, le nom donné au variateur est « Axe\_Z ».

Une recette est associée par défaut à chaque création d'axe. Il est possible de créer plusieurs recettes [\(voir](#page-61-0) page 62).

#### Services accessibles

Le répertoire Mouvement vous donne accès aux services ci-après, accessibles par le menu contextuel.

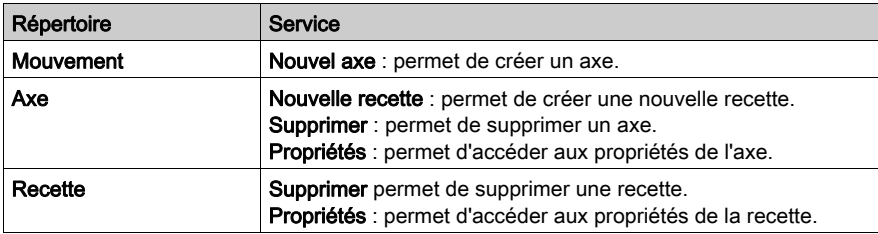
# <span id="page-36-0"></span>Création et configuration d'axes

## Généralités

Le répertoire Mouvement permet de déclarer un axe.

Le fait de créer un axe simplifie sa gestion et sa programmation dans Control Expert.

NOTE : en cas de modification d'un équipement sur le bus CANopen, les variateurs non concernés par le changement n'ont pas besoin d'être reconfigurés.

## Création d'un axe

Exécutez les actions suivantes :

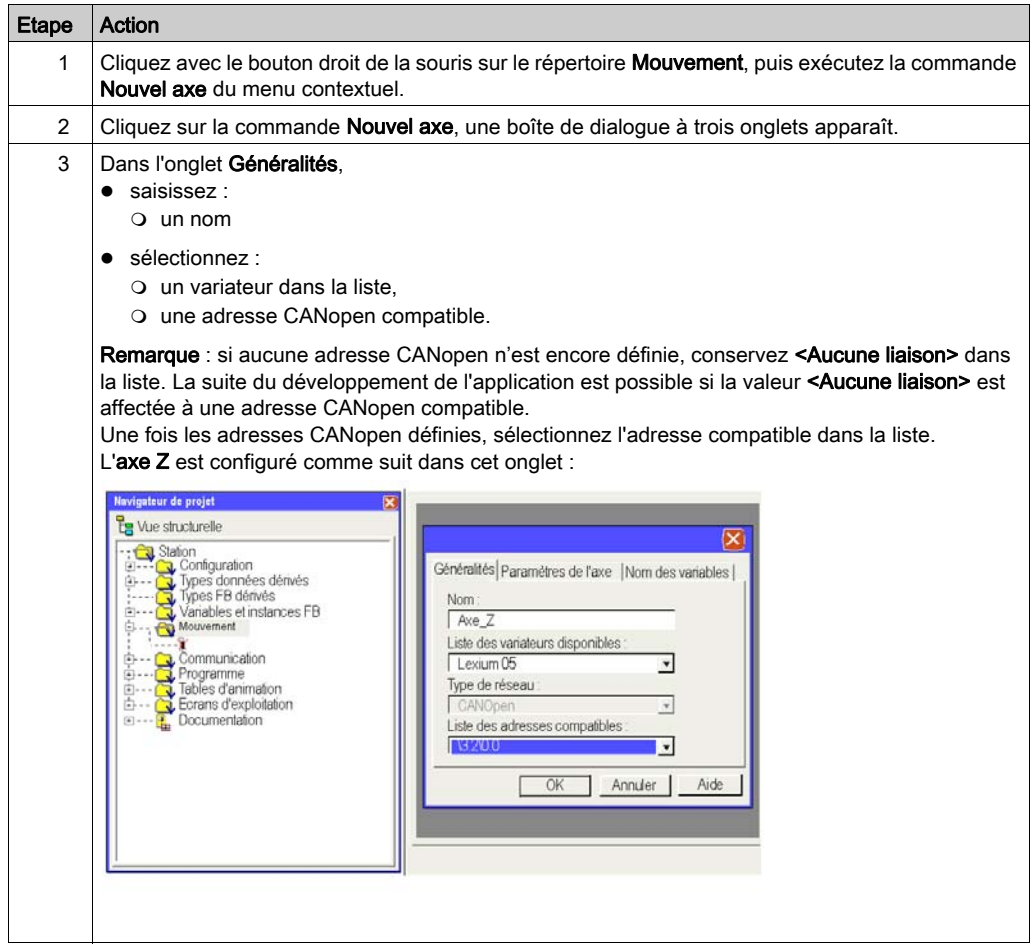

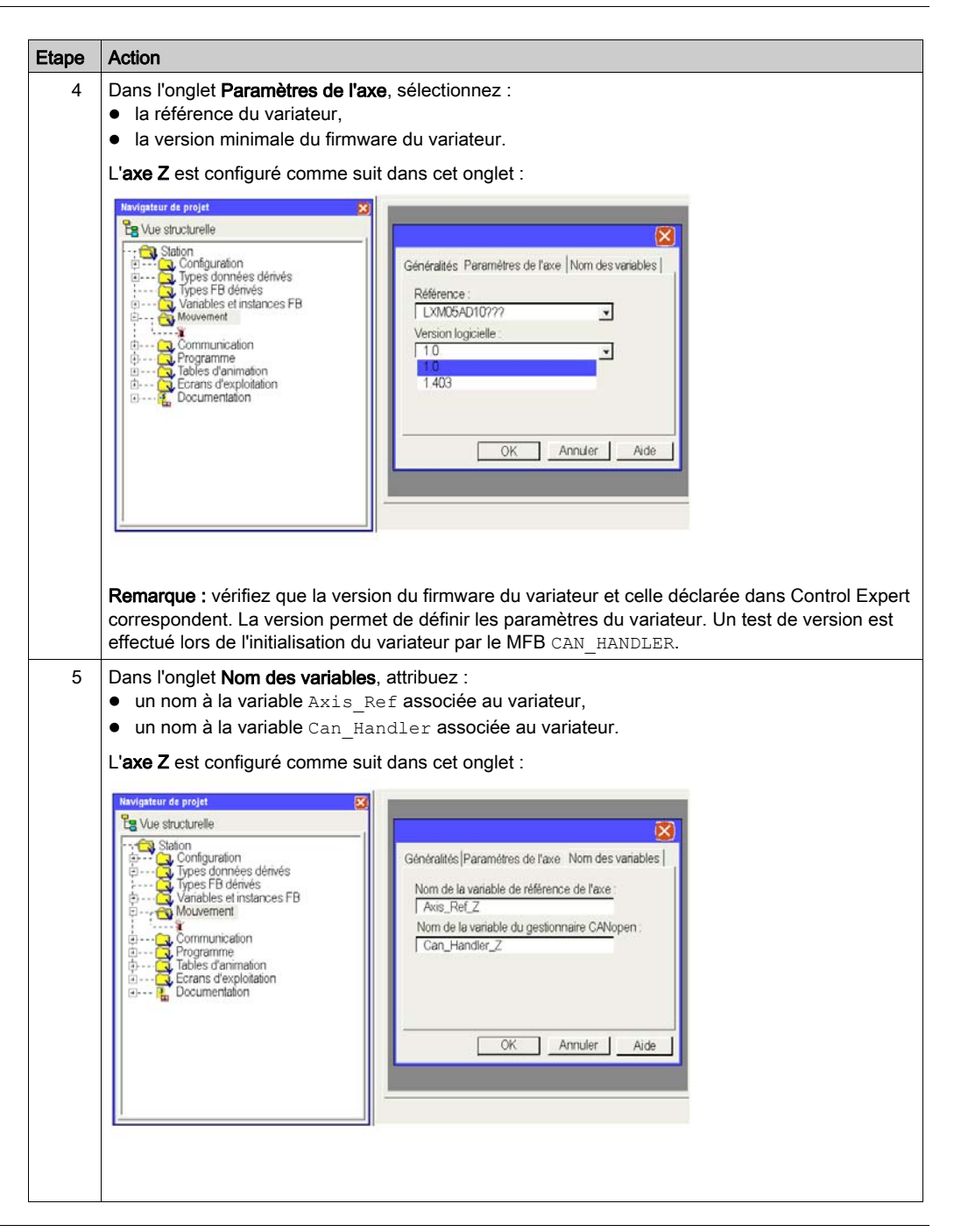

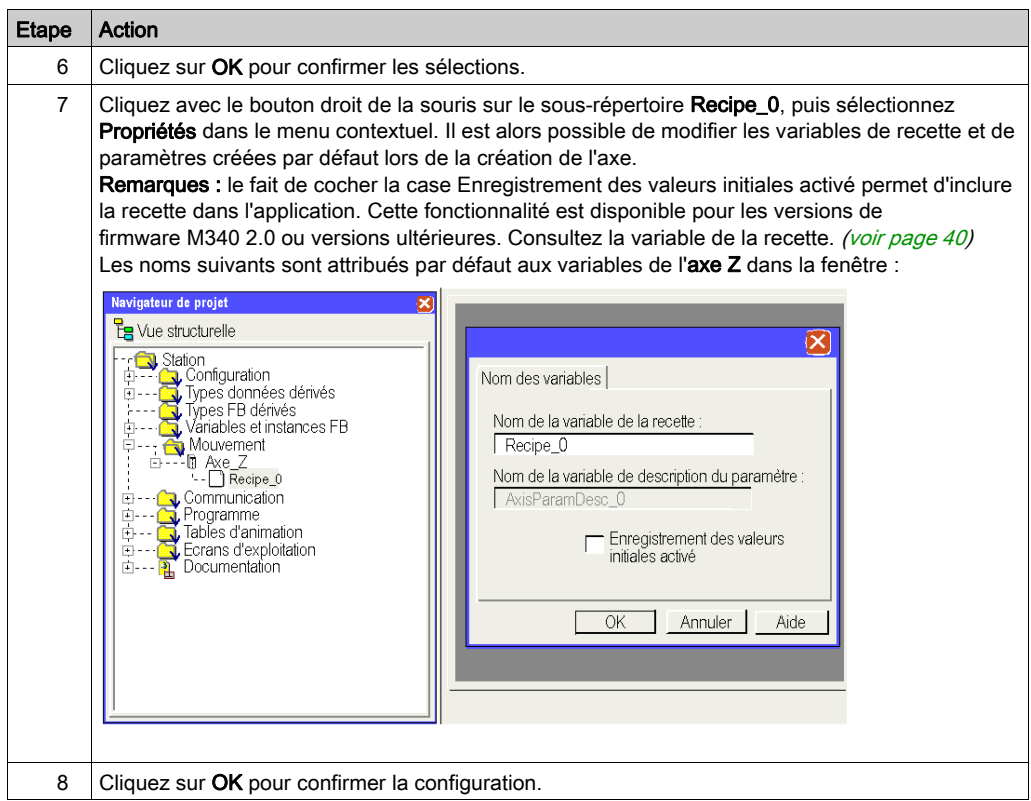

NOTE : vous pouvez créer plusieurs recettes pour le même axe (une recette étant définie par défaut). Le chargement de la recette adéquate, en fonction de la demande, s'effectue au moyen du bloc TE\_DOWNLOADDRIVEPARAMETER (voir EcoStruxure™ Control Expert, Blocs fonction de mouvement, Bibliothèque de blocs).

Ce bloc de bibliothèque MFB permet de :

- charger les paramètres sur un nouveau variateur en cas de défaillance du variateur actuel ;
- charger une nouvelle recette sur un variateur en cas de changement de production, par exemple.

Vous pouvez supprimer la recette si vous ne l'utilisez pas.

NOTE : les données non localisées servant à la gestion d'une recette de variateur sont stockées dans une mémoire de 2 Kmots environ.

# <span id="page-39-0"></span>Objets Axis\_Ref, Can\_Handler, AxisParamDesc et Recipe

## Présentation

Pour la création de chaque axe, 1 bloc fonction et 3 variables sont créés :

- Un bloc fonction de type Can Handler automatiquement créé par le navigateur de déplacement, qui peut être renommé en utilisant le répertoire de l'axe
- $\bullet$  Une variable de type  $Axi$ s  $Ref$  qui peut être renommée en utilisant le répertoire de l'axe
- $\bullet$  Une variable de type tableau d'octets (ARRAY[....] OF BYTE) nommée par défaut Recipe  $\overline{x}$ (où x est une valeur) mais qui peut être renommée en utilisant le répertoire Recipe\_*x*
- Une variable de type tableau d'entiers non signés (ARRAY[....] OF UINT) nommée AxisParamDesc\_*x* (où x est une valeur) et qui ne peut pas être renommée

#### **Can\_Handler**

Cette variable est un EFB. Elle est nommée d'après la variable du gestionnaire CanOpen. Elle est déclarée dans l'onglet **Bloc fonction** lors de la Création de l'axe [\(voir](#page-36-0) page 37). Elle doit être utilisée dans le programme en tant qu'instance du bloc fonction CAN\_HANDLE[R](#page-52-0) [\(voir](#page-52-0) page 53).

#### **Axis\_Ref**

Cette variable est une variable structurée de type AXIS\_REF nommée d'après la variable de référence de l'axe.

Elle est déclarée dans l'onglet Nom des variables lors de la Création de l'axe [\(voir](#page-36-0) page 37). Elle doit être définie dans le paramètre d'entrée de chaque bloc MFB utilisé par l'axe.

#### **AxisParamDesc**

Cette variable est une variable de type tableau d'entiers non signés (ARRAY[....] OF UNIT). Elle est automatiquement créée lors de la Création de l'axe [\(voir](#page-36-0) page 37). Elle est nommée d'après la variable de description des paramètres, qui peut être visualisée dans les propriétés Recipe\_*x* de l'axe.

Cette variable doit être définie dans le paramètre d'entrée PARAMETERLIST des blocs TE\_UPLOADDRIVEPARAMETER (voir EcoStruxure™ Control Expert, Blocs fonction de mouvement, Bibliothèque de blocs) et TE\_DOWNLOADDRIVEPARAMETER (voir EcoStruxure™ Control Expert, Blocs fonction de mouvement, Bibliothèque de blocs) qui provient de la bibliothèque MFB et est utile pour la création de la recette ou pour le remplacement de l'axe s'il est défaillant.

Cette variable :

- ne peut pas être modifiée.
- est identique si les axes déclarés dans l'application ont les mêmes références et la même version de micrologiciel.

#### **Recipe**

Cette variable est une variable de type tableau d'octets (ARRAY[....] OF BYTE). Elle est automatiquement créée lors de la Création de l'axe *(voir page 37)*. Elle est nommée d'après la variable de recette, qui peut être visualisée dans les propriétés Recipe\_*x* de l'axe.

Cette variable doit être définie dans le paramètre d'entrée PARAMETERSET du bloc TE\_UPLOAD-DRIVEPARAMETER (voir EcoStruxure™ Control Expert, Blocs fonction de mouvement, Bibliothèque de blocs) ou TE\_DOWNLOADDRIVEPARAMETER (voir EcoStruxure™ Control Expert, Blocs fonction de mouvement, Bibliothèque de blocs) qui provient de la bibliothèque MFB et est utile pour la création de la recette ou pour le remplacement de l'axe s'il est défaillant.

Le nom de la variable peut être modifié en utilisant les propriétés Recipe\_*x* de l'axe.

La recette peut être incluse à l'application :

L'application peut être mise à jour avec un stockage dans les valeurs initiales, soit avec la commande « Mettre à jour les valeurs d'initialisation avec les valeurs courantes » ou en utilisant le bit %S94. Par conséquent, le fichier STU ou XEF va inclure les valeurs issues du variateur après un appel TE\_Upload. Enfin, pour que cette fonctionnalité soit disponible, cochez l'option « Enregistrement des valeurs initiales activé ».

NOTE : Par défaut, l'option « Enregistrement des valeurs initiales activé » n'est pas cochée.

NOTE : La fonctionnalité « Enregistrement des valeurs initiales activé »est disponible pour la version de micrologiciel M340 V2.0 et ultérieures.

# Résultat de la configuration du répertoire Mouvement

# Dans le Navigateur de projet

La figure suivante représente l'arborescence du répertoire Mouvement après sa configuration :

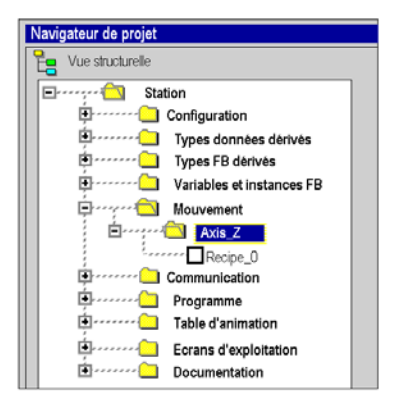

#### Dans l'éditeur de données

L'écran ci-dessous représente les variables créées dans l'éditeur de données lors de la création des axes. Pour accéder à cet écran, dans le navigateur de projet, cliquez deux fois sur le répertoire Variables et instances FB :

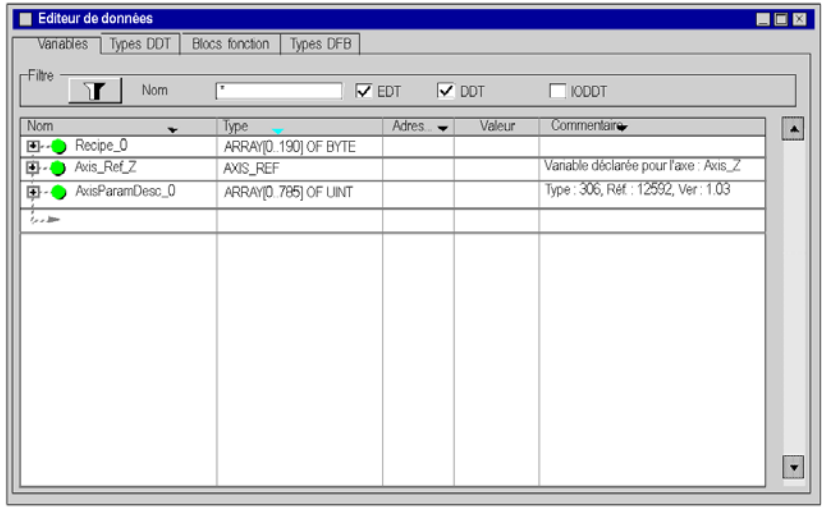

La variable Can\_Handler\_Z est accessible en cliquant sur l'onglet Blocs fonction.

# Sous-chapitre 2.5 Configuration du variateur Lexium 05

# Objectif de cette section

Cette section décrit les configurations de base du variateur à l'aide de PowerSuite pour Lexium 05, ainsi que l'interface utilisateur du panneau avant du variateur.

## Contenu de ce sous-chapitre

Ce sous-chapitre contient les sujets suivants :

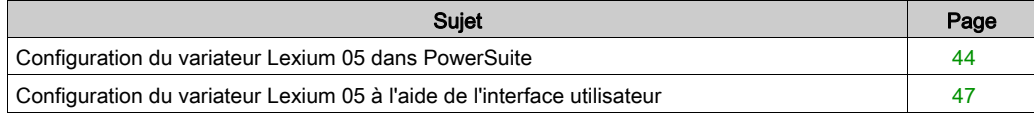

# <span id="page-43-0"></span>Configuration du variateur Lexium 05 dans PowerSuite

#### Présentation

Avec PowerSuite, les utilisateurs peuvent définir des bases d'équipements installés et décrire leurs configurations et paramètres de communication.

PowerSuite propose ensuite un groupe d'actions permettant de modifier ou de transférer les configurations et de connecter les équipements.

Le principe de navigation de PowerSuite associe une interface de configuration à chaque type d'équipement, permettant de les piloter, de les régler et de les contrôler.

NOTE : Les signaux requis, c'est-à-dire LIMN, LIMP et REF, doivent être connectés ou désactivés à l'aide du logiciel de réglage.

### <span id="page-43-1"></span>Connexion au variateur Lexium 05

Le tableau ci-dessous décrit la procédure de connexion au variateur Lexium 05 :

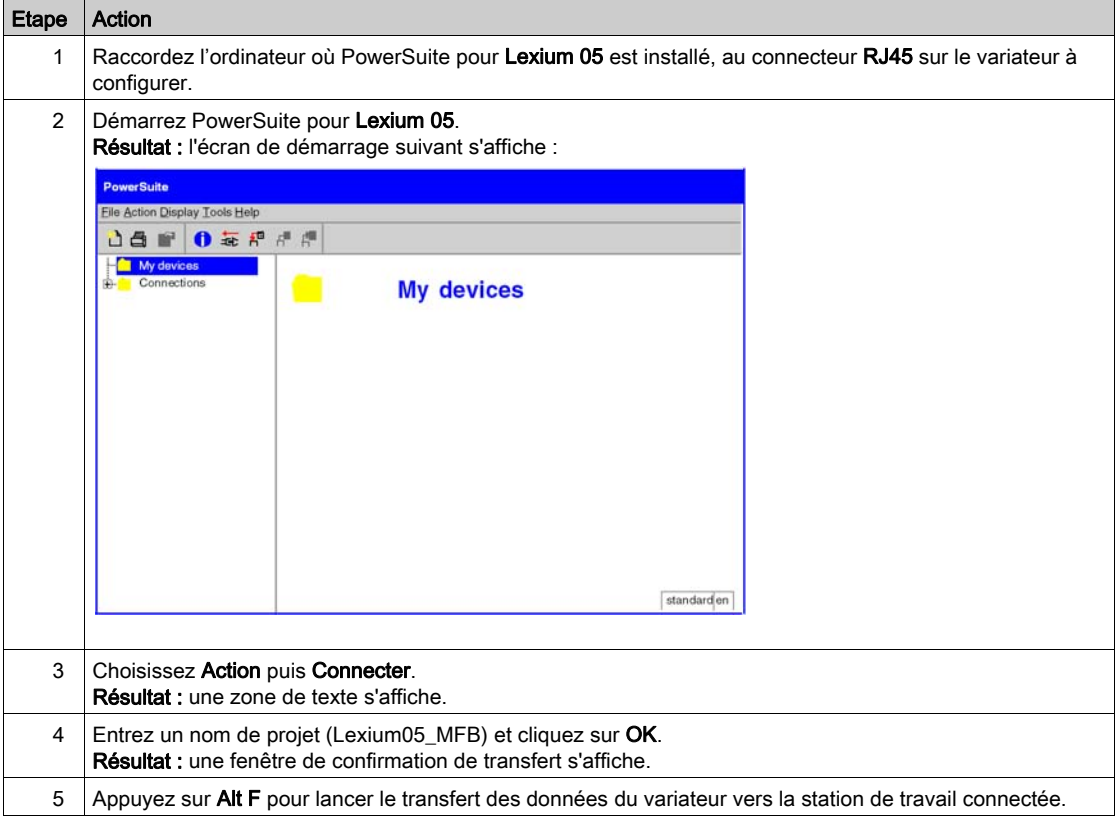

# Configuration de base du variateur Lexium 05

Le tableau ci-dessous décrit la procédure de définition des paramètres de base :

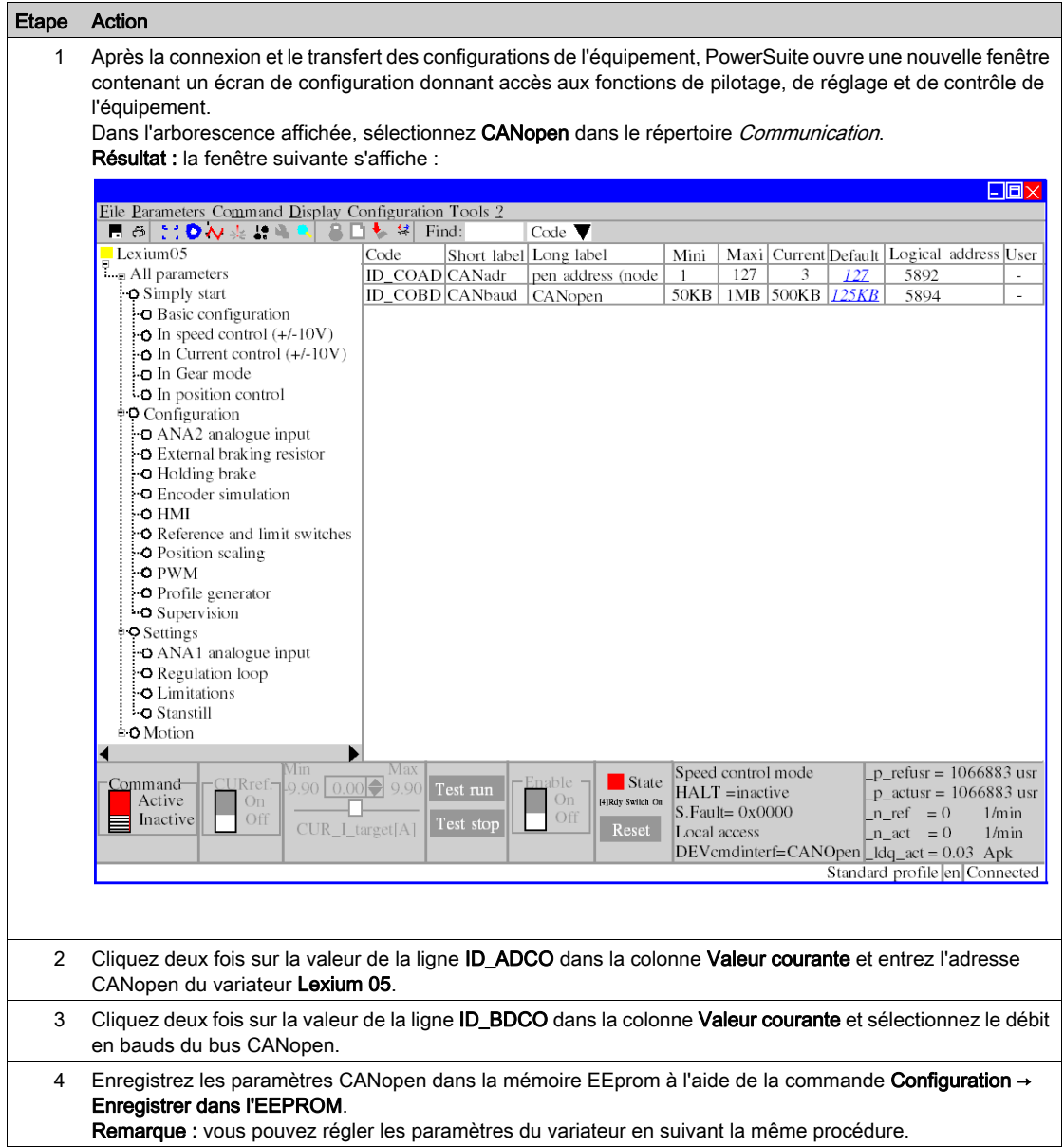

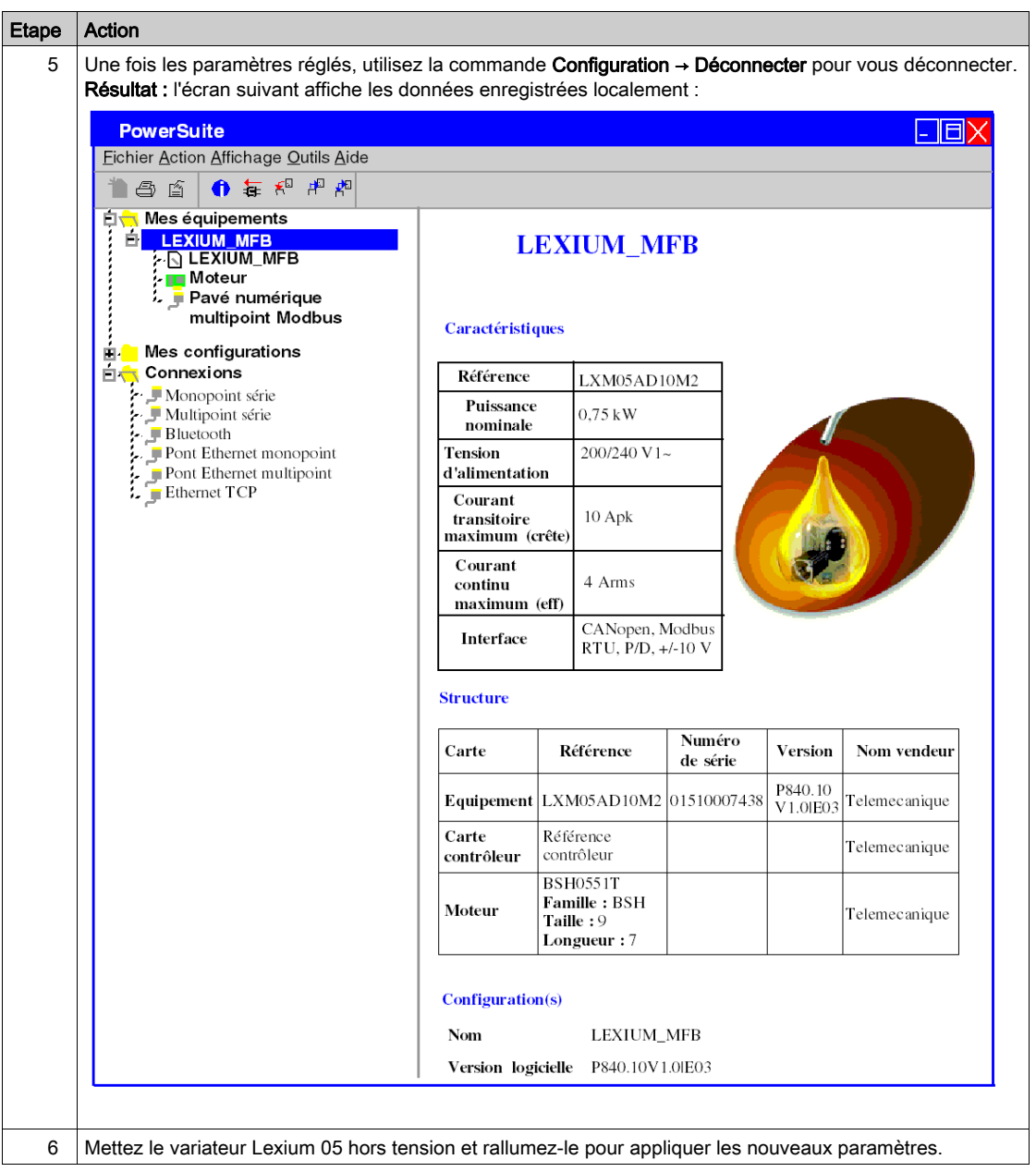

# <span id="page-46-0"></span>Configuration du variateur Lexium 05 à l'aide de l'interface utilisateur

## Présentation

Le variateur Lexium 05 intègre une interface utilisateur. Cette interface vous permet d'effectuer les actions suivantes :

- mettre l'équipement en ligne,
- configurer l'équipement,
- **e** effectuer un diagnostic.

#### Structure des menus de l'interface

Le schéma ci-dessous présente l'accès aux menus principaux de l'interface :

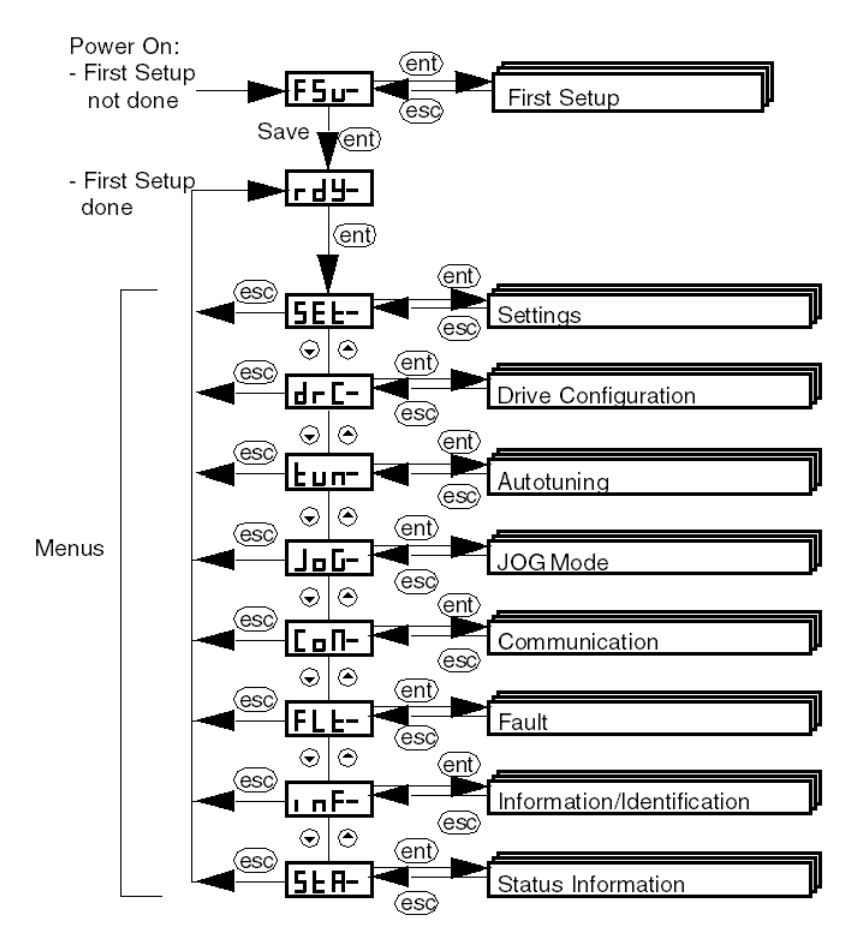

# Paramètres de base

Le tableau ci-dessous décrit la procédure de définition des paramètres de base (adresse et débit CANopen) à l'aide de l'interface.

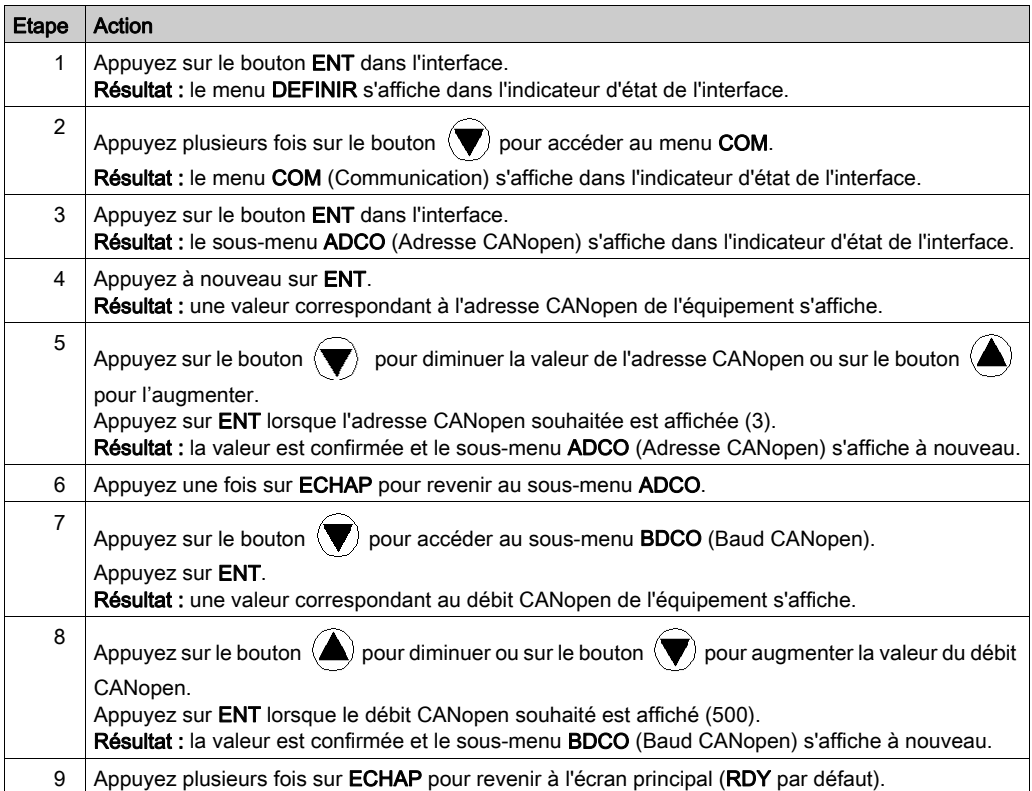

# **Chapitre 3** Programmation de l'application

# Objet de ce chapitre

Ce chapitre décrit les différentes phases du développement du programme applicatif.

# Contenu de ce chapitre

Ce chapitre contient les sujets suivants :

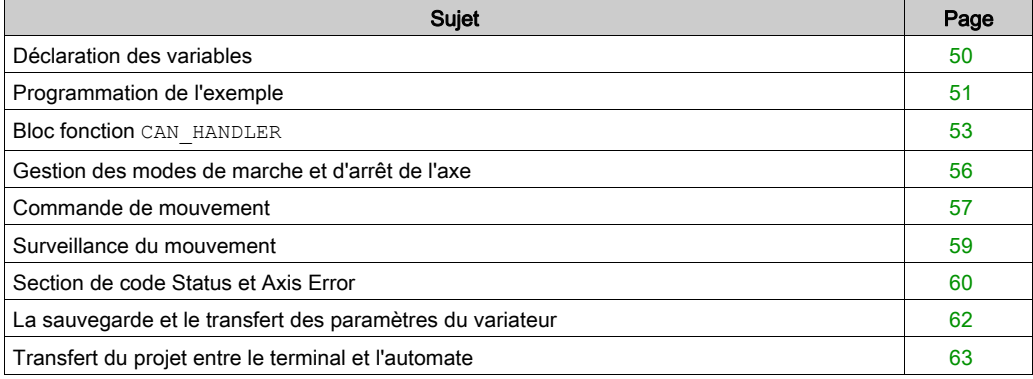

# <span id="page-49-0"></span>Déclaration des variables

#### Présentation

En plus des variables associées à l'axe lors de sa création sous le répertoire Mouvement, d'autres variables sont à déclarer.

Elles sont à affecter :

- aux paramètres d'entrées ou de sorties des blocs MFB,
- **aux objets d'un écran d'exploitation** [\(voir](#page-70-0) page 71).

Elles permettent notamment d'exploiter certaines données et de piloter l'axe par les blocs de la bibliothèque MotionFunctionBlock.

#### Déclaration dans l'éditeur de données

Le tableau ci-dessous récapitule les variables à créer dans l'éditeur de données pour l'exemple didactique :

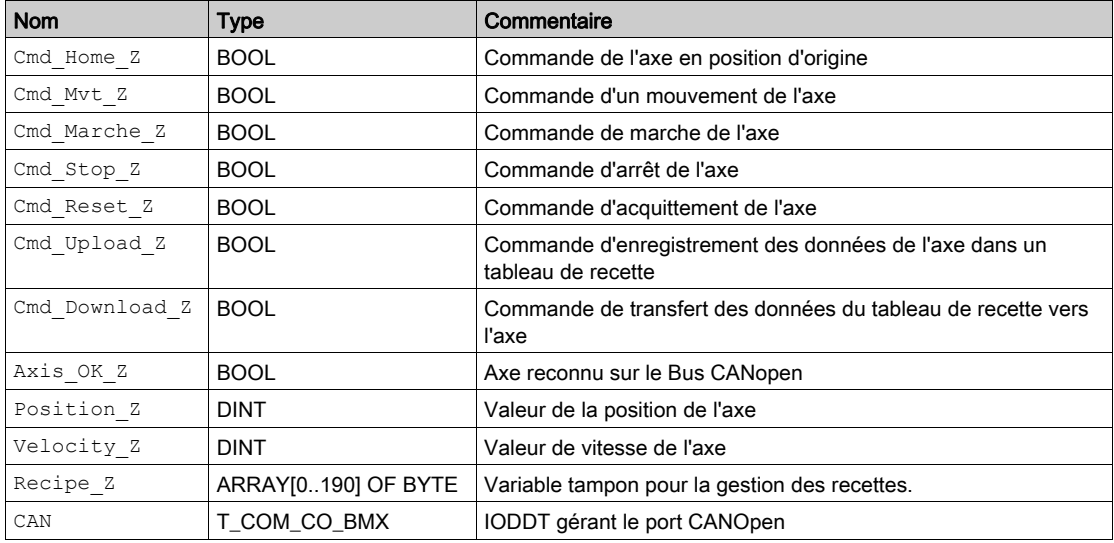

NOTE : La taille du tableau pour la gestion des recettes est conforme à celle des recettes créées par le répertoire Mouvement.

# <span id="page-50-0"></span>Programmation de l'exemple

## Présentation

Juste après la déclaration et le paramétrage du matériel, la programmation des mouvements est la seconde phase du développement de l'exemple didactique.

La programmation de l'axe se décompose en :

- une déclaration de variables,
- un écran d'exploitation permettant de visualiser et de piloter l'axe,
- une programmation structurée en plusieurs sections.

#### Déclaration des sections

Le tableau suivant présente sommairement les sections du programme à créer.

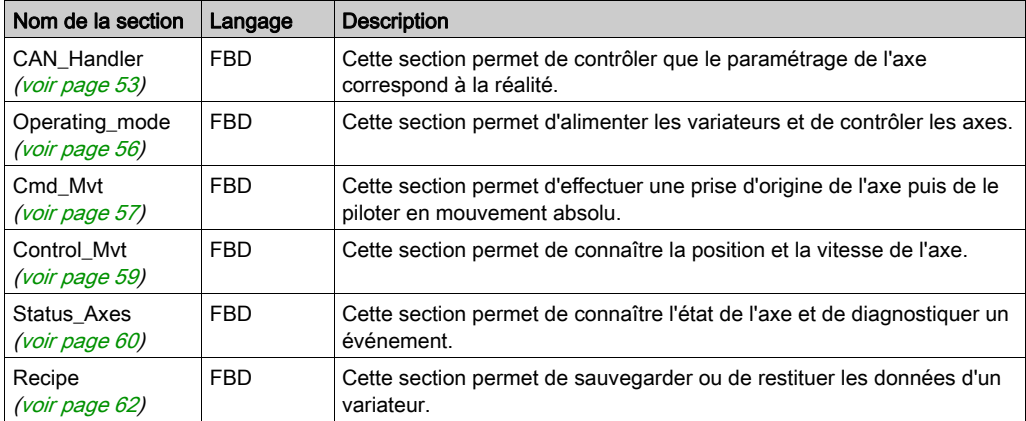

La figure ci-dessous représente la structure du programme après la création des sections de programmation :

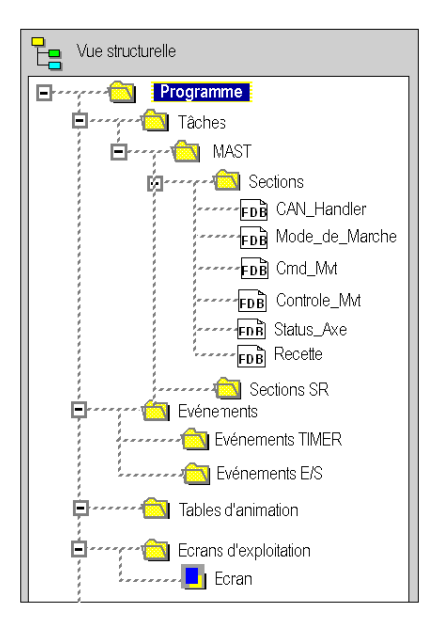

# <span id="page-52-1"></span><span id="page-52-0"></span>Bloc fonction **CAN\_HANDLER**

## Présentation

L'utilisation du bloc fonction CAN\_HANDLER (voir EcoStruxure™ Control Expert, Blocs fonction de mouvement, Bibliothèque de blocs) MFB est essentielle et obligatoire lors de la programmation de l'axe. La section du programme contenant le bloc fonction MFB doit être associée à la même tâche que le maître de bus CANopen [\(voir](#page-28-0) page 29).

Il permet de vérifier les points suivants :

- Communication CANopen
- Cohérence entre la configuration du logiciel et les équipements physiques connectés.

Ce bloc utilise les deux variables qui appartiennent au répertoire de l'axe. La variable Can Handler Z doit être utilisée comme une instance et la variable Axis Ref Z doit être affectée au paramètre d'entrée AXIS du bloc.

#### Insertion et instanciation d'un bloc

Ce tableau décrit la procédure d'insertion et la sélection de l'instance de bloc dans la section de programme :

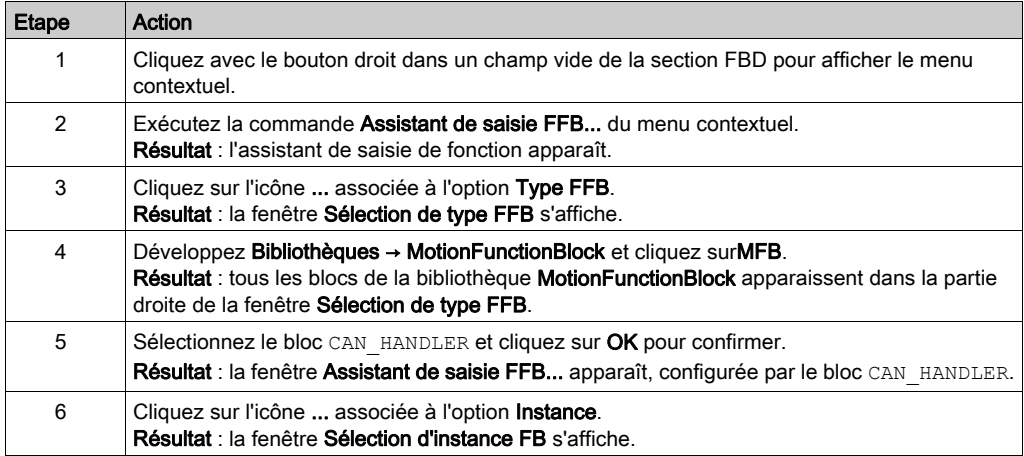

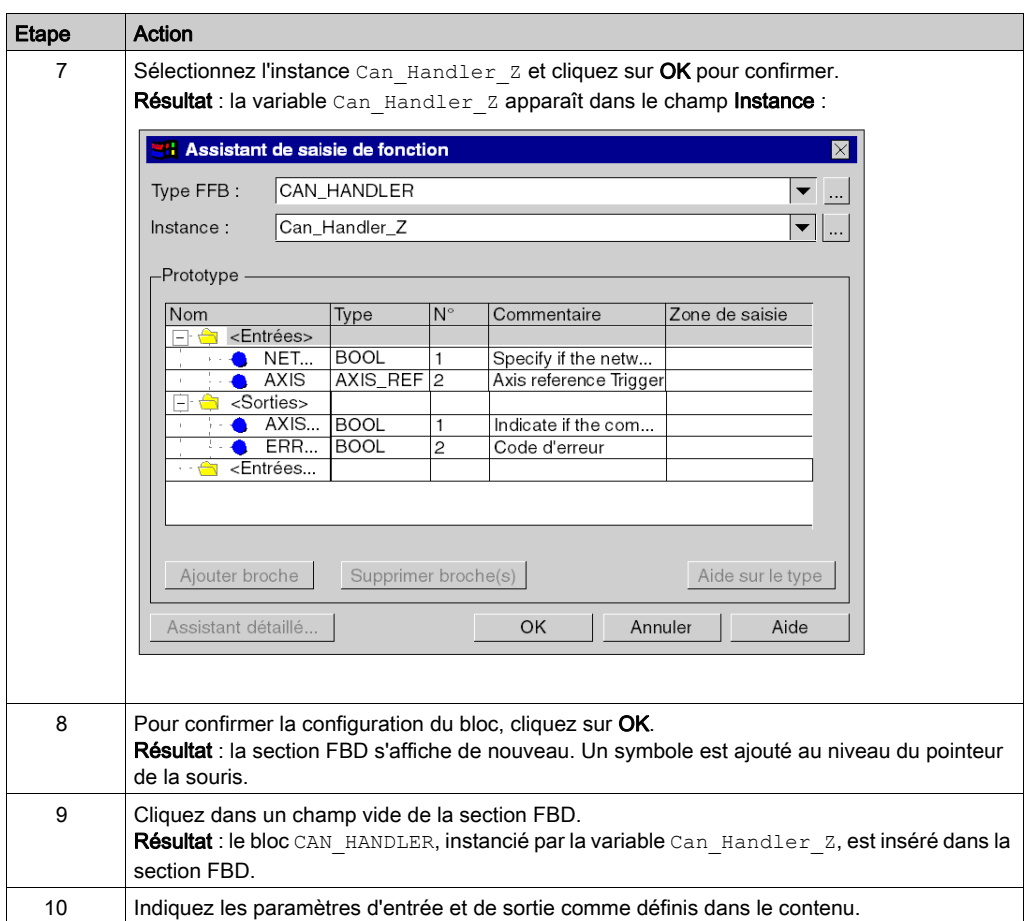

## **Sommaire**

L'illustration ci-dessous montre le résultat de la section :

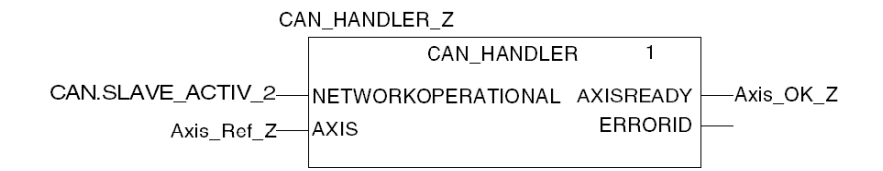

CAN.SLAVE\_ACTIV\_2 correspond au bit esclave 2 actif issu de l'IODDT T\_COM\_CO\_BMX.

Le paramètre d'entrée NETWORKOPERATIONAL doit être affecté à un bit qui valide l'opération appropriée du réseau CANopen.

L'affectation de ce paramètre est laissée à la discrétion du développeur. La philosophie du processus et la façon dont le bus est géré sont déterminantes.

Par exemple, ce paramètre peut être connecté à un objet ou à une équation IODDT de type T\_COM\_CO\_BMX (voir Modicon M340, CANopen, Manuel utilisateur).

# <span id="page-55-0"></span>Gestion des modes de marche et d'arrêt de l'axe

## Présentation

Cette section comprend les blocs MFB suivants :

- MC\_POWER (voir EcoStruxure™ Control Expert, Blocs fonction de mouvement, Bibliothèque de blocs) permet d'activer ou de désactiver les variateurs :
- MC\_STOP (voir EcoStruxure™ Control Expert, Blocs fonction de mouvement, Bibliothèque de blocs) permet d'arrêter tout mouvement en cours ;
- MC\_RESET (voir EcoStruxure™ Control Expert, Blocs fonction de mouvement, Bibliothèque de blocs) permet d'initialiser les blocs fonction et d'acquitter les défauts du variateur.

#### **Contenu**

L'écran ci-dessous représente la section à développer :

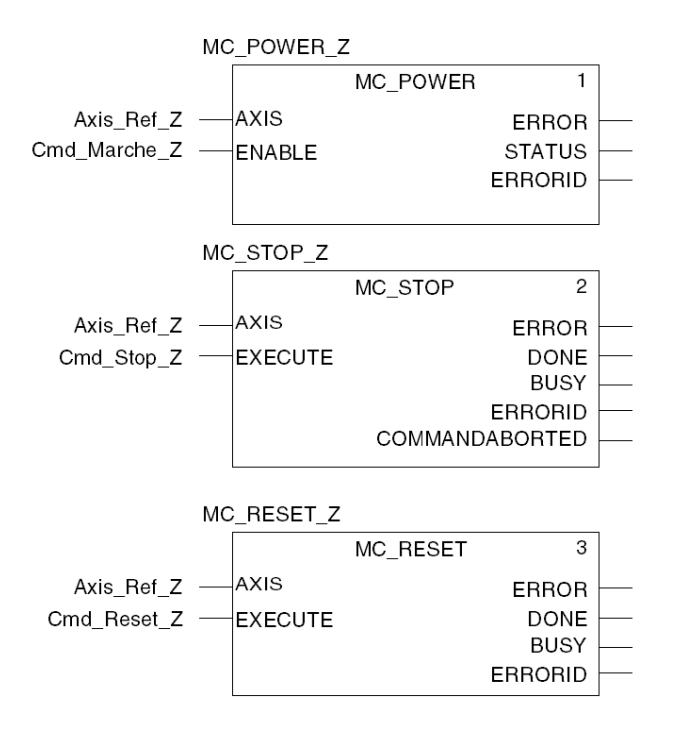

Les blocs sont instanciés à des variables saisies directement dans la zone Instance de l'Assistant de saisie FFB pour faciliter les diagnostics ultérieurs en utilisant les tables d'animation.

# <span id="page-56-0"></span>Commande de mouvement

# Présentation

Cette section de programmation comprend les blocs MFB suivants :

- MC\_HOME (voir EcoStruxure™ Control Expert, Blocs fonction de mouvement, Bibliothèque de blocs) permet la prise d'origine de l'axe avant de lancer le mouvement absolu.
- MC\_MOVEABSOLUTE (voir EcoStruxure™ Control Expert, Blocs fonction de mouvement, Bibliothèque de blocs) permet à l'axe d'effectuer un déplacement absolu.

#### **Contenu**

L'écran ci-dessous représente une partie de la section :

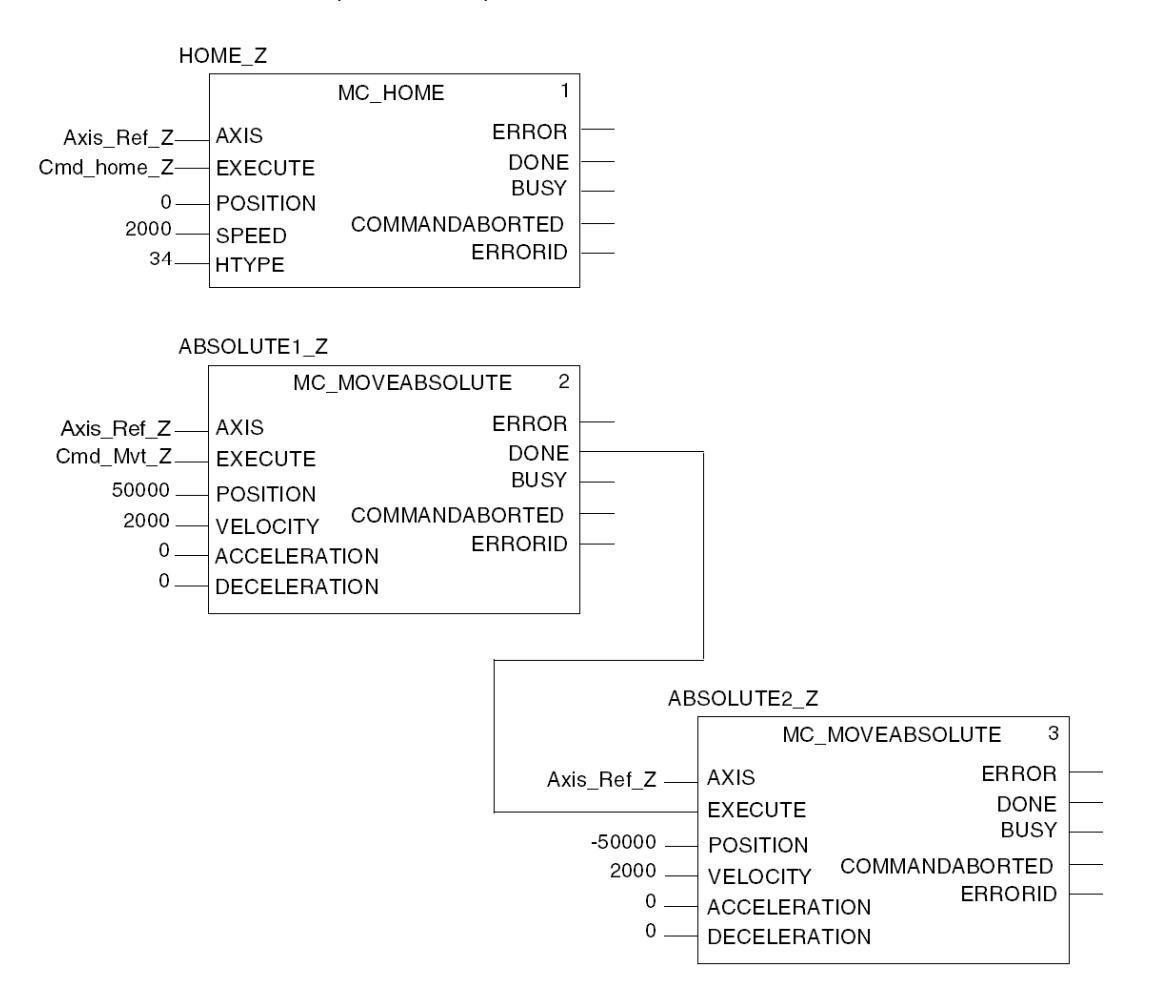

Pour l'exemple didactique, la section est composée d'un type d'enchaînement de mouvements aller et retour.

L'aller est conditionné par le bit Cmd Mvt z provenant de l'écran d'exploitation [\(voir](#page-70-0) page 71).

Le retour est conditionné par la fin du mouvement aller.

L'unité de position est USR et l'unité de vitesse est tpm.

La valeur de la prise d'origine HTYPE (34) correspond à une prise d'origine lors d'un simple tour et dans un sens de rotation positif.

# <span id="page-58-0"></span>Surveillance du mouvement

## Présentation

Cette section comprend les blocs MFB MC\_READACTUALPOSITION (voir EcoStruxure™ Control Expert, Blocs fonction de mouvement, Bibliothèque de blocs) et MC\_READACTUALVE-LOCITY (voir EcoStruxure<sup>™</sup> Control Expert, Blocs fonction de mouvement, Bibliothèque de blocs).

Ces blocs permettent de connaître la position exacte de l'axe et sa vitesse.

#### **Contenu**

L'écran ci-dessous représente la section à développer :

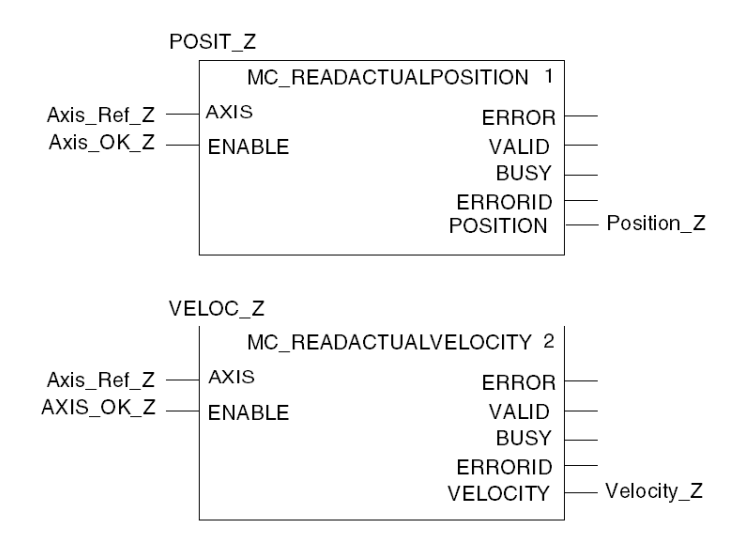

Tant que le bit  $Axi \, \circ K \, Z$  est activé, les valeurs de position et de vitesse s'affichent en permanence sur l'écran d'exploitation [\(voir](#page-70-0) page 71).

# <span id="page-59-0"></span>Section de code Status et Axis Error

## Présentation

Cette section comprend les blocs MFB suivants :

- MC\_READSTATUS (voir EcoStruxure™ Control Expert, Blocs fonction de mouvement, Bibliothèque de blocs) qui permet de connaître l'état du variateur (voir EcoStruxure™ Control Expert, Blocs fonction de mouvement, Bibliothèque de blocs) ;
- MC\_READAXISERROR (voir EcoStruxure™ Control Expert, Blocs fonction de mouvement, Bibliothèque de blocs) qui permet de connaître les valeurs des erreurs en fonction du type des erreurs sur le variateur afin d'en déduire les causes (voir EcoStruxure™ Control Expert, Blocs fonction de mouvement, Bibliothèque de blocs).

#### **Contenu**

L'écran ci-dessous représente une partie de la section :

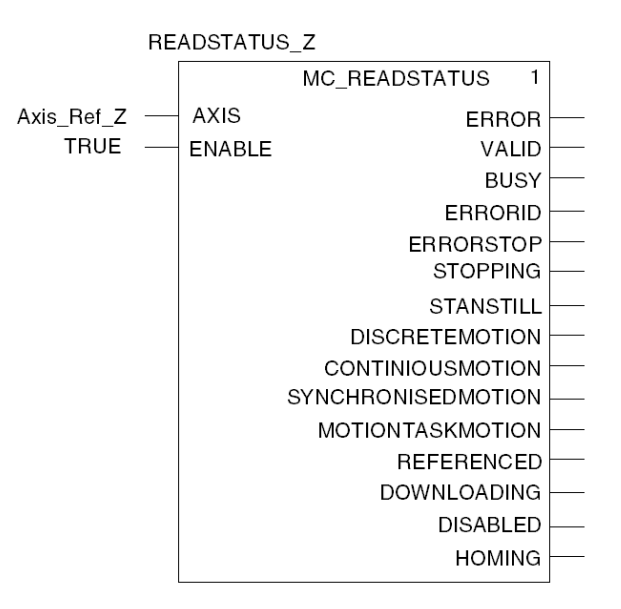

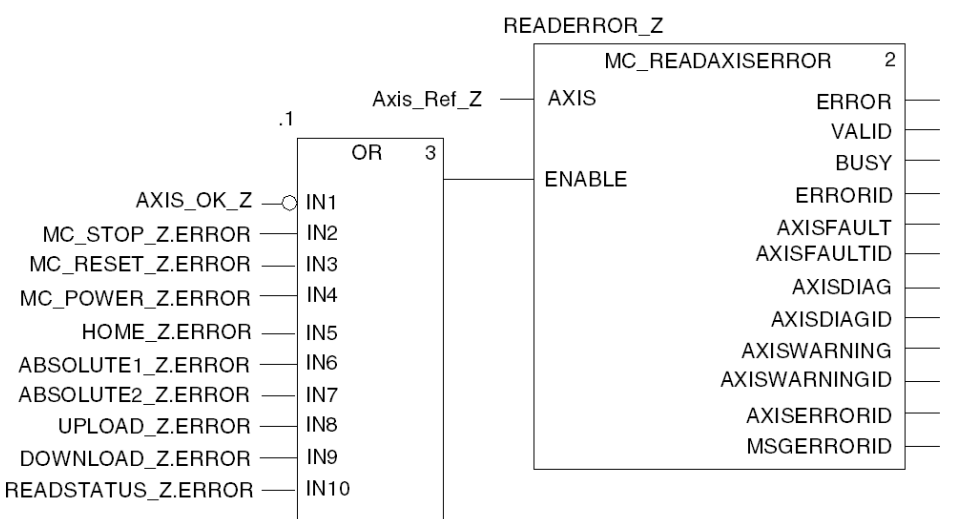

Les variables UPLOAD\_Z.ERROR et DOWNLOAD\_Z.ERROR sont à ajouter dans le bloc OR après avoir créé la section recipe [\(voir](#page-61-0) page 62).

# <span id="page-61-0"></span>La sauvegarde et le transfert des paramètres du variateur

## Présentation

Cette section de programmation comprend les blocs MFB suivants :

- TE\_UPLOADDRIVEPARAM (voir EcoStruxure™ Control Expert, Blocs fonction de mouvement, Bibliothèque de blocs) permet de sauvegarder la configuration d'un variateur dans un tableau de données.
- TE\_DOWNLOADDRIVEPARAM (voir EcoStruxure™ Control Expert, Blocs fonction de mouvement, Bibliothèque de blocs) permet de transférer les paramètres du tableau de données vers un variateur.

#### **Contenu**

L'écran ci-dessous représente la section Recipe :

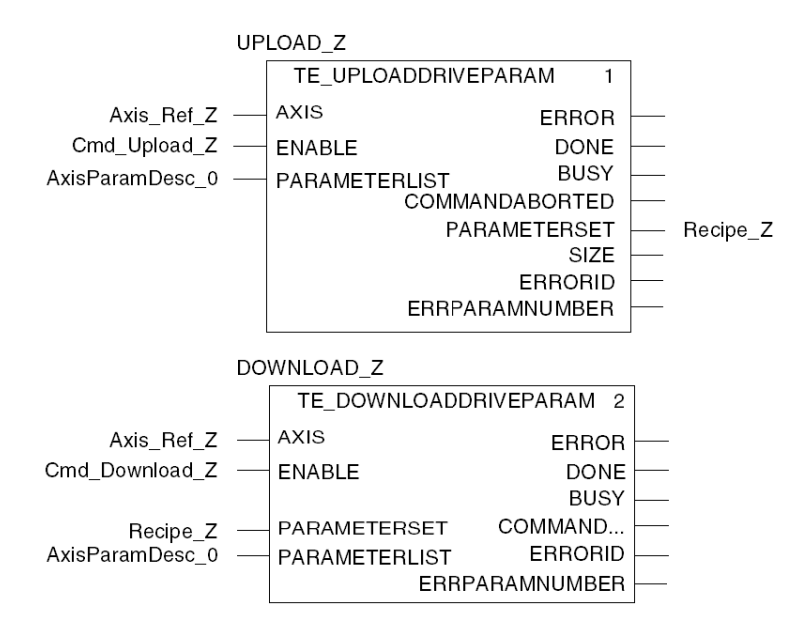

Si Cmd Upload Z est actif, la configuration du variateur est sauvegardée dans le tableau de données Recipe\_Z (variable tampon des recettes).

Si Cmd Download  $Z$  est actif, le tableau de données Recipe  $Z$  restaure la configuration du variateur.

# <span id="page-62-0"></span>Transfert du projet entre le terminal et l'automate

# Présentation

Le transfert d'un projet vous permet de copier le projet en cours, du terminal vers la mémoire de l'automate courant (celui dont l'adresse est sélectionnée).

# Analyse et génération du projet

Pour exécuter en même temps l'analyse et la génération d'un projet, exécutez les actions suivantes :

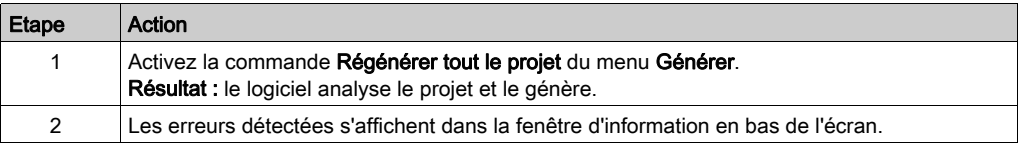

## Sauvegarde du projet

Pour sauvegarder le projet, exécutez les actions suivantes :

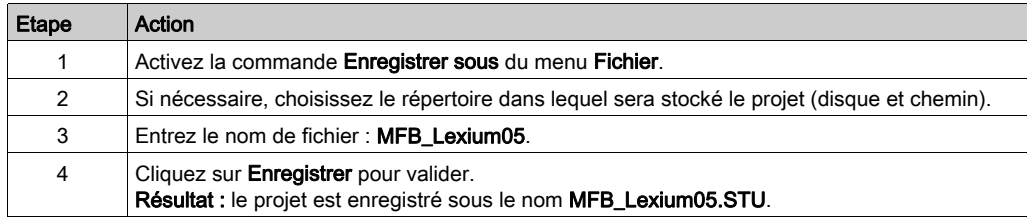

# Transfert du projet vers l'automate

Procédez comme suit pour transférer le projet courant vers un automate :

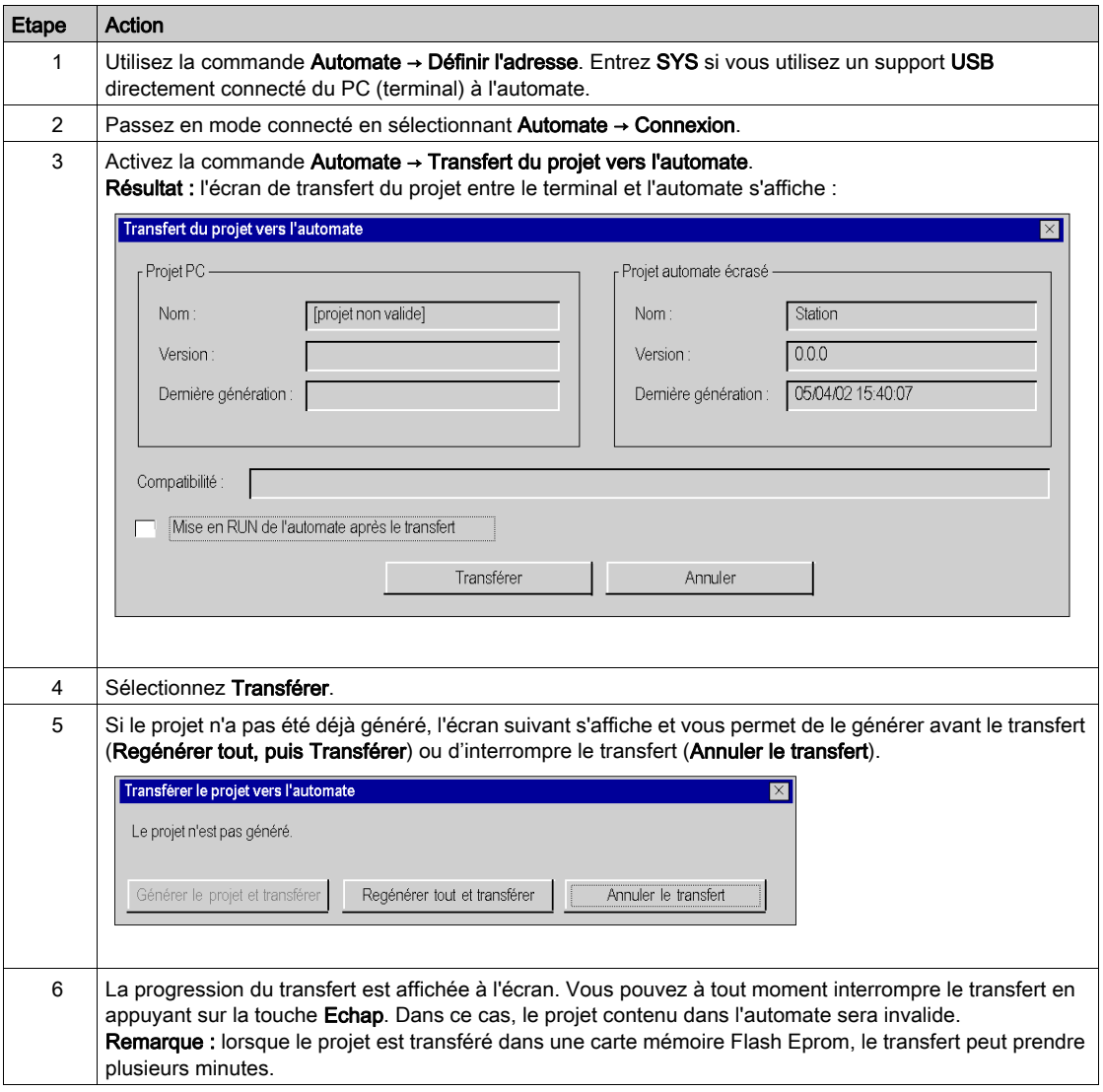

# **Chapitre 4** Mise au point de l'application

# Objet du chapitre

Ce chapitre décrit les possibilités de mise au point de l'application avec Control Expert et PowerSuite pour Lexium 05.

## Contenu de ce chapitre

Ce chapitre contient les sujets suivants :

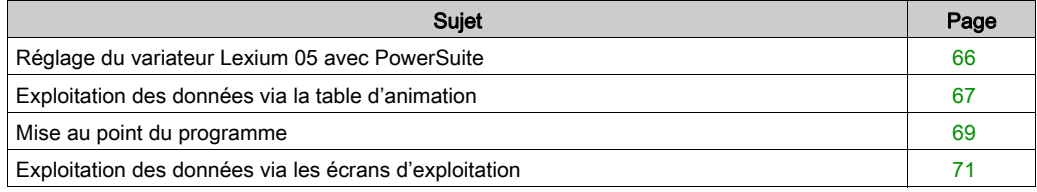

# <span id="page-65-0"></span>Réglage du variateur Lexium 05 avec PowerSuite

# Opérations préalables

Nous conseillons de régler la cinématique axiale avant son lancement automatique par le programme.

# Exemple de réglage

Le tableau ci-dessous présente un exemple de réglage cinématique :

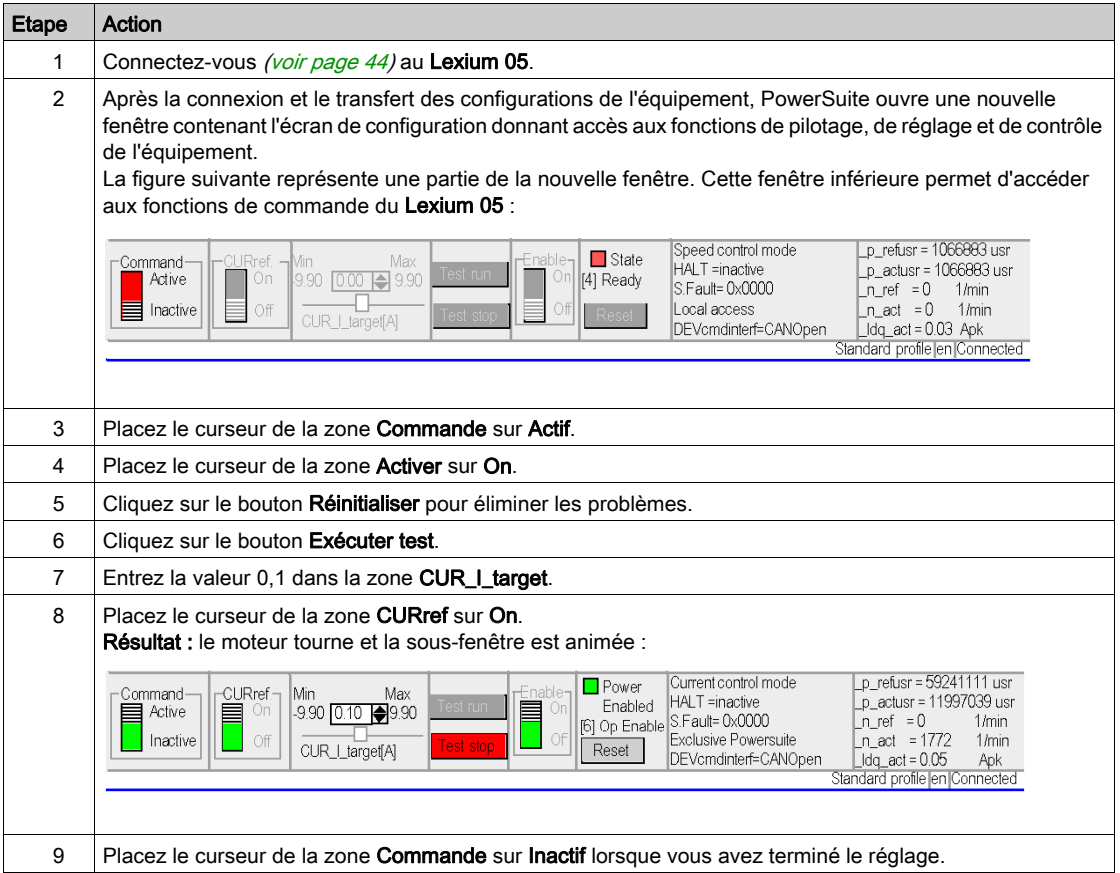

# <span id="page-66-0"></span>Exploitation des données via la table d'animation

## Présentation

La table d'animation est l'outil de base de Control Expert pour visualiser et forcer l'état des variables.

NOTE : Control Expert offre également un outil graphique appelé Ecrans d'exploitation, conçu pour faciliter l'utilisation de l'application [\(voir](#page-70-1) page 71).

Une table d'animation comporte les 3 zones suivantes :

- Zone Mode
- Zone Commande
- Zone Affichage

Table d'animation :

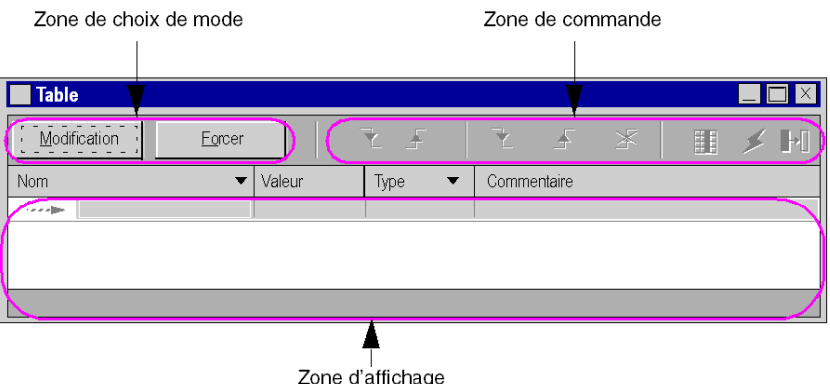

### Création d'une table d'animation

Le tableau ci-dessous présente la procédure de création d'une table d'animation :

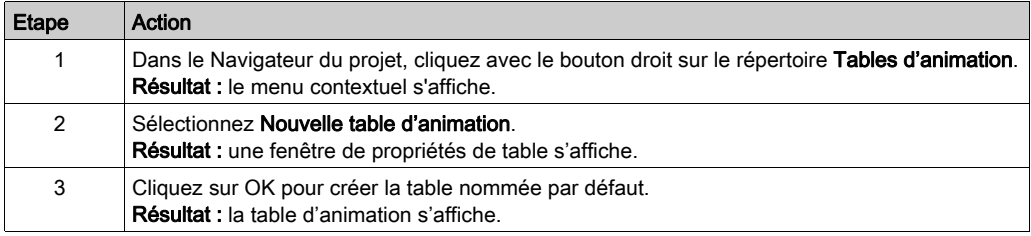

# Ajout des données dans la table d'animation

Le tableau ci-dessous présente la procédure de création des données à visualiser ou à forcer dans la table d'animation :

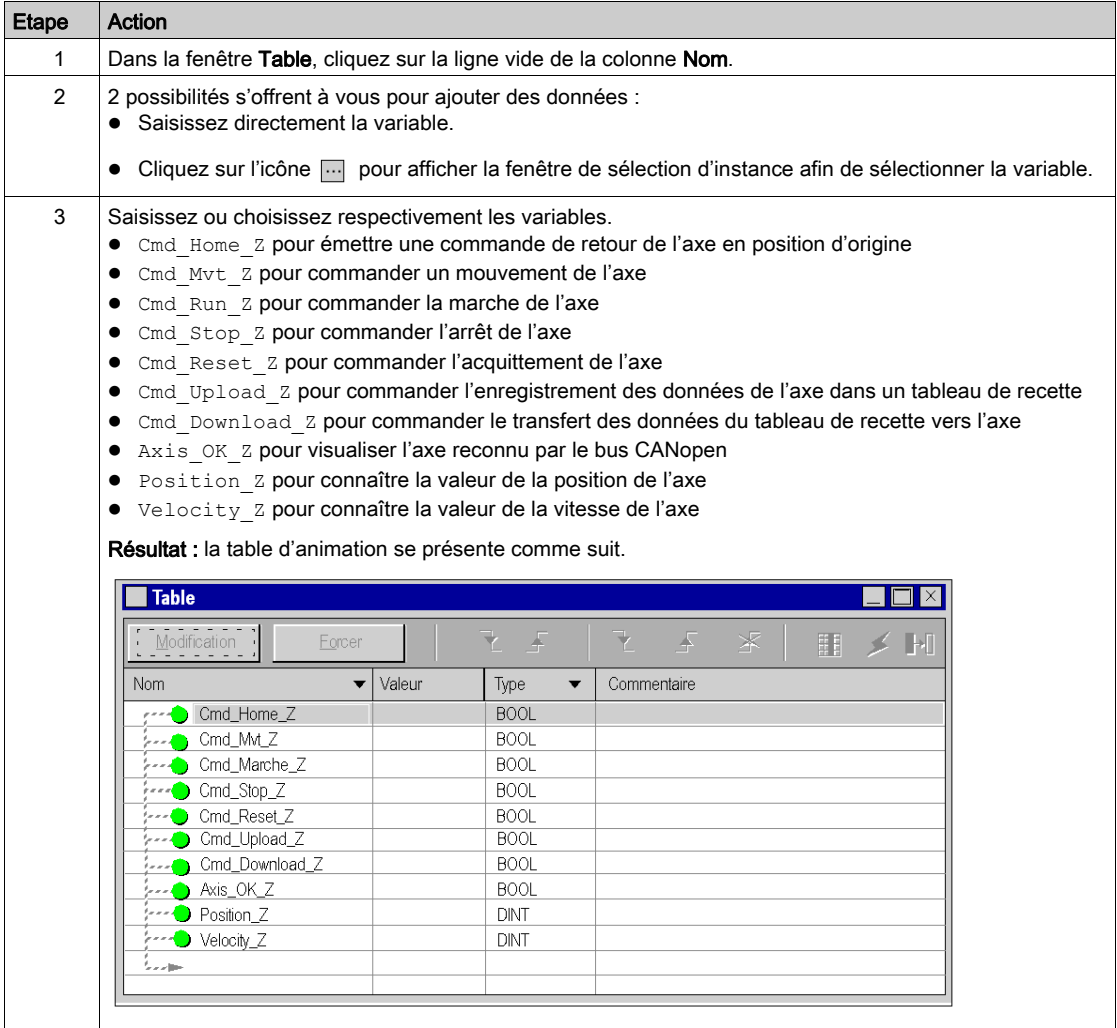

# <span id="page-68-0"></span>Mise au point du programme

## Présentation

Après le transfert du programme et la mise en marche de l'axe par PowerSuite pour Lexium 05, le processus est mis en service.

La table d'animation est une solution de mise en œuvre pour surveiller, modifier et/ou forcer des valeurs de variables.

Les jeux de paramètres de l'axe sont accessibles et modifiables dans Control Expert par les blocs de messagerie MFB MC\_READPARAMETER (voir EcoStruxure™ Control Expert, Blocs fonction de mouvement, Bibliothèque de blocs) et MC\_WRITEPARAMETER (voir EcoStruxure™ Control Expert, Blocs fonction de mouvement, Bibliothèque de blocs).

## Mode modification

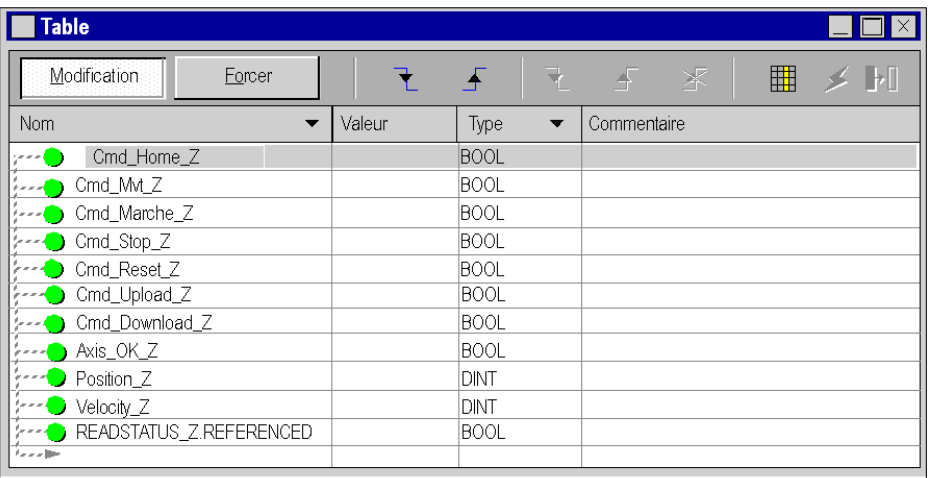

L'écran ci-après représente la table d'animation en mode modification.

Cette table permet de connaître l'état des paramètres d'entrée et de sortie du bloc MC\_POWER.

Pour accéder à ce mode, appuyez sur le bouton **Modifier** dans la zone de choix du mode.

NOTE : cette opération peut être affectée à d'autres blocs fonction.

NOTE : la table d'animation est dynamique seulement en mode connecté (affichage des valeurs des variables).

## Modification des valeurs

L'exemple didactique utilise des variables de type booléen. Pour modifier une valeur booléenne, exécutez les actions suivantes :

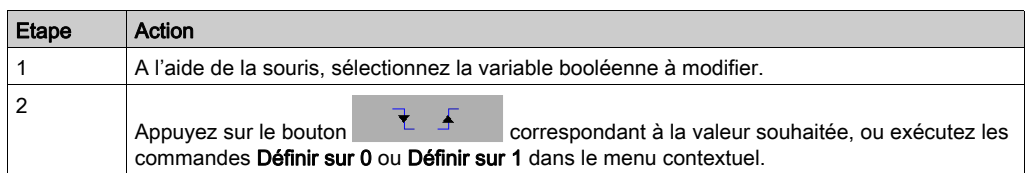

# Mise en marche du système

Le tableau ci-après décrit la procédure à suivre pour mettre en marche le système utilisé dans l'exemple.

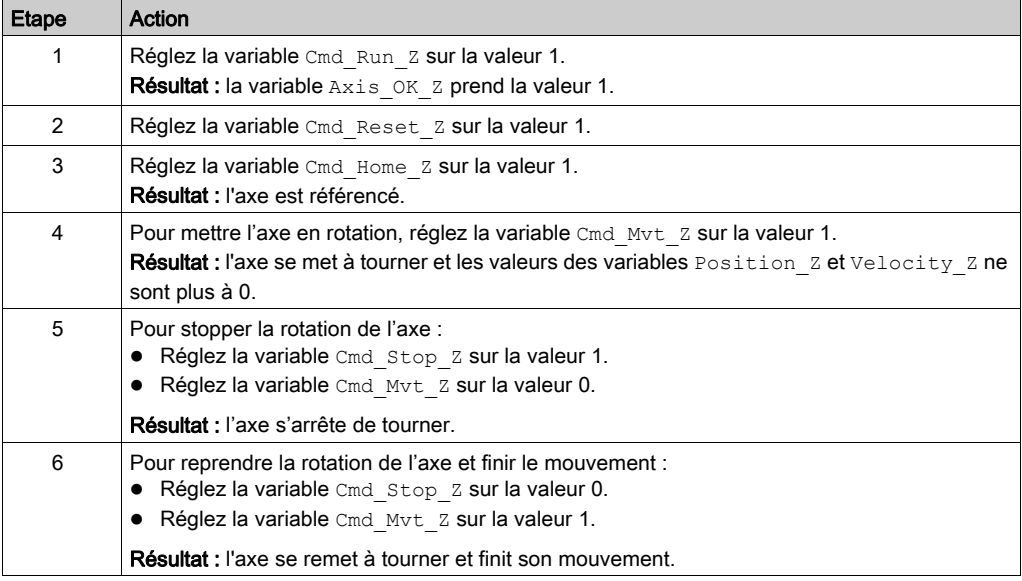

# <span id="page-70-1"></span>Exploitation des données via les écrans d'exploitation

## Présentation

Lorsqu'un projet est créé sans cartes d'entrée, cartes de sortie ou supervision, l'écran d'exploitation de Control Expert (associé à des bits et des mots non affectés) permet d'effectuer la mise au point initiale du programme.

Dans l'exemple de didacticiel, l'écran d'exploitation est utilisé pour :

- visualiser les données provenant des variateurs,
- envoyer des commandes aux variateurs.

#### <span id="page-70-0"></span>Représentation

La représentation ci-dessous symbolise l'exemple d'exploitation permettant de contrôler l'axe et de spécifier les variables à affecter aux objets (bouton de commande, voyant et texte) :

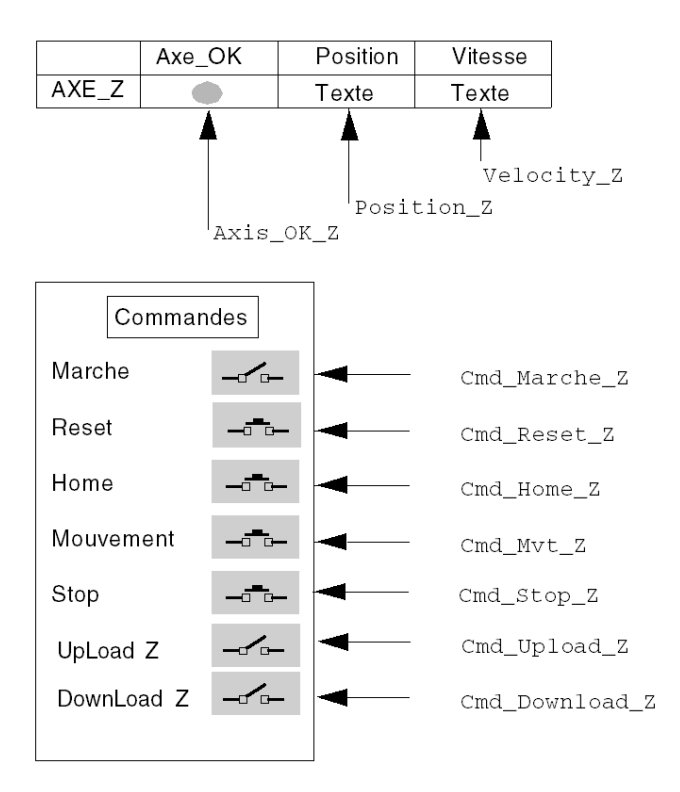
# Chapitre 5 Fonctionnement de l'exploitation

## La gestion des recettes

### Présentation

Les blocs TE\_UPLOADDRIVEPARAM (voir EcoStruxure™ Control Expert, Blocs fonction de mouvement, Bibliothèque de blocs) et TE\_DOWNLOADDRIVEPARAM (voir EcoStruxure™ Control Expert, Blocs fonction de mouvement, Bibliothèque de blocs) permettent de gérer des recettes de production.

Un exemple de procédure de création et de gestion de recettes est décrit dans cette section.

NOTE : Dans le cas de machines flexibles, il est possible de gérer plusieurs recettes de paramètres.

#### Création et sauvegarde des recettes

Le tableau décrit la marche à suivre de création de recettes :

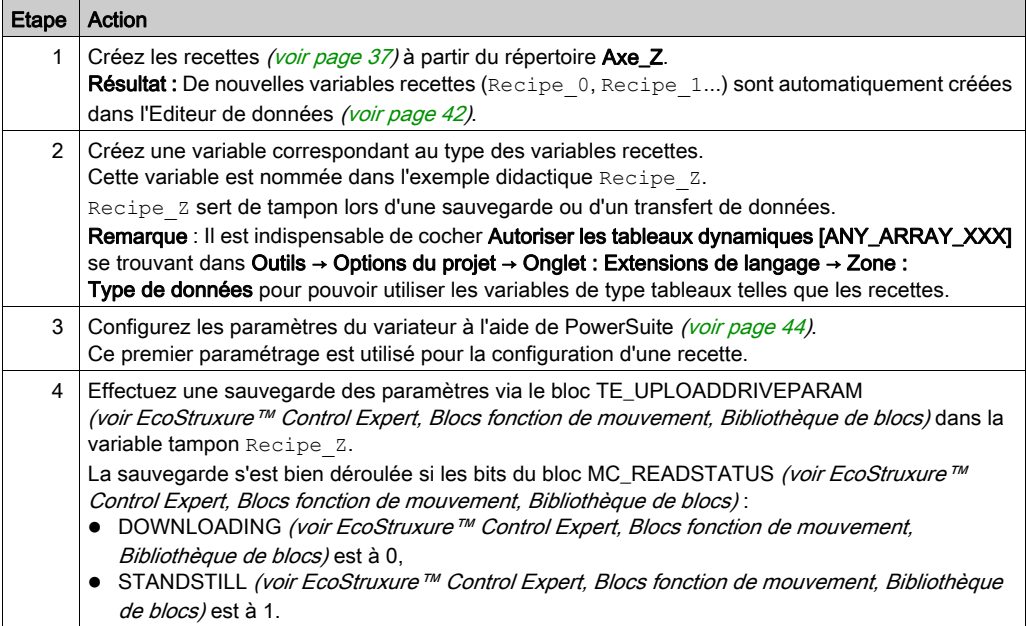

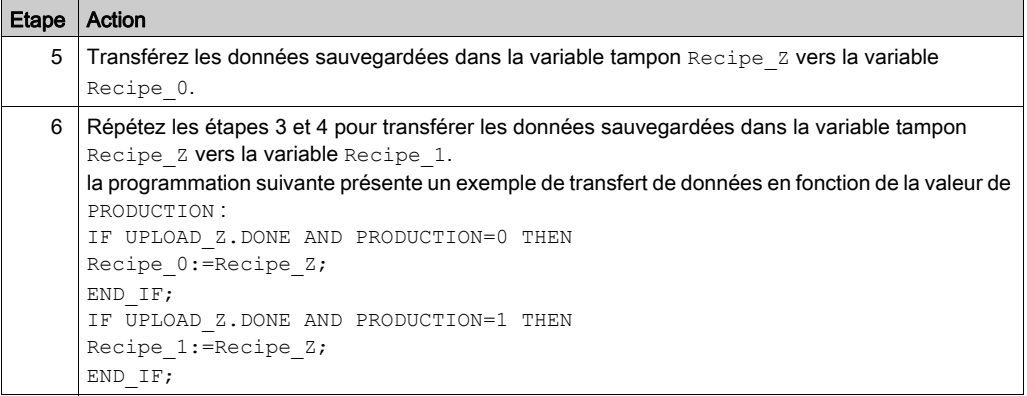

## Le transfert des données provenant des recettes

Le tableau décrit la marche à suivre pour transférer les données des recettes vers le variateur (pour un changement de production par exemple) :

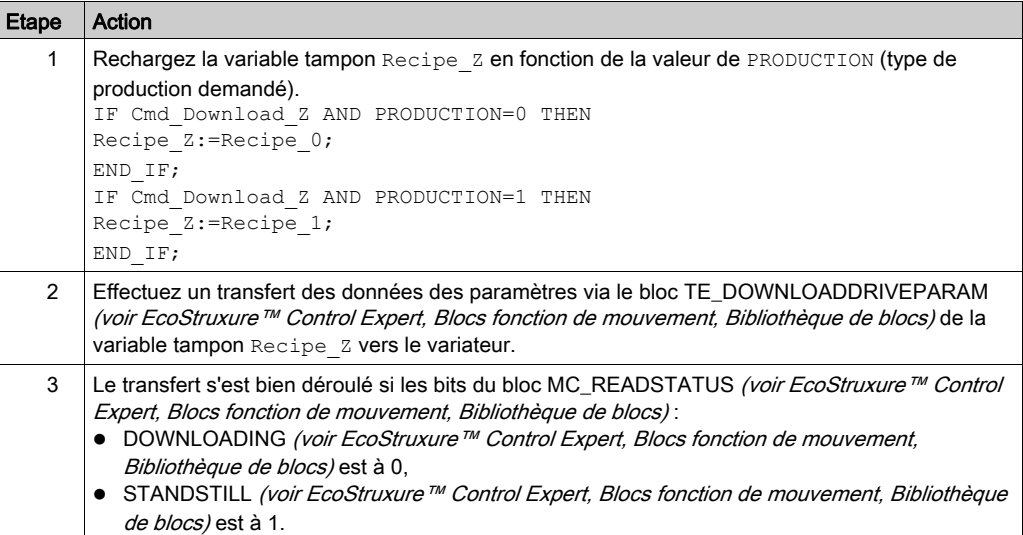

# **Chapitre 6** La maintenance de l'application

## Objet de ce chapitre

Ce chapitre décrit la procédure de remplacement d'un variateur après le diagnostic de la panne.

## Contenu de ce chapitre

Ce chapitre contient les sujets suivants :

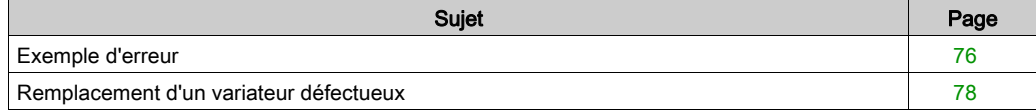

# <span id="page-75-0"></span>Exemple d'erreur

## **Présentation**

La fonction MC\_ReadAxisError permet de récupérer des erreurs du système.

En cas d'erreur ou d'avertissement, le bloc renseigne un code en appliquant une valeur dans les paramètres de sorties AXISFAULTID, AXISDIAGID et AXISWARNINGID.

## Codes d'erreur

Le tableau suivant présente les codes d'erreur du Lexium 05 :

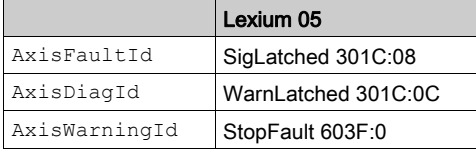

NOTE : reportez-vous à la documentation CANopen du variateur Lexium 05 pour identifier l'erreur.

## Recherche d'erreurs

Le tableau ci-dessous décrit une procédure de recherche de défauts suite à un code d'erreur ou d'avertissement.

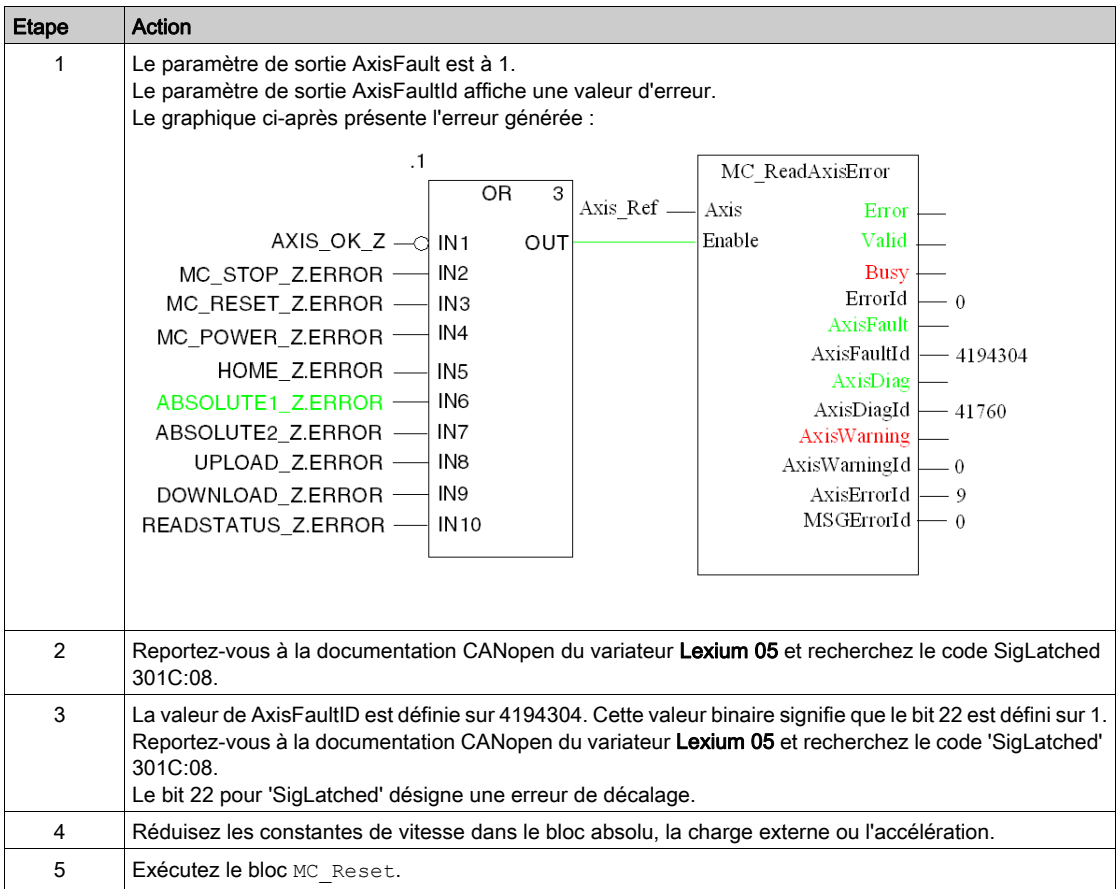

# <span id="page-77-0"></span>Remplacement d'un variateur défectueux

### Présentation

En cas de panne du variateur, il peut s'avérer nécessaire d'échanger celui-ci par un variateur identique (référence). Pour cela, il est conseillé de sauvegarder les paramètres de réglage dans une table de données à l'aide du bloc TE\_UPLOADDRIVEPARAMETER (voir EcoStruxure™ Control Expert, Blocs fonction de mouvement, Bibliothèque de blocs).

Le bloc TE\_DOWNLOADDRIVEPARAM [\(voir](#page-61-0) page 62) permet ensuite de restituer les données sauvegardées dans un variateur neuf.

#### La sauvegarde des données

Le tableau ci-dessous décrit la procédure de sauvegarde des données du variateur via le bloc TE\_UPLOADDRIVEPARAMETER (voir EcoStruxure™ Control Expert, Blocs fonction de mouvement, Bibliothèque de blocs) :

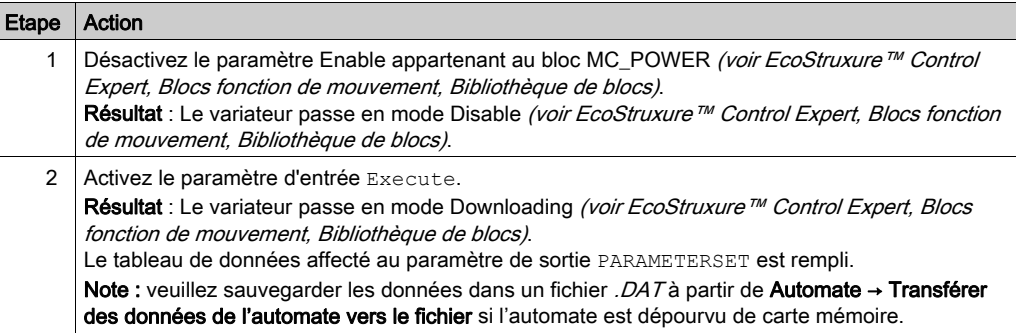

## La restitution des données

Le tableau ci-dessous décrit la procédure de restitution des données du variateur via le bloc TE\_DOWNLOADDRIVEPARAM [\(voir](#page-61-0) page 62):

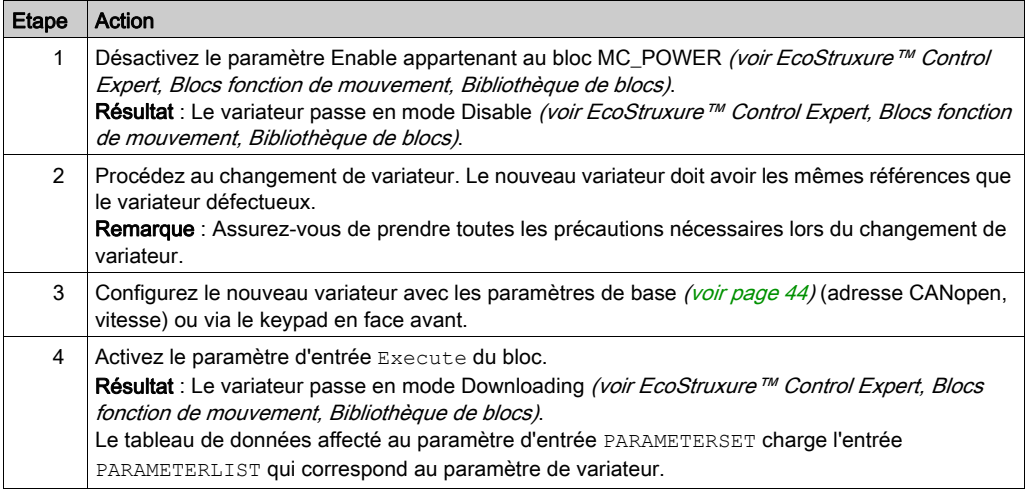

# Partie II Application multi-axes

## Objet de cette partie

Cette section présente les autres matériels disponibles dans le cadre de l'offre Blocs fonction de mouvement avec un Modicon M340 exécutant Control Expert.

Le variateur Lexium 05 a servi d'exemple dans la section précédente. Cette section débute avec une présentation des variateurs suivants dans une architecture complète :

- Lexium 32
- Lexium 15
- ATV 31
- ATV32
- ATV 71
- $\bullet$  IclA

La configuration de chaque variateur est ensuite décrite, avec le détail des différences par rapport au Lexium 05 afin de fournir un exemple identique.

### Contenu de cette partie

Cette partie contient les chapitres suivants :

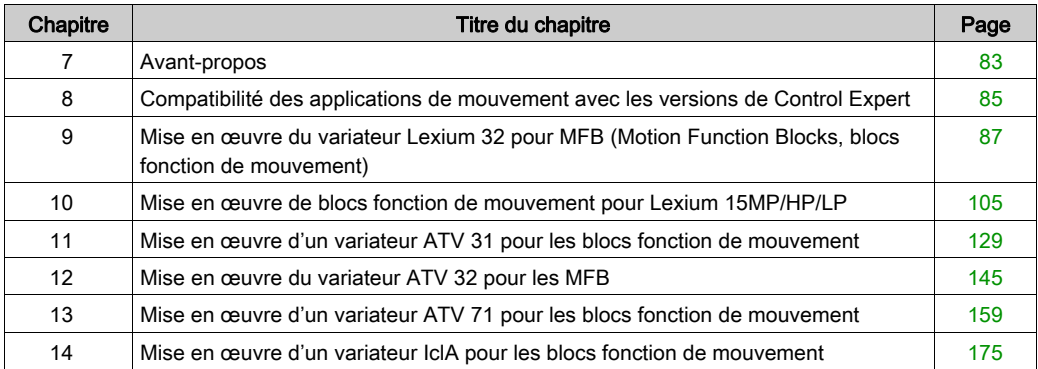

# <span id="page-82-0"></span>**Chapitre 7** Avant-propos

# Architecture de l'application avec l'ensemble des variateurs

## **Présentation**

Voici une présentation de l'utilisation du matériel disponible (variateurs) via une architecture pour la mise en œuvre de blocs fonction de mouvement (MFB) dans Control Expert.

## **Illustration**

Le schéma ci-dessous illustre l'architecture utilisée dans l'application incluant l'ensemble des variateurs.

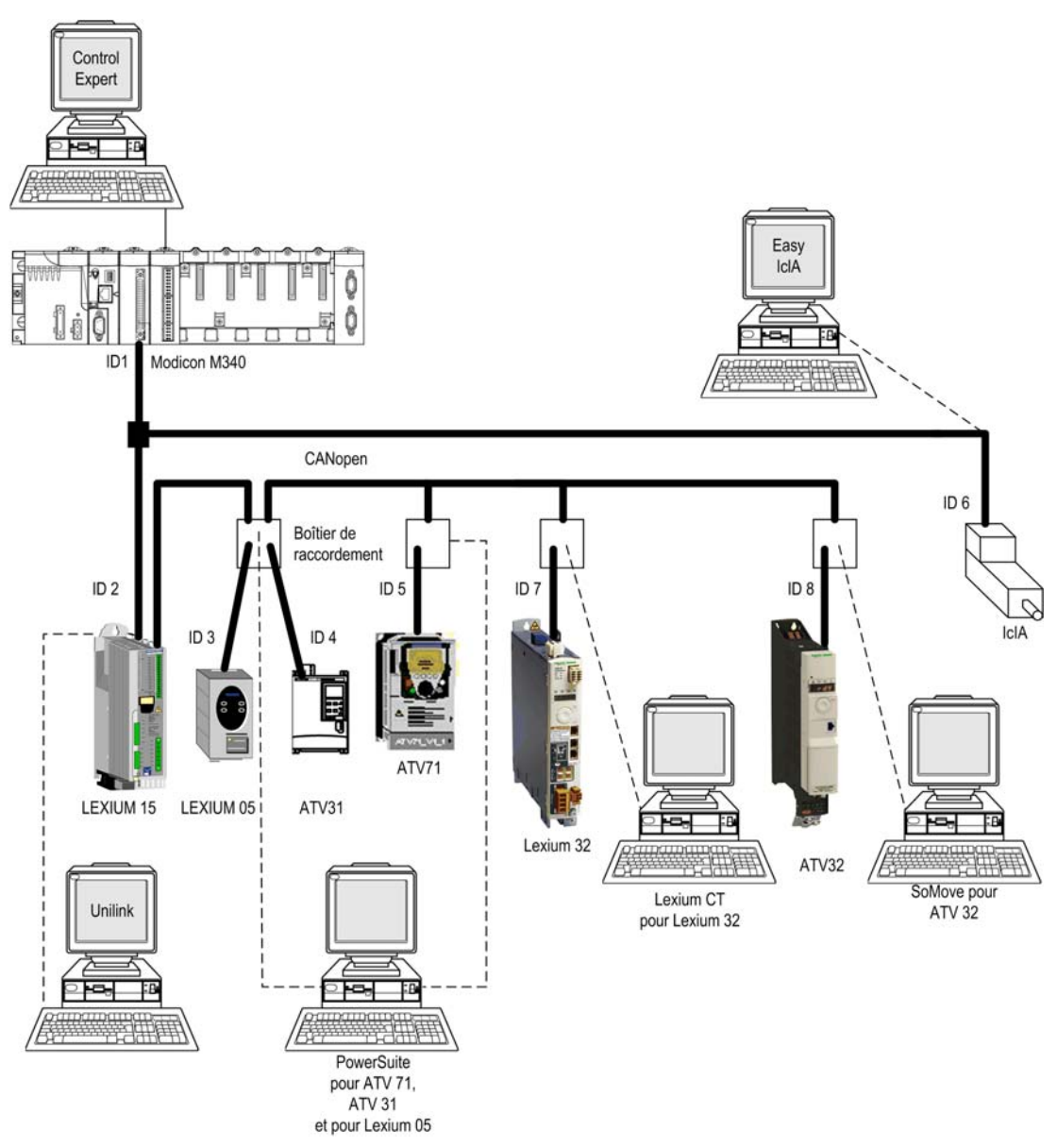

# <span id="page-84-0"></span>Chapitre 8 Compatibilité des applications de mouvement avec les versions de Control Expert

## Compatibilité des fichiers XEF

NOTE : Unity Pro est l'ancien nom de Control Expert pour les versions 13.1 et antérieures.

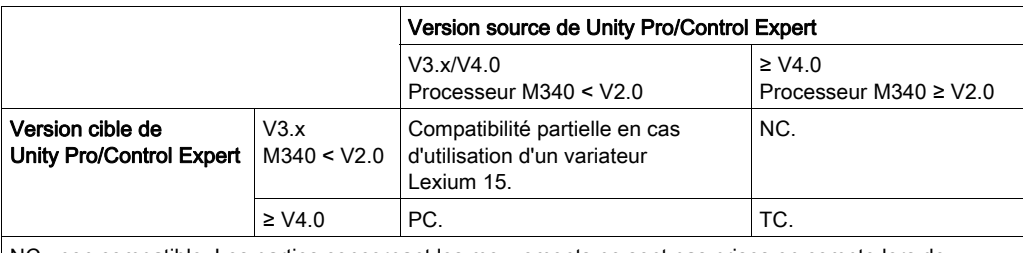

NC : non compatible. Les parties concernant les mouvements ne sont pas prises en compte lors de l'importation.

PC : partiellement compatible : les nouveaux types d'axe sont ignorés avec un message d'erreur pendant l'importation : l'application est importée par les sections utilisant les variateurs en état d'erreur. La version du nouveau firmware est rétrogradée à la version la plus élevée disponible dans la version de Unity Pro/Control Expert, avec un avertissement durant l'importation, à condition que les variateurs figurent dans le catalogue des UC Mirano. Si tel n'est pas le cas, l'importation est abandonnée. TC : totalement compatible.

NOTE : 1. : les nouveaux EFB génèrent des erreurs dans les sections qui les utilisent.

NOTE : 2. : processeur M340 ≥ V2.0 : prise en charge de l'activation de l'enregistrement des valeurs initiales.

## Compatibilité des fichiers STA

NOTE : Unity Pro est l'ancien nom de Control Expert pour les versions 13.1 et antérieures.

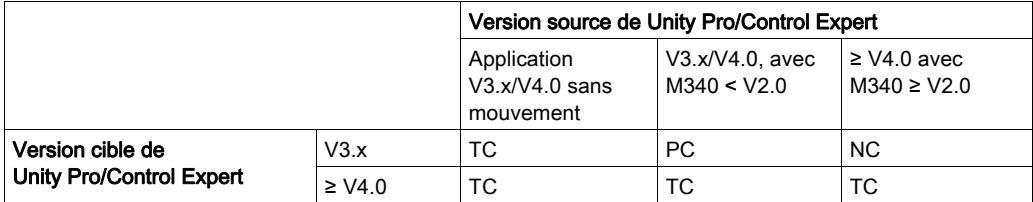

NC : non compatible

PC : partiellement compatible : compatible uniquement pour les applications avec un variateur pris en charge par le Unity Pro/Control Expert qui ouvre l'application, en cas d'évolution des types de variateur ou des versions de firmware. L'application peut être ouverte mais ne peut pas être modifiée de manière conséquente.

TC : totalement compatible.

# <span id="page-86-0"></span>Chapitre 9 Mise en œuvre du variateur Lexium 32 pour MFB (Motion Function Blocks, blocs fonction de mouvement)

## Objet de ce chapitre

Ce chapitre présente la procédure de mise en œuvre d'un variateur Lexium 32 selon la méthodologie [\(voir](#page-10-0) page 17) décrite dans le guide de mise en route (voir page 11) avec un variateur Lexium 05. Ce chapitre détaille uniquement les différences et les actions applicables à un variateur Lexium 32.

## Contenu de ce chapitre

Ce chapitre contient les sous-chapitres suivants :

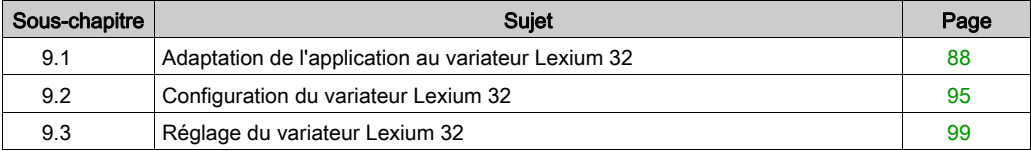

# <span id="page-87-0"></span>Sous-chapitre 9.1 Adaptation de l'application au variateur Lexium 32

## Objectif de cette section

Cette section présente la procédure d'adaptation d'une application au variateur Lexium 32 avec une architecture et des configurations matérielles et logicielles spécifiques.

Dans cette section, le terme Lexium 32 fait référence soit à un Lexium 32 Advanced (LXM 32A...), soit à un Lexium 32 Modular (LXM 32M...).

#### Contenu de ce sous-chapitre

Ce sous-chapitre contient les sujets suivants :

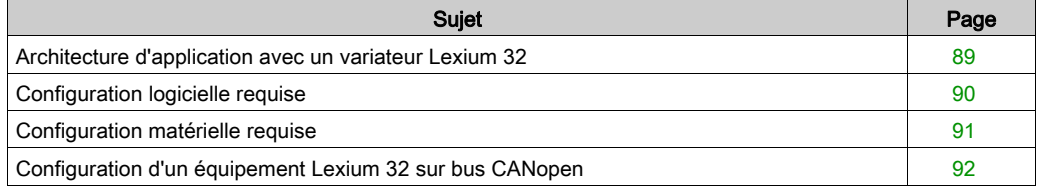

# <span id="page-88-0"></span>Architecture d'application avec un variateur Lexium 32

## <span id="page-88-1"></span>**Présentation**

L'architecture proposée représente une structure simple conçue pour les besoins de la démonstration des principes de mise en œuvre d'une commande de mouvement.

Cette structure réaliste peut tout à fait être étoffée avec d'autres équipements afin de gérer plusieurs axes.

## **Illustration**

La figure ci-dessous représente la structure utilisée dans l'application :

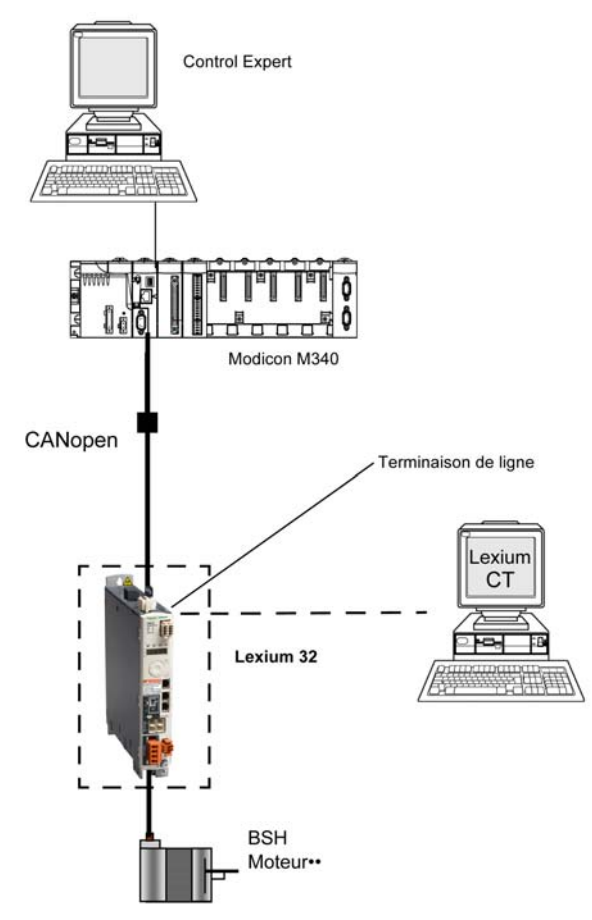

# <span id="page-89-0"></span>Configuration logicielle requise

## Présentation

Après la configuration logicielle requise dans le Guide de démarrage rapide *(voir page 22)*, le Lexium CT est utilisé pour configurer et optimiser le Lexium 32.

### Logigramme fonctionnel pour le variateur Lexium 32

Le logigramme ci-après présente les différentes fonctions effectuées par l'automate et le variateur.

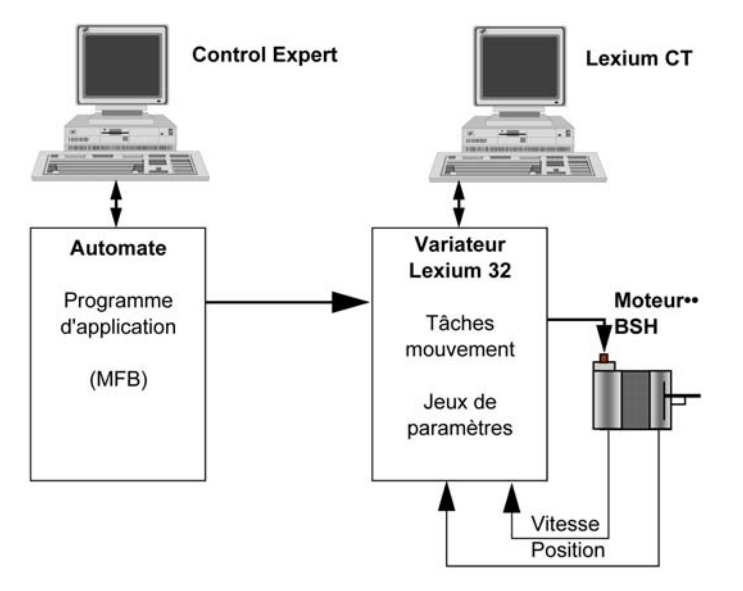

### **Versions**

Le tableau suivant répertorie les versions matérielle et logicielle utilisées dans l'architectur[e](#page-106-0) [\(voir](#page-106-0) page 107), permettant d'exploiter des MFB dans Control Expert.

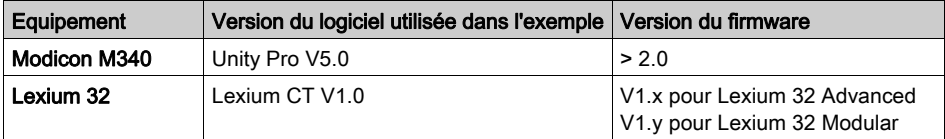

# <span id="page-90-0"></span>Configuration matérielle requise

## Références du matériel utilisé

Le tableau suivant répertorie le matériel utilisé dans l'architecture [\(voir](#page-88-1) page 89) et permettant de mettre en œuvre des MFB Lexium 32 dans Control Expert.

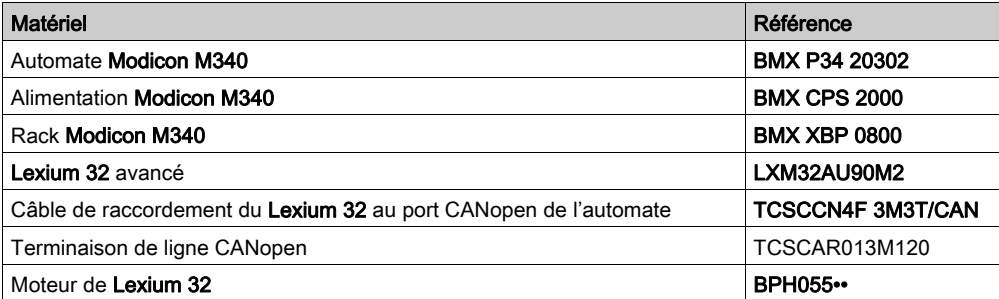

# <span id="page-91-0"></span>Configuration d'un équipement Lexium 32 sur bus CANopen

## **Présentation**

La méthode de mise en œuvre d'un équipement sur un bus CANopen contenant un automate Modicon M340 consiste à :

- mettre à niveau le catalogue matériel ;
- $\bullet$  configurer *(voir page 29)* le port CANopen de l'UC ;
- déclarer l'esclave sélectionné dans le catalogue matériel (voir ci-dessous) ;
- configurer l'esclave ;
- activer la configuration dans Control Expert ;
- vérifier *(voir page 33)* le bus CANopen dans le Navigateur de projet.

## Mise à niveau du catalogue matériel

Le tableau ci-dessous décrit la procédure de configuration de l'esclave CANopen.

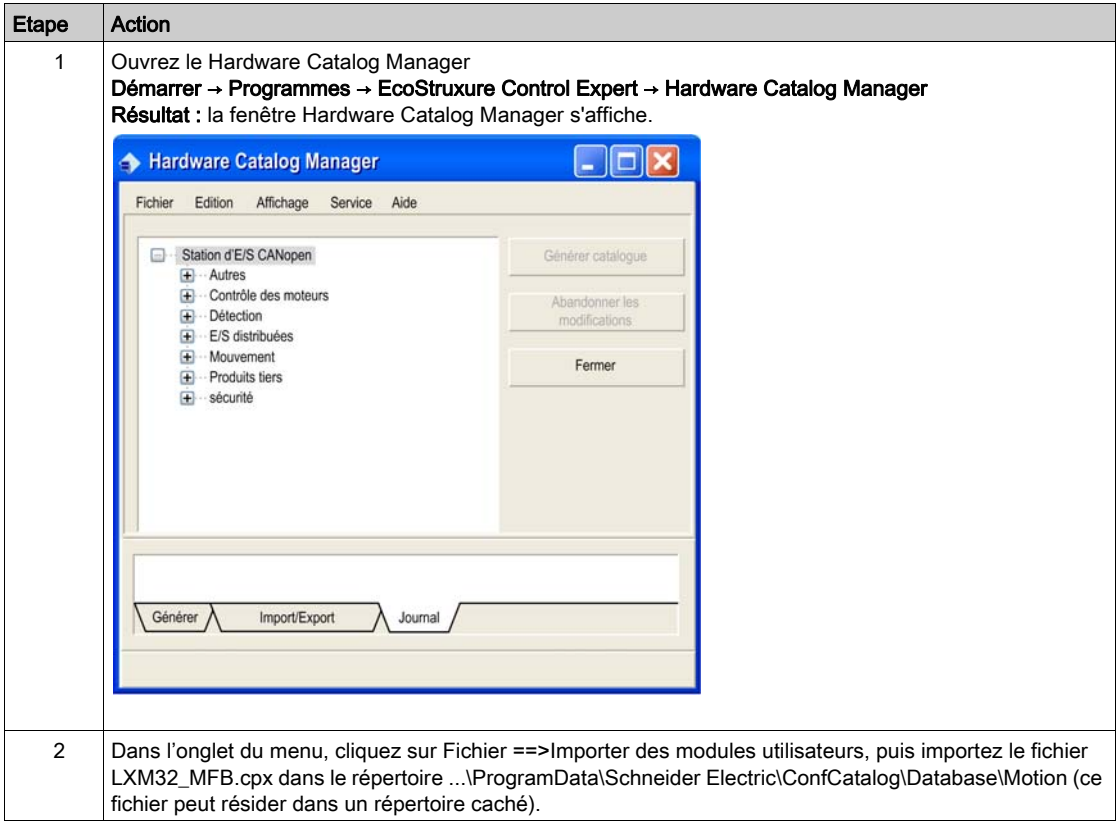

#### Configuration de l'esclave CANopen

Le tableau ci-dessous décrit la procédure de configuration de l'esclave CANopen.

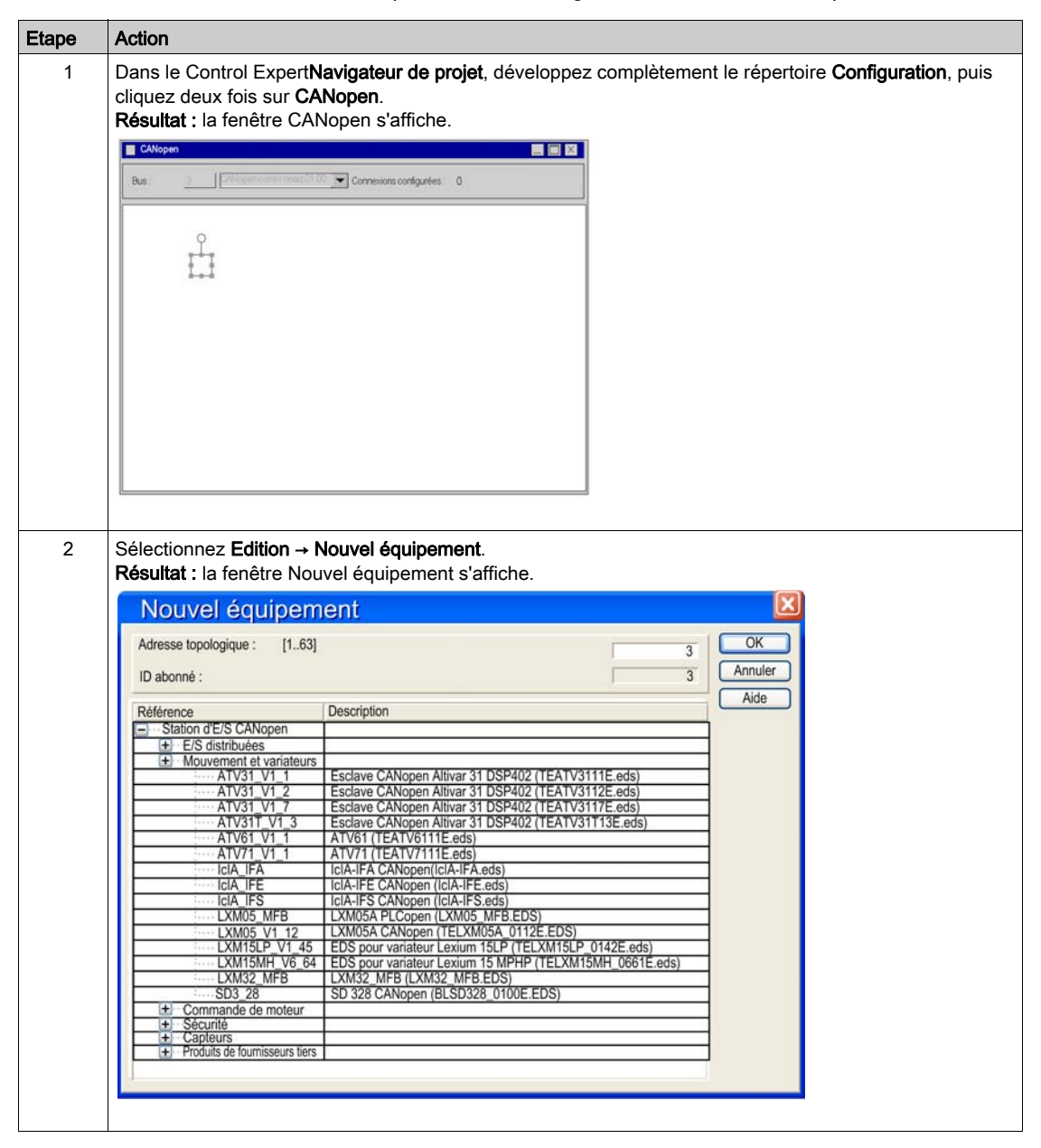

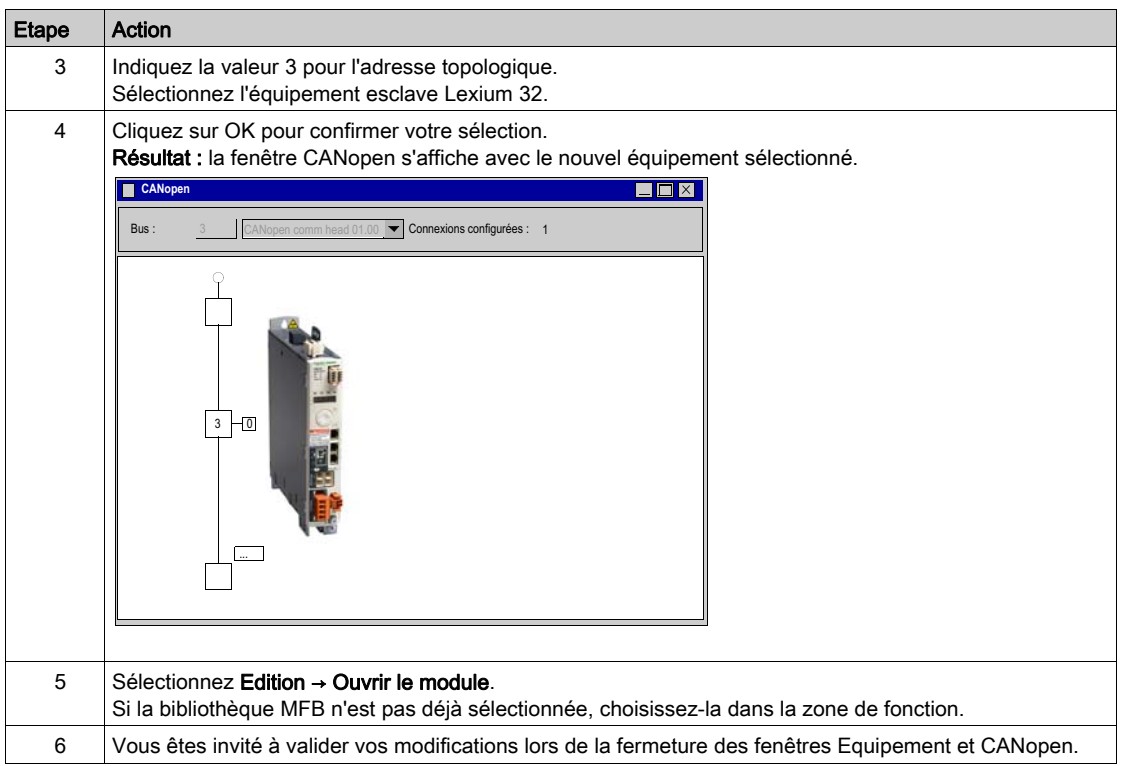

# <span id="page-94-0"></span>Sous-chapitre 9.2 Configuration du variateur Lexium 32

# Paramétrage de base de Lexium 32 à l'aide de Lexium CT

### Vue d'ensemble

Lexium CT est un outil de mise en service d'axes destiné aux applications de commande de mouvement.

Son interface utilisateur graphique fournit une méthode simple pour configurer les paramètres d'un variateur de type Lexium 32.

## Connexion au Lexium 32

Ce tableau décrit la marche à suivre pour se connecter au Lexium 32.

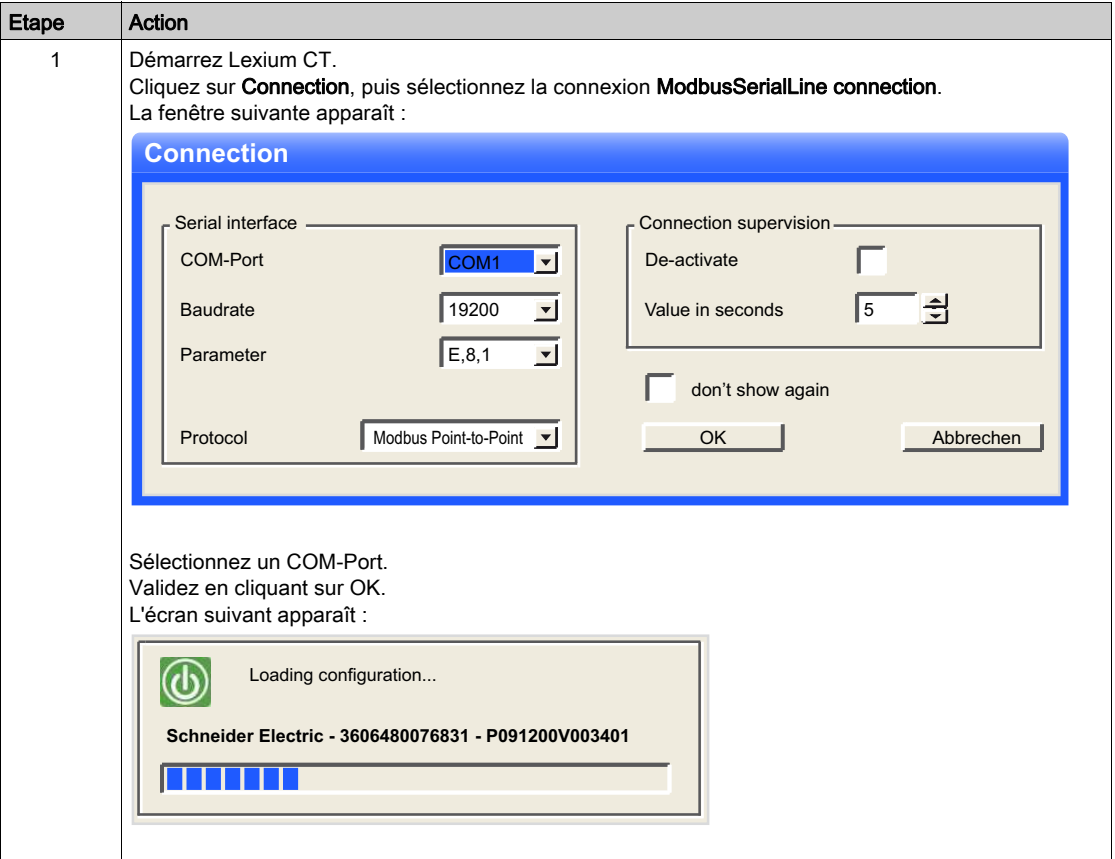

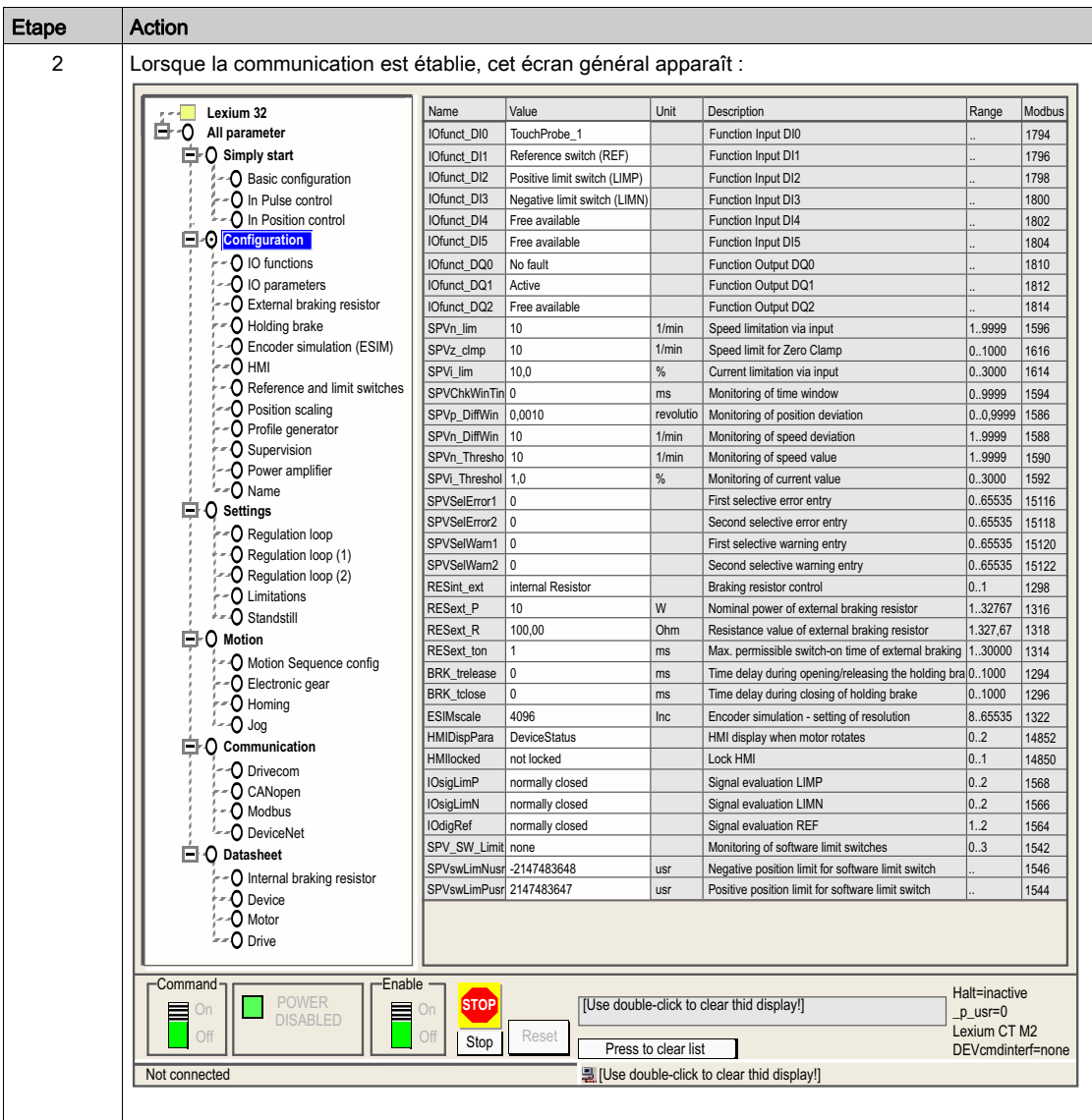

## Paramétrage de base

Ce tableau décrit la marche à suivre pour saisir les paramètres de base :

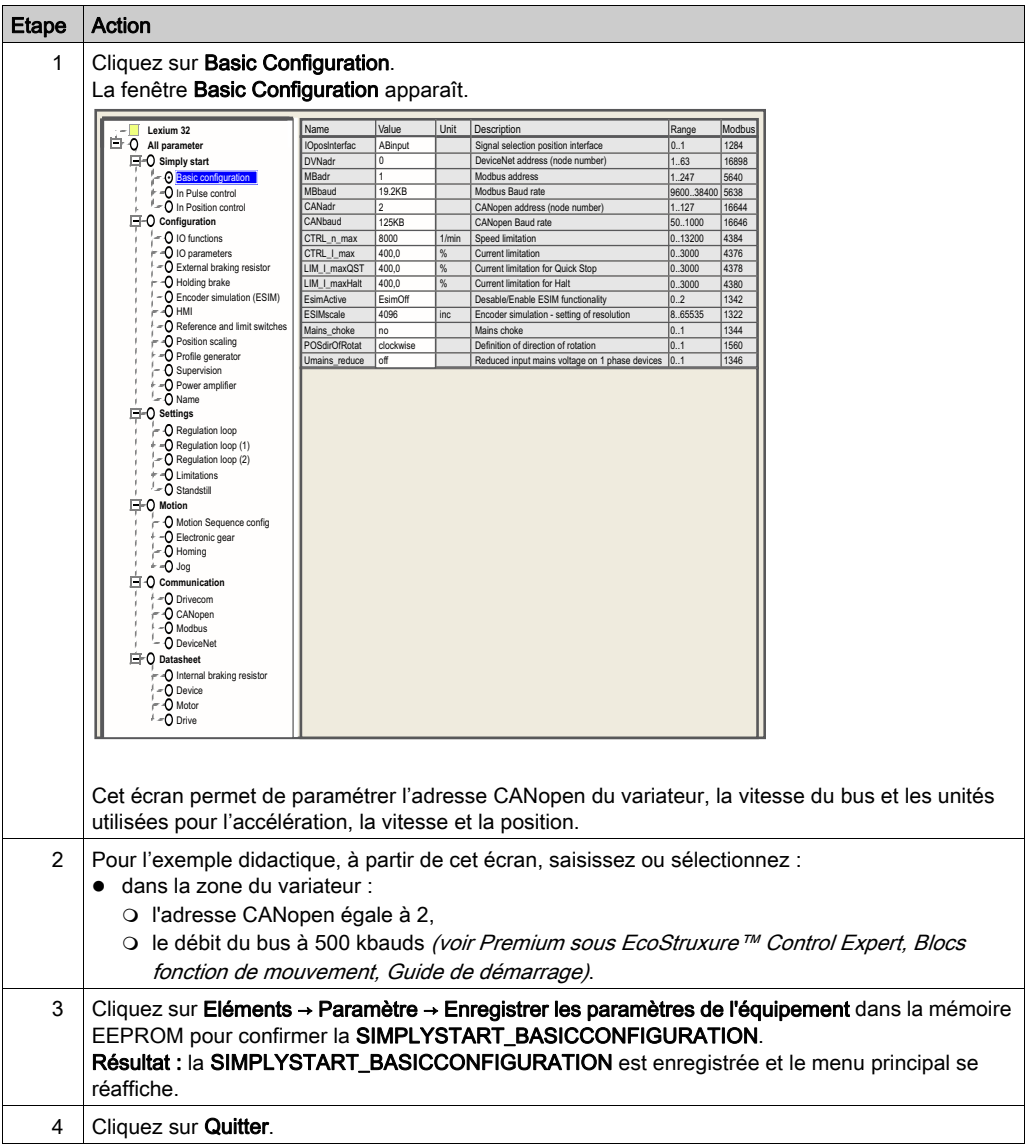

NOTE : pour plus d'informations sur la procédure correcte de configuration des paramètres, reportez-vous à la documentation du variateur.

# <span id="page-98-0"></span>Sous-chapitre 9.3 Réglage du variateur Lexium 32

## Objectif de cette section

Cette section présente un exemple de réglage du variateur Lexium 32 à l'aide de Lexium CT.

## Contenu de ce sous-chapitre

Ce sous-chapitre contient les sujets suivants :

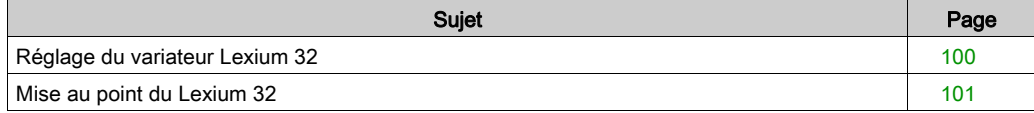

# <span id="page-99-0"></span>Réglage du variateur Lexium 32

#### Modes de marche

Les différents modes de marche peuvent être sélectionnés dans les onglets de la fenêtre Modes de marche.

Elle se décompose en deux parties :

- des onglets pour la sélection du mode de marché et la saisie des paramètres spécifiques (partie supérieure),
- un affichage des informations d'état (parte inférieure).

L'utilisateur peut passer d'un onglet à un autre dans la fenêtre Modes de marche sans interférer avec le mode effectivement actif.

#### Profil de vitesse

En mode de marche Profil de vitesse, le variateur accélère jusqu'à atteindre une vitesse de rotation cible configurable. Vous pouvez définir un profil de mouvement avec des valeurs pour les rampes d'accélération et de décélération.

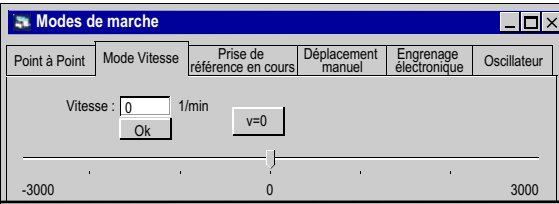

# <span id="page-100-0"></span>Mise au point du Lexium 32

## Préalable

Il est conseillé de mettre au point la cinématique de l'axe avant sa mise en marche automatique par le programme.

## **Description**

Le logiciel de mise en service offre la fonction d'enregistrement / réglage « Recording / Tuning » pour visualiser les données internes de l'équipement pendant les mouvements. L'équipement connecté stocke les données de mouvement dans une mémoire interne pendant une durée d'enregistrement définie, puis les envoie au PC. Le PC traite les données et les affiche sous forme de graphiques ou de tableaux.

Les données enregistrées peuvent être sauvegardées sur le PC et être archivées ou imprimées à des fins de documentation.

Sélectionnez Item → Functions → Record / Tuning... pour démarrer la fonction d'enregistrement.

### **Illustration**

L'écran ci-dessous est accessible en cliquant sur l'onglet Oscilloscope :

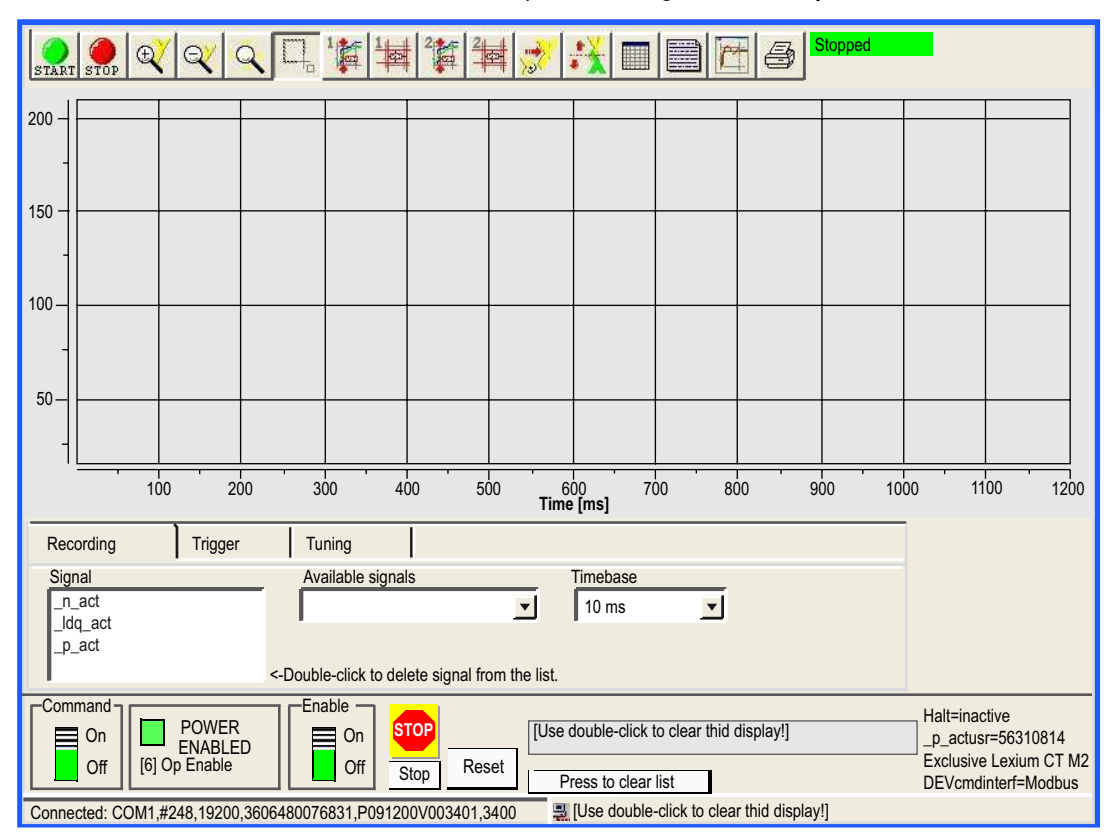

#### **Boutons**

Cliquez sur ces boutons pour accéder aux fonctionnalités décrites ci-après.

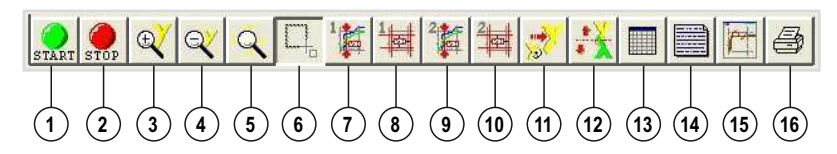

- 1. Lancer l'enregistrement
- 2. Arrêter l'enregistrement
- 3. Zoom avant, axe y
- 4. Zoom arrière, axe y
- 5. Zoom variable à l'infini, axe x et axe y
- 6. Zoom sur le rectangle sélectionné
- 7. 1er affichage de valeurs pour une durée définie
- 8. Modifier les valeurs présentées pour le premier affichage
- 9. 2ème affichage de valeurs pour une durée définie
- 10.Modifier les valeurs présentées pour le deuxième affichage
- 11.Restaurer l'affichage d'origine
- 12.Inverser l'axe y
- 13.Affichage du tableau des valeurs enregistrées
- 14.Saisir une description
- 15.Afficher/masquer la configuration
- 16.Imprimer l'enregistrement

### **Recording**

La sélection des paramètres s'effectue dans le champ de saisie « Available signals ». Quatre paramètres peuvent être sélectionnés au maximum. Si un paramètre n'est plus utile, vous pouvez le désélectionner en double-cliquant sur son nom.

La sélection de l'intervalle d'enregistrement s'effectue dans le champ de saisie « Timebase ». Plus la valeur de « Timebase » est faible, plus la durée maximale d'enregistrement est réduite.

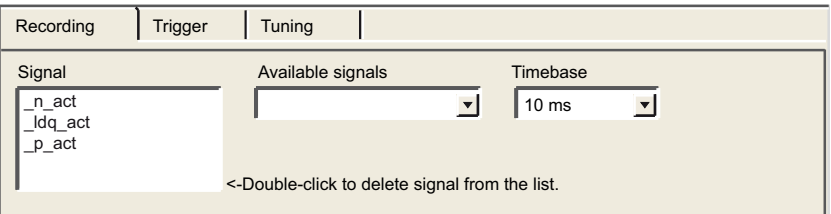

## **Tuning**

Le réglage ne peut être lancé que lorsque les commutateurs « Access » et « Enable » sont sur « On ».

- Le champ « Amplitude » permet de définir l'amplitude maximum de la valeur de référence.
- Le décalage de l'amplitude dans la direction positive ou négative peut être indiqué dans le champ « Offset ».
- Le champ « Period » permet de définir la durée d'une période.
- Le type de signal de la valeur de référence est défini dans la liste déroulante « Signal ».
- L'automate à utiliser est défini à l'aide de la liste déroulante « Type ».
- Le champ « Count » permet de définir le nombre de périodes.
- Le nombre maximum de tours pouvant être déclenché par réglage est indiqué dans le champ « Range ». Cette valeur peut, par exemple, contribuer à éviter le blocage d'un mouvement.
- Les boutons radio « auto-start » permettent de lier l'exécution du mouvement de réglage et le début de l'enregistrement. Si cette option est réglé sur « Off », le logiciel affiche un bouton Start. Le bouton Start permet de déclencher le mouvement de réglage indépendamment du début de l'enregistrement.

NOTE : les paramètres définis sur l'onglet « Trigger » sont perdus si vous réglez l'option « autostart » sur « On ».

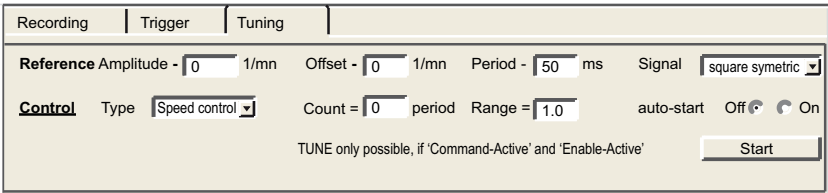

NOTE : pour plus d'informations, reportez-vous au manuel utilisateur du logiciel Lexium CT.

# <span id="page-104-0"></span>**Chapitre 10** Mise en œuvre de blocs fonction de mouvement pour Lexium 15MP/HP/LP

## Objet du chapitre

Ce chapitre présente la mise en œuvre de variateurs Lexium 15MP/HP/LP selon la méthodologi[e](#page-16-0) [\(voir](#page-16-0) page 17) décrite dans le guide de démarrage rapide [\(voir](#page-10-0) page 11) avec un Lexium 05. Il ne détaille que les différences et les actions pour le Lexium 15MP/HP/LP.

## Contenu de ce chapitre

Ce chapitre contient les sous-chapitres suivants :

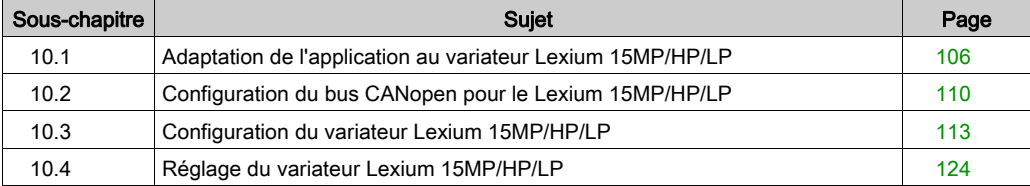

# <span id="page-105-0"></span>Sous-chapitre 10.1 Adaptation de l'application au variateur Lexium 15MP/HP/LP

## Objectif de cette section

Cette section présente la procédure d'adaptation du variateur Lexium 15MP/HP/LP avec une architecture et des configurations matérielles et logicielles spécifiques.

#### Contenu de ce sous-chapitre

Ce sous-chapitre contient les sujets suivants :

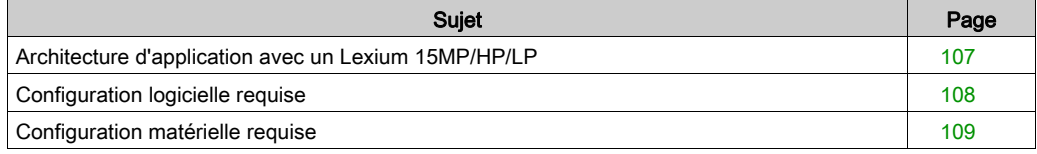

# <span id="page-106-1"></span><span id="page-106-0"></span>Architecture d'application avec un Lexium 15MP/HP/LP

## **Présentation**

L'architecture proposée représente une architecture simple destinée à assimiler les principes de mise en œuvre d'une commande de mouvement.

Cette structure réaliste peut tout à fait être étoffée avec d'autres équipements afin de gérer plusieurs axes.

## **Illustration**

La figure ci-dessous représente la structure utilisée dans l'application :

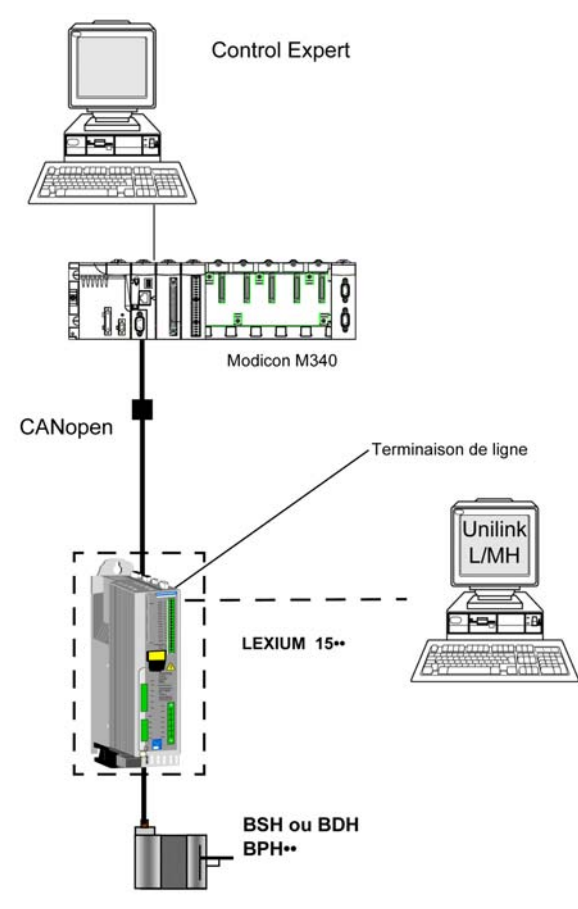

# <span id="page-107-0"></span>Configuration logicielle requise

#### Présentation

Avec la configuration logicielle requise dans le Guide de démarrage rapide [\(voir](#page-21-0) page 22), PowerSuite est utilisé pour configurer et régler le Lexium 05.

PowerSuite pour Lexium 05 permet de régler l'axe et simplifie la configuration des paramètres d'un variateur Lexium 05.

Unilink L/MH pour Lexium 15•• effectue la même opération, mais pour le variateur Lexium 15••.

#### Logigramme fonctionnel pour le Lexium 15••

Le logigramme ci-après présente les différentes fonctions effectuées par l'automate et le variateur.

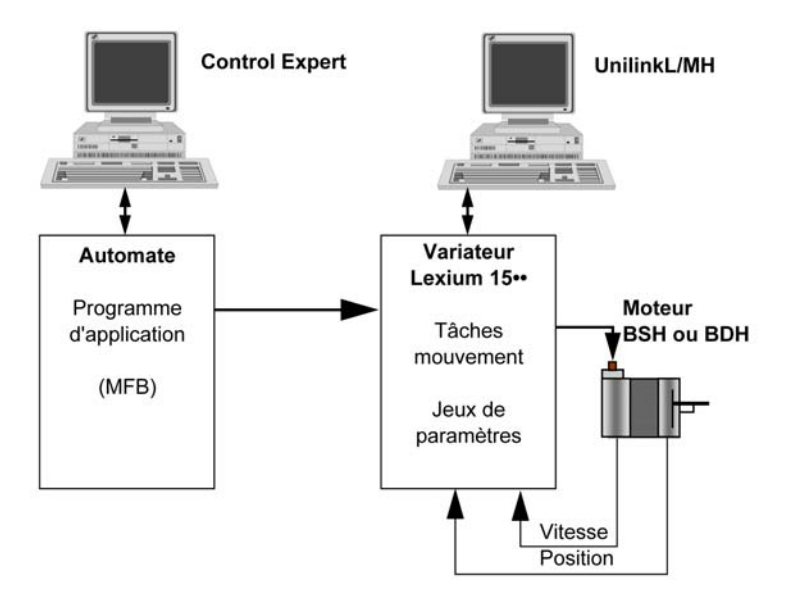

#### Versions

Le tableau suivant répertorie les versions matérielle et logicielle utilisées dans l'architectur[e](#page-106-1) [\(voir](#page-106-1) page 107), permettant d'exploiter des MFB dans Control Expert.

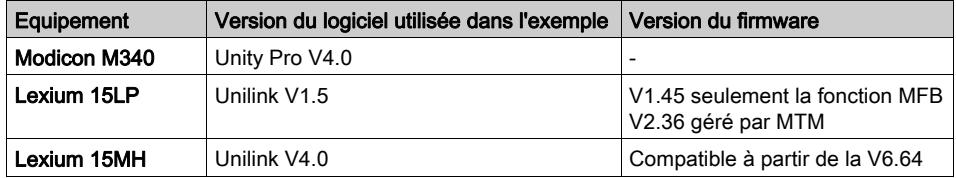
# Configuration matérielle requise

### Références du matériel utilisé

Le tableau suivant répertorie le matériel utilisé dans l'architecture [\(voir](#page-106-0) page 107) et permettant de mettre en œuvre des MFB Lexium 15MP dans Control Expert.

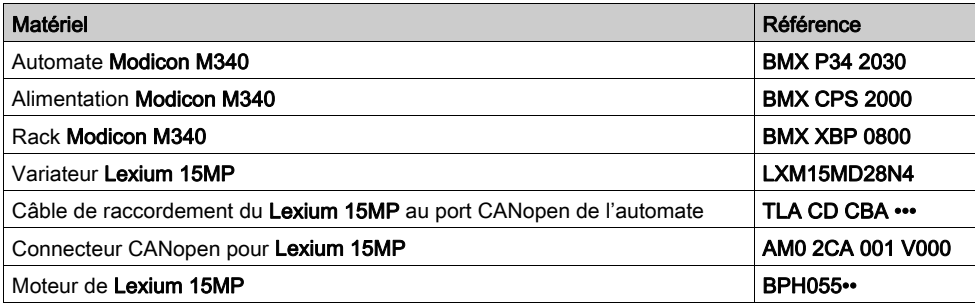

Le tableau suivant répertorie le matériel utilisé dans l'architecture [\(voir](#page-106-0) page 107) et permettant de mettre en œuvre des MFB Lexium 15LP dans Control Expert.

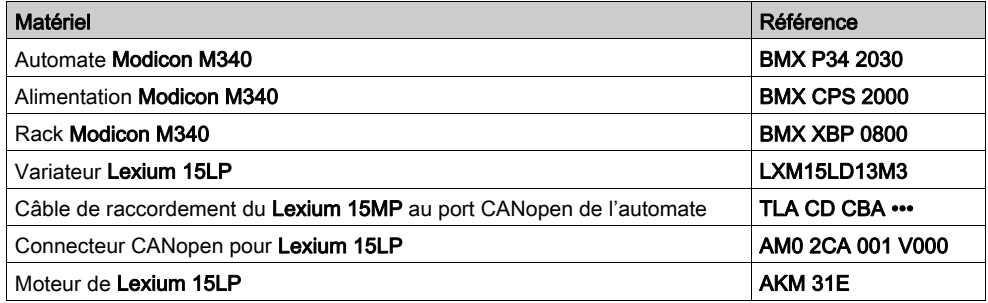

NOTE : la terminaison de ligne est un interrupteur intégré au connecteur CANopen AM0 2CA 001 V000.

# Sous-chapitre 10.2 Configuration du bus CANopen pour le Lexium 15MP/HP/LP

### Configuration de l'esclave CANopen sur le bus CANopen

#### Présentation

La méthode de mise en œuvre d'un équipement sur un bus CANopen contenant un automate Modicon M340 consiste à :

- configurer [\(voir](#page-28-0) page 29) le port CANopen de l'UC ;
- déclarer l'esclave choisi dans le catalogue matériel (voir paragraphe ci-dessous) ;
- configurer l'esclave ;
- activer la configuration sous Control Expert ;
- vérifier [\(voir](#page-32-0) page 33) le bus CANopen dans le Navigateur de projet.

### Configuration de l'esclave CANopen

Le tableau ci-dessous décrit la procédure de configuration de l'esclave CANopen.

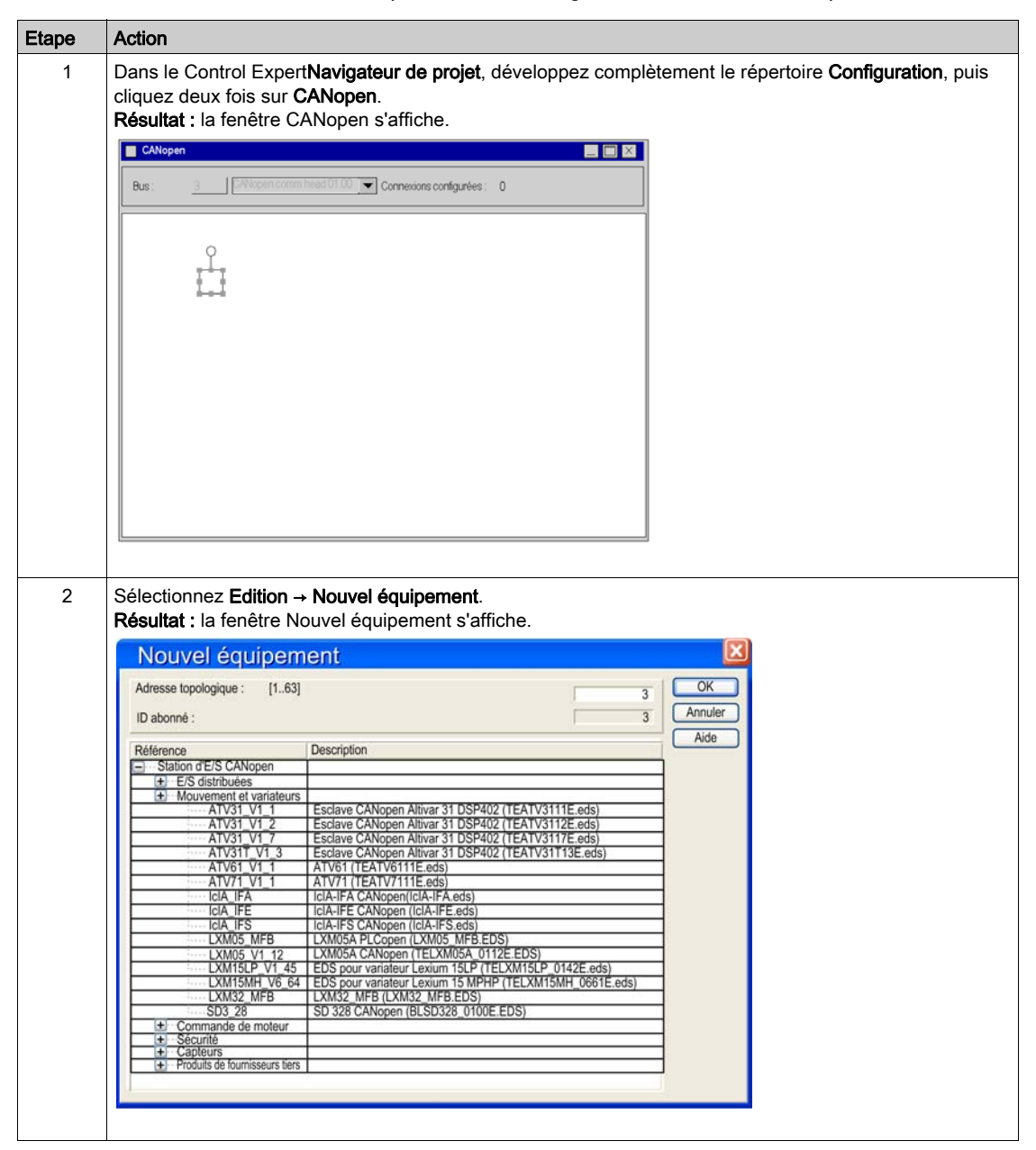

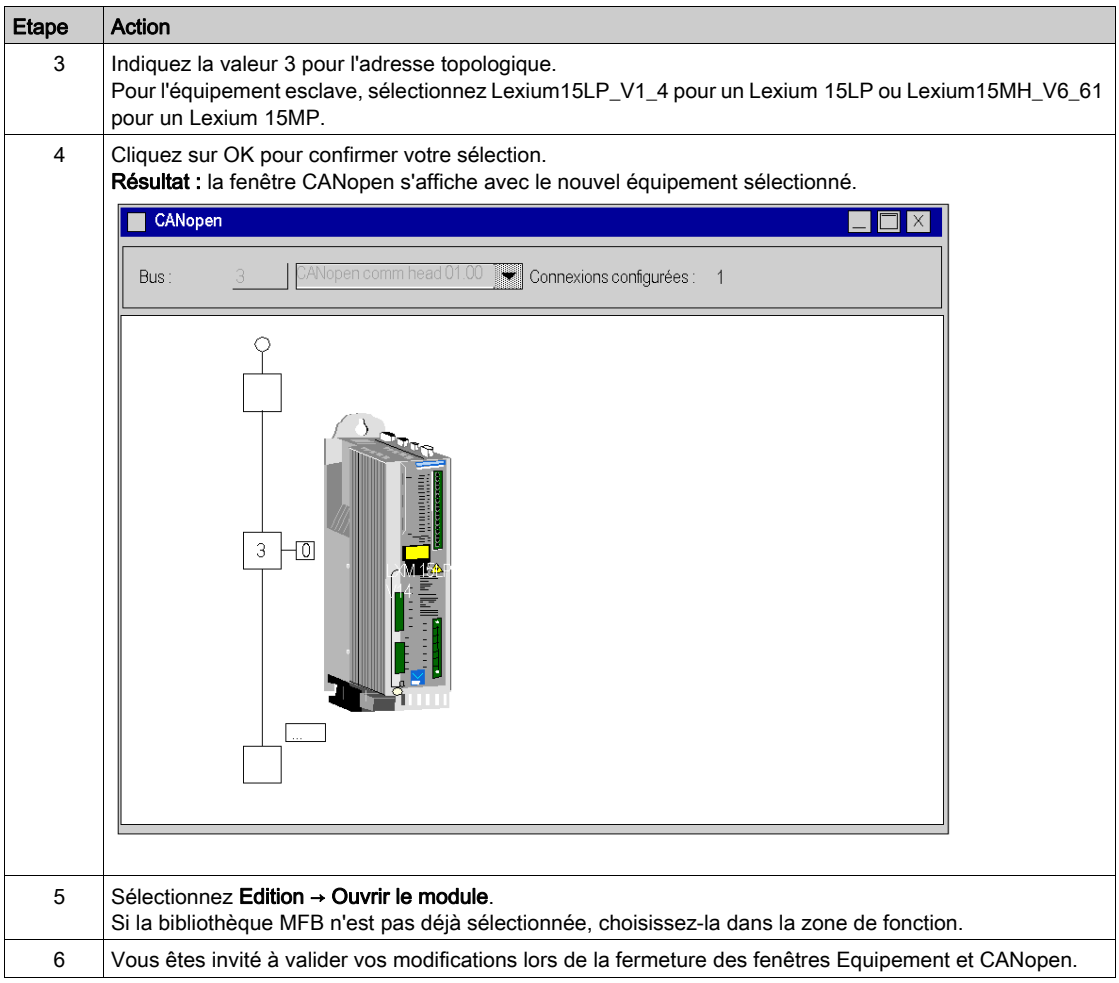

# Sous-chapitre 10.3 Configuration du variateur Lexium 15MP/HP/LP

### Objectif de cette section

Cette section décrit les configurations de base du variateur à l'aide de Unilink L/MH pour Lexium 15MP/HP/LP.

### Contenu de ce sous-chapitre

Ce sous-chapitre contient les sujets suivants :

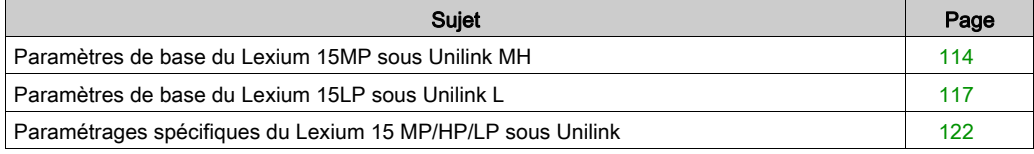

## <span id="page-113-0"></span>Paramètres de base du Lexium 15MP sous Unilink MH

### **Présentation**

Unilink est un outil de mise en service d'axes destiné aux applications de commande de mouvement.

Son interface utilisateur graphique simplifie la configuration des paramètres d'un variateur de type Lexium 15MP

### Connexion au Lexium 15MP

Ce tableau décrit la marche à suivre pour se connecter au Lexium 15MP :

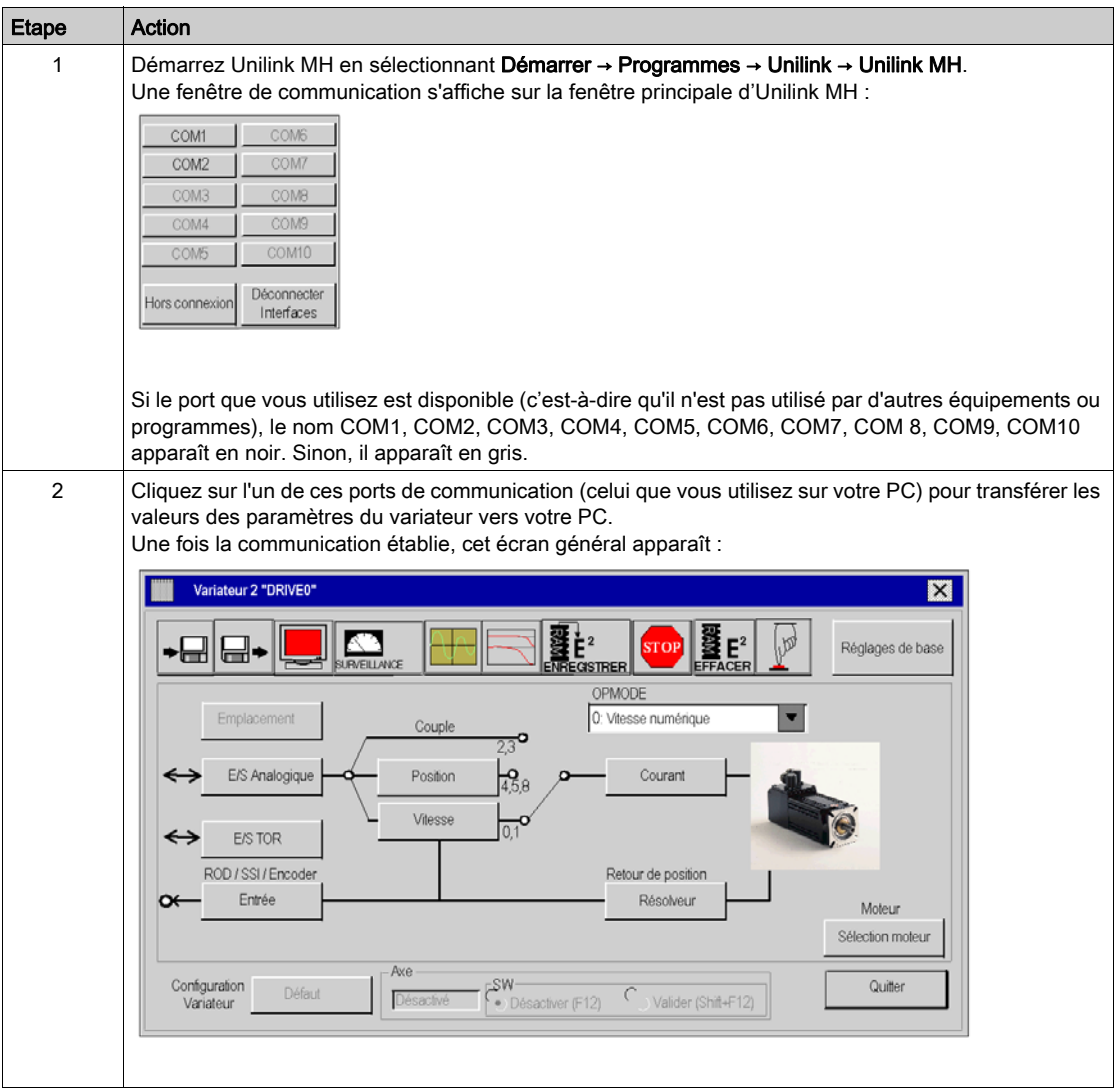

### Paramètres de base

Ce tableau décrit la marche à suivre pour saisir les paramètres de base :

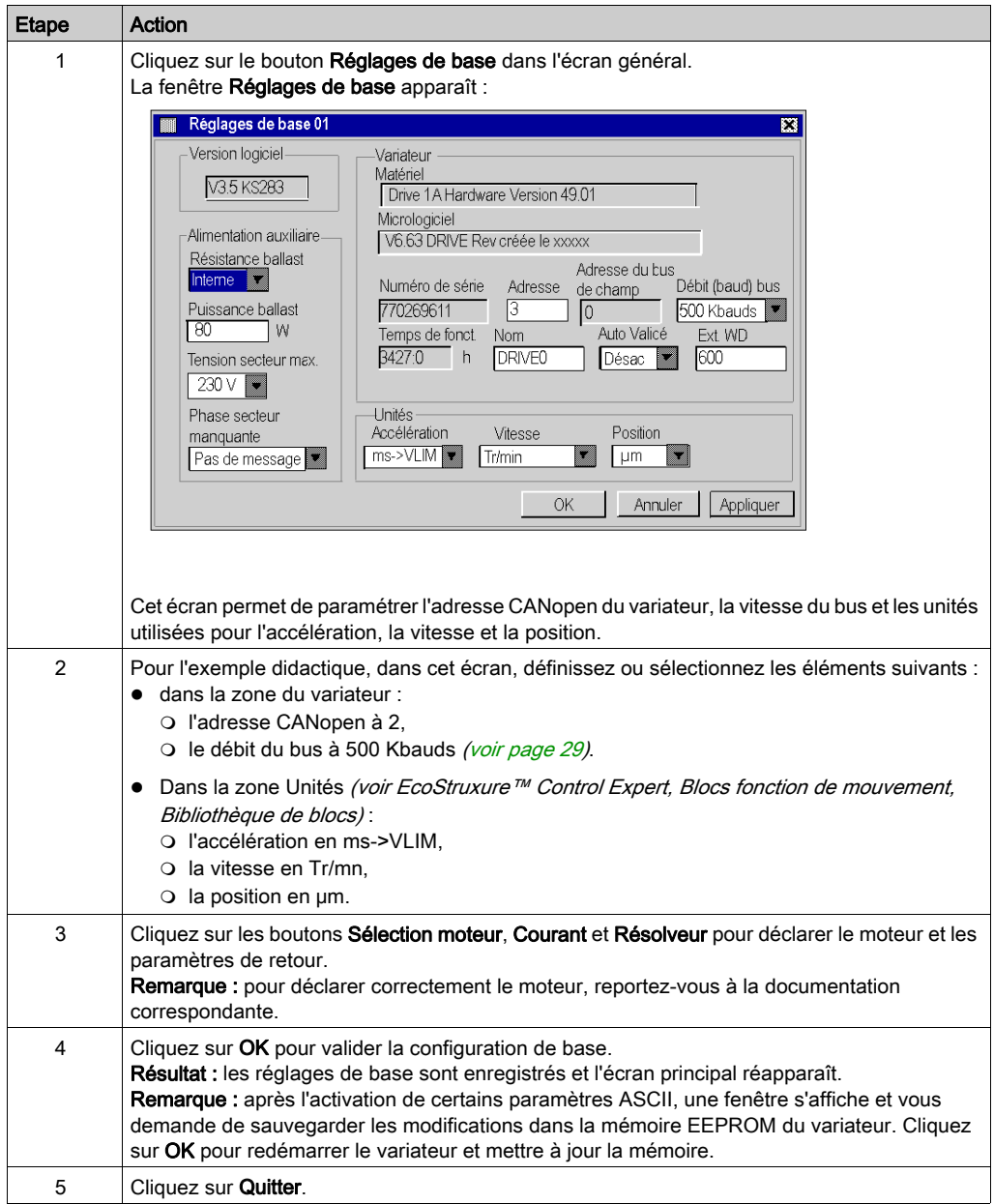

# <span id="page-116-0"></span>Paramètres de base du Lexium 15LP sous Unilink L

### **Présentation**

Unilink est un outil de mise en service d'axes destiné aux applications de commande de mouvement.

Son interface utilisateur graphique simplifie la configuration des paramètres d'un variateur de type Lexium 15LP

### Connexion au Lexium 15LP

Ce tableau décrit la marche à suivre pour se connecter au Lexium 15LP :

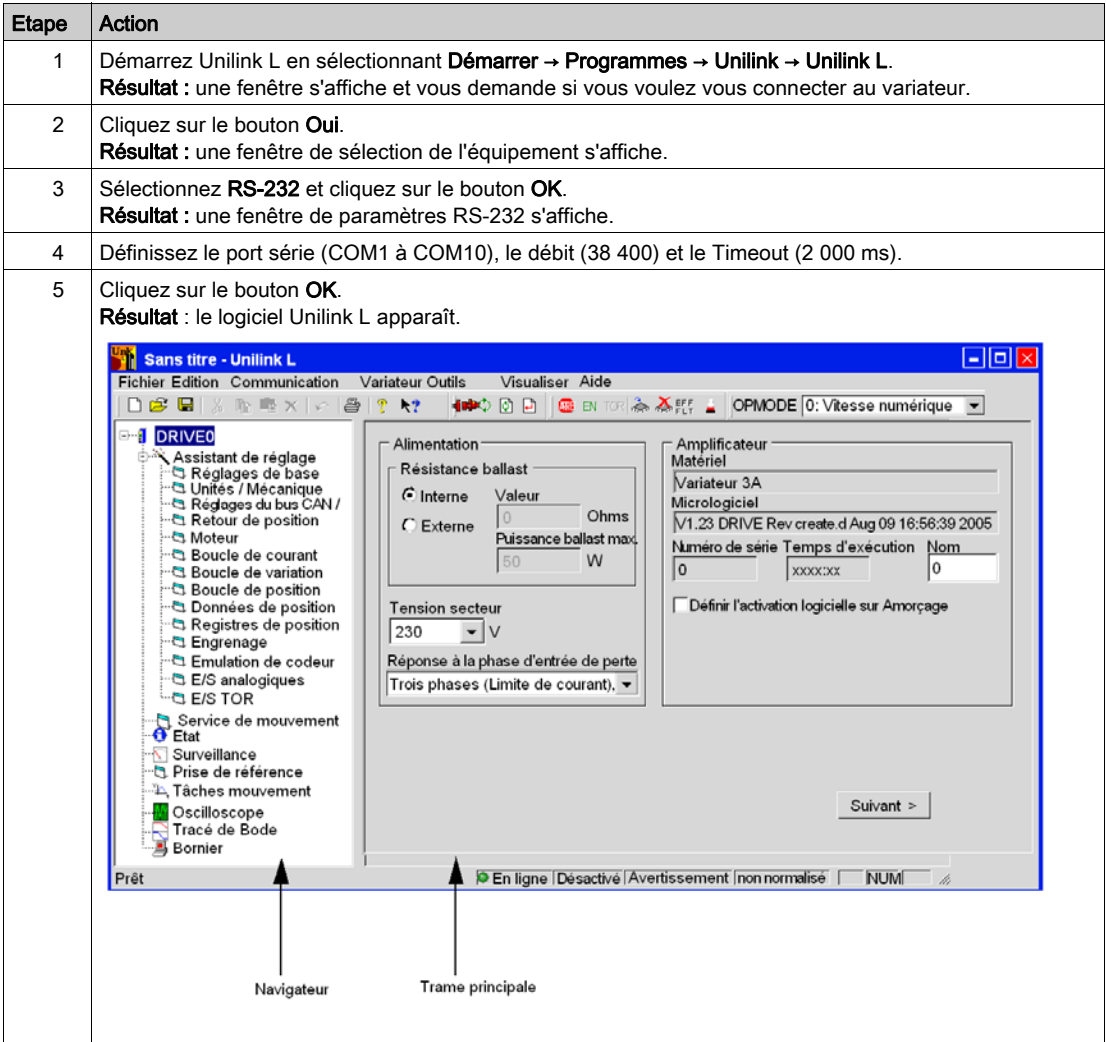

### Paramètres de base

Ce tableau décrit la marche à suivre pour saisir les paramètres de base :

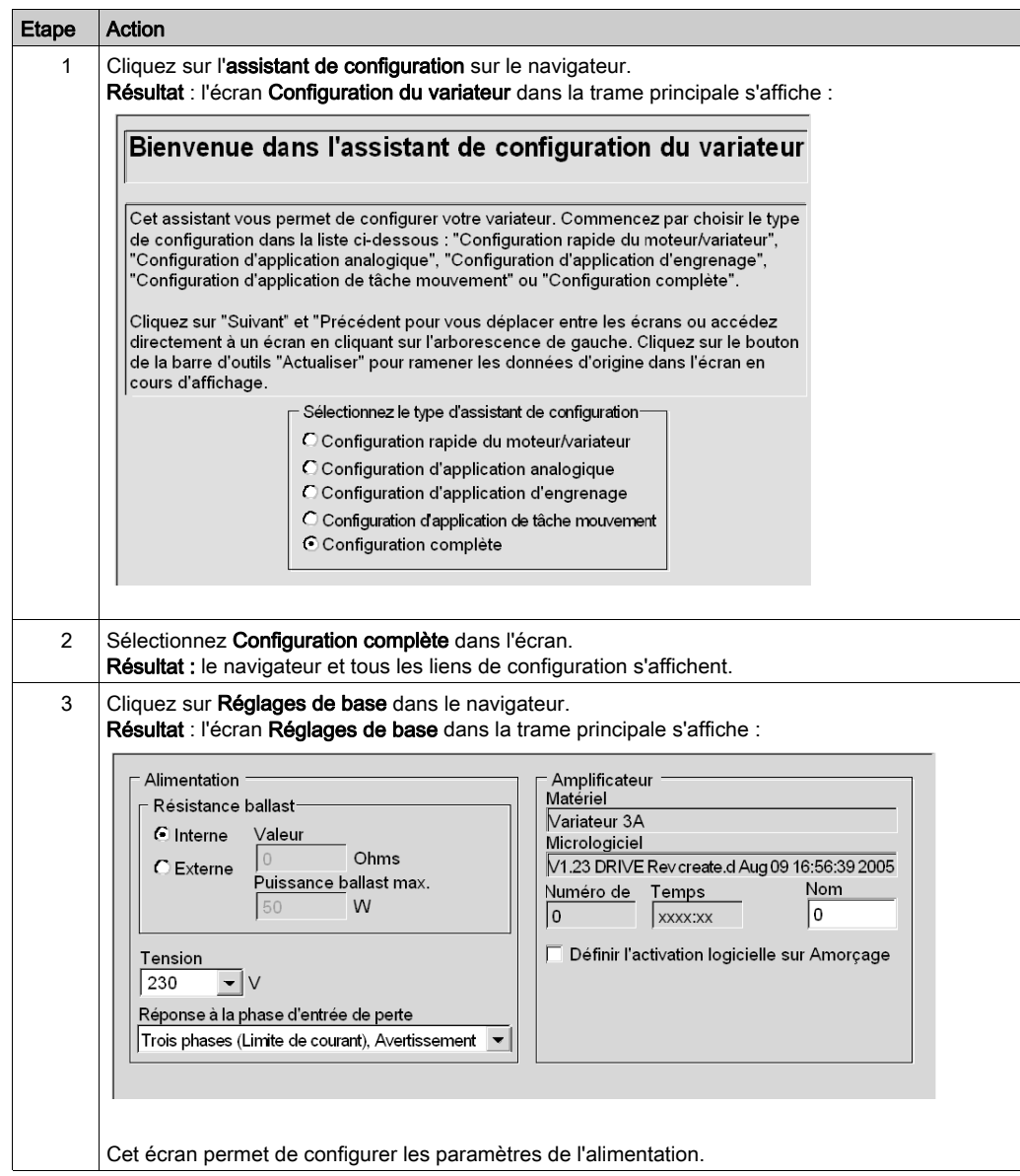

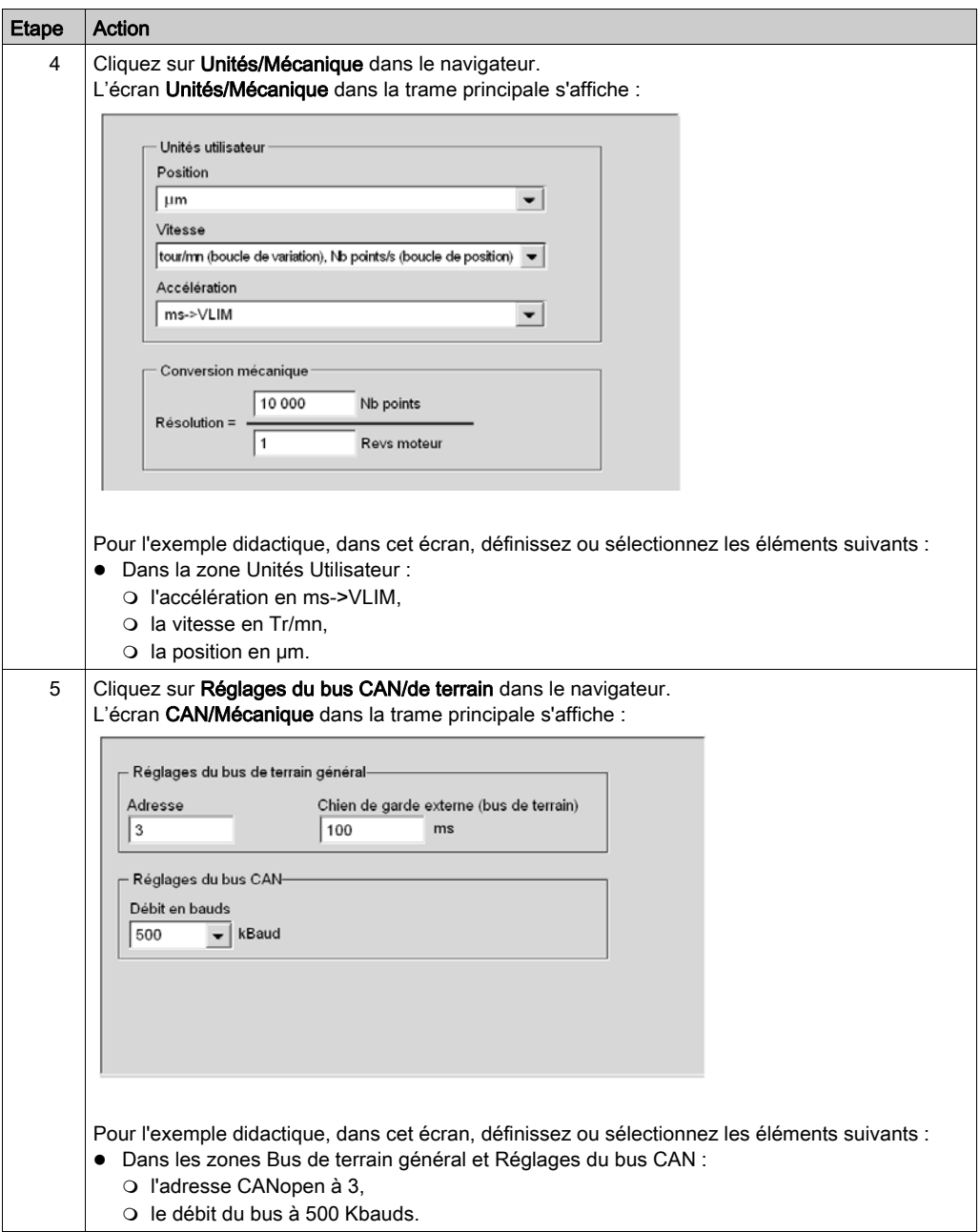

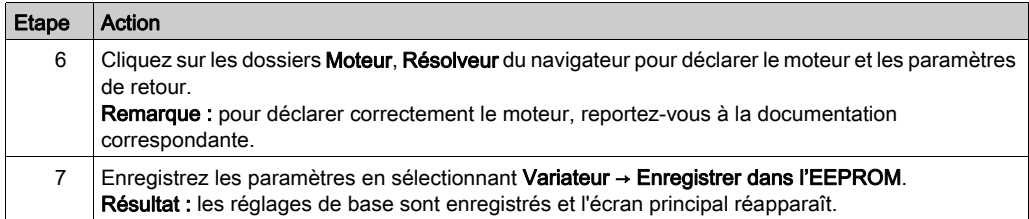

## <span id="page-121-0"></span>Paramétrages spécifiques du Lexium 15 MP/HP/LP sous Unilink

### **Présentation**

Des paramètres spécifiques sont entrés en plus des paramètres de base (voir Premium sous EcoStruxure™ Control Expert, Blocs fonction de mouvement, Guide de démarrage). Ces paramètres spécifiques complètent la configuration du Lexium 15 MP/HP/LP en modifiant certains codes ASCII dans la fenêtre Terminal.

#### Paramètres spécifiques

Ce tableau décrit la marche à suivre pour saisir les paramètres spécifiques du Lexium 15 MP/HP/LP :

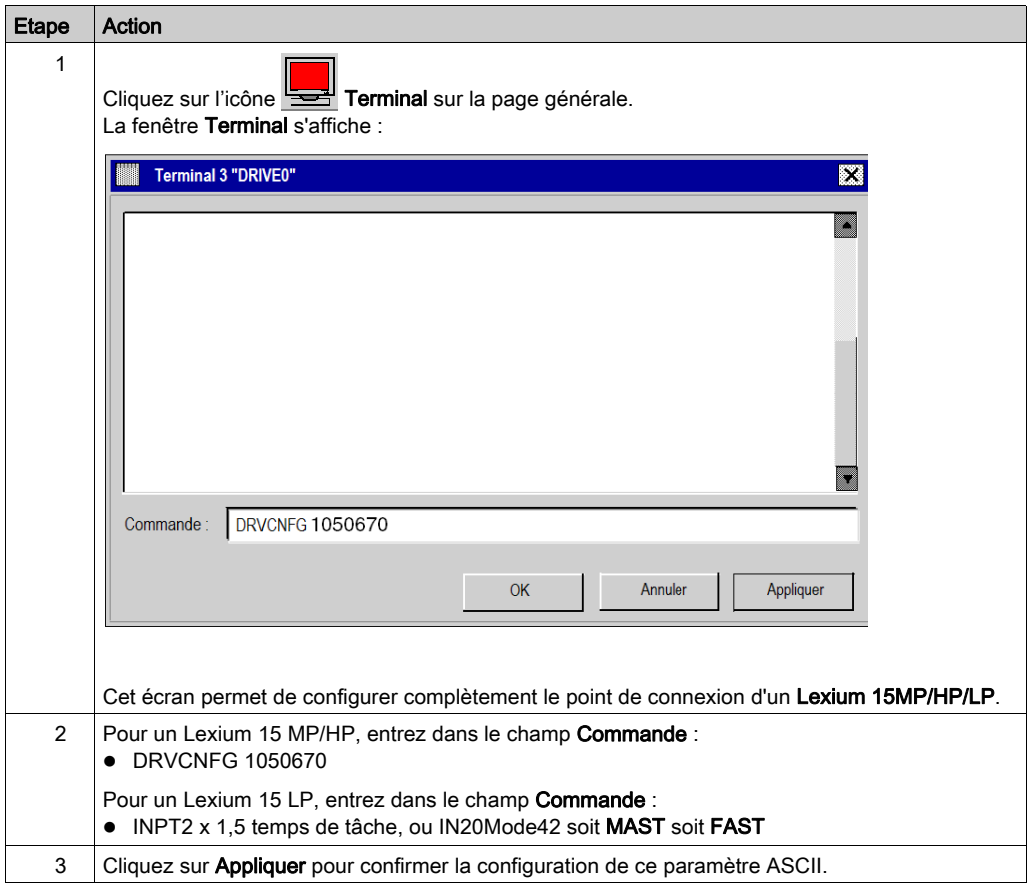

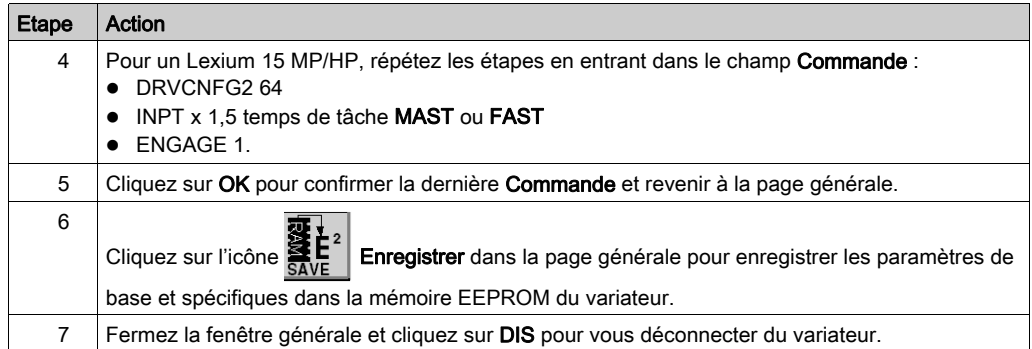

### **Commande**

Entrez ici la commande ASCII avec les paramètres correspondants. Confirmez la saisie en cliquant sur RETOUR ou appuyez sur le bouton APPLIQUER pour lancer la transmission.

# **AATTENTION**

## FONCTIONNEMENT IMPREVU DE L'APPLICATION

Avant d'envoyer la commande ASCII, assurez-vous qu'elle est adaptée à l'équipement.

Le non-respect de ces instructions peut provoquer des blessures ou des dommages matériels.

# Sous-chapitre 10.4 Réglage du variateur Lexium 15MP/HP/LP

### Mise au point de l'axe

### Préalable

Il est conseillé de mettre au point la cinématique de l'axe avant sa mise en marche automatique par le programme.

### **Description**

L'oscilloscope est une solution pour effectuer cette mise au point.

Il permet :

- d'afficher simultanément jusqu'à trois variables en fonction du temps,
- de sauvegarder les mesures enregistrées sur un support de données informatique au format CSV (utilisable à l'aide de MS-Excel),
- de charger un fichier de données CSV et restituer les courbes du schéma de l'oscilloscope,
- d'utiliser certains services.

### Illustration pour le Lexium 15MH

L'écran ci-dessous est accessible en cliquant sur Outils → Oscilloscope dans le menu d'Unilink MH :

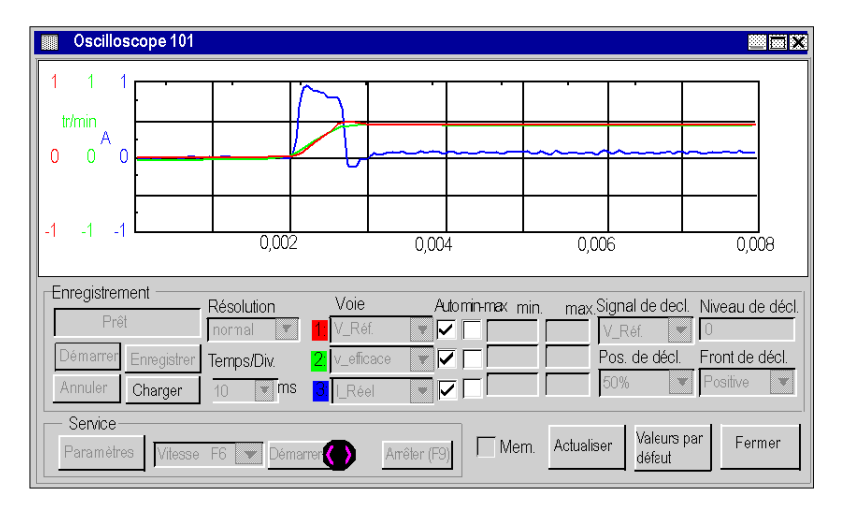

### Comment démarrer un service pour le Lexium 15MH

Le tableau suivant explique comment utiliser une fonction de service avec un Lexium 15MH :

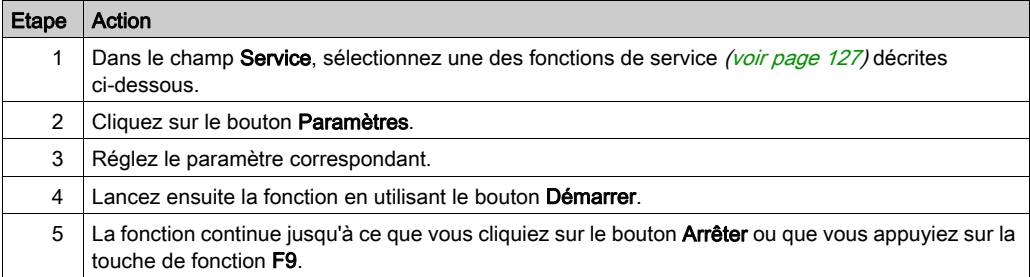

### Illustration pour le Lexium 15LP

L'écran ci-dessous est accessible en cliquant sur le dossier Oscilloscope dans le navigateur Unilink L :

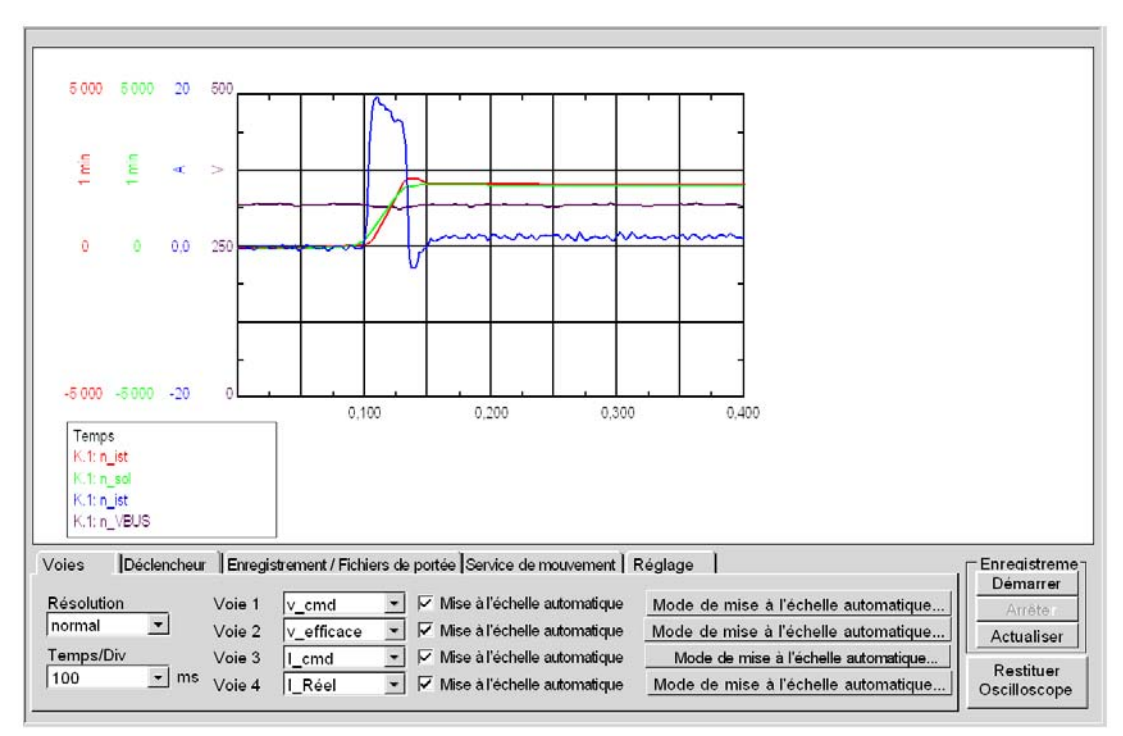

### Comment démarrer un service pour le Lexium 15LP

Le tableau suivant explique comment utiliser une fonction de service avec un Lexium 15LP :

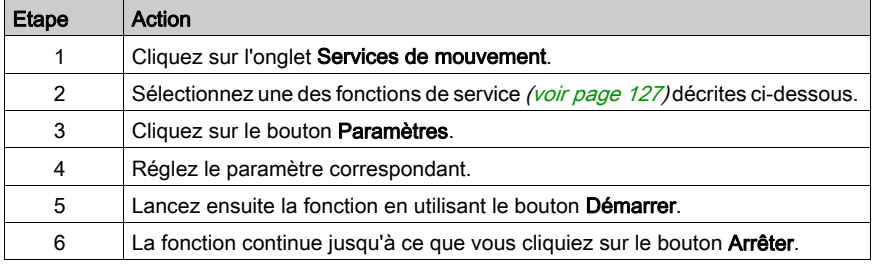

### <span id="page-126-0"></span>Fonctions de service

Le tableau suivant explique comment utiliser une fonction de service :

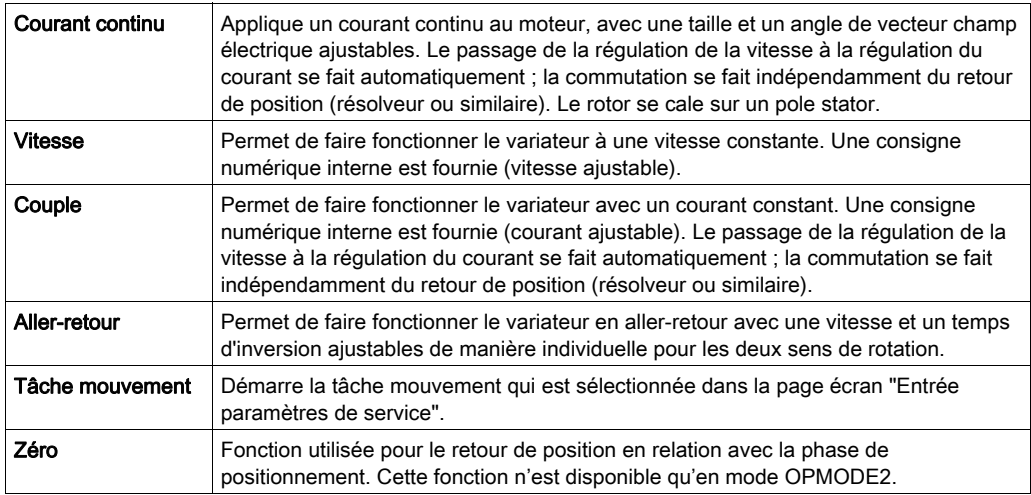

NOTE : Pour plus d'informations, reportez-vous au manuel utilisateur du logiciel UniLink.

NOTE : Lorsque les paramètres réglés sont corrects, il est recommandé de les sauvegarder dans la mémoire EEPROM et de faire une sauvegarde dans un fichier.

# Chapitre 11 Mise en œuvre d'un variateur ATV 31 pour les blocs fonction de mouvement

### Objet du chapitre

Ce chapitre présente la mise en œuvre d'un variateur ATV 31 selon la méthodologie [\(voir](#page-16-0) page 17) décrite dans le guide de démarrage rapide *(voir page 11)* avec un Lexium 05. Il ne détaille que les différences et les actions pour un ATV 31.

### Contenu de ce chapitre

Ce chapitre contient les sous-chapitres suivants :

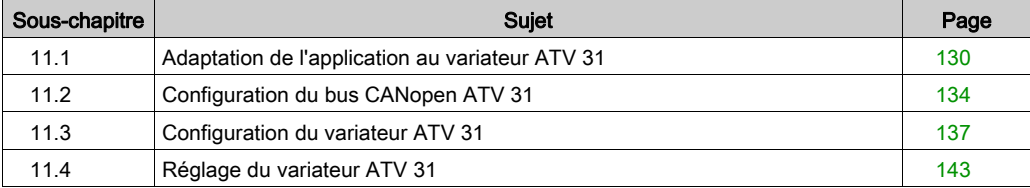

# <span id="page-129-0"></span>Sous-chapitre 11.1 Adaptation de l'application au variateur ATV 31

### Objectif de cette section

Cette section présente la procédure d'adaptation de l'application au variateur ATV 31 avec une architecture et des configurations matérielles et logicielles spécifiques.

#### Contenu de ce sous-chapitre

Ce sous-chapitre contient les sujets suivants :

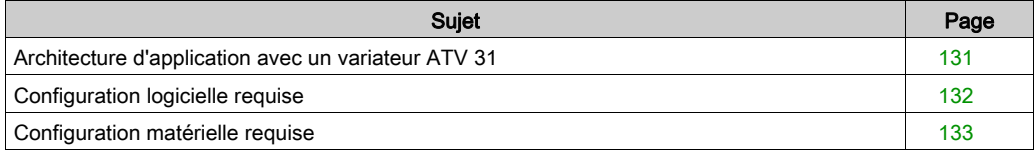

## <span id="page-130-0"></span>Architecture d'application avec un variateur ATV 31

### Présentation

L'architecture proposée est simple et conçue pour assimiler les principes de mise en œuvre d'une commande de mouvement.

D'autres équipements peuvent être ajoutés à cette architecture réaliste afin de gérer plusieurs axes.

### **Illustration**

La figure suivante montre l'architecture utilisée dans l'application incluant un variateur ATV 31.

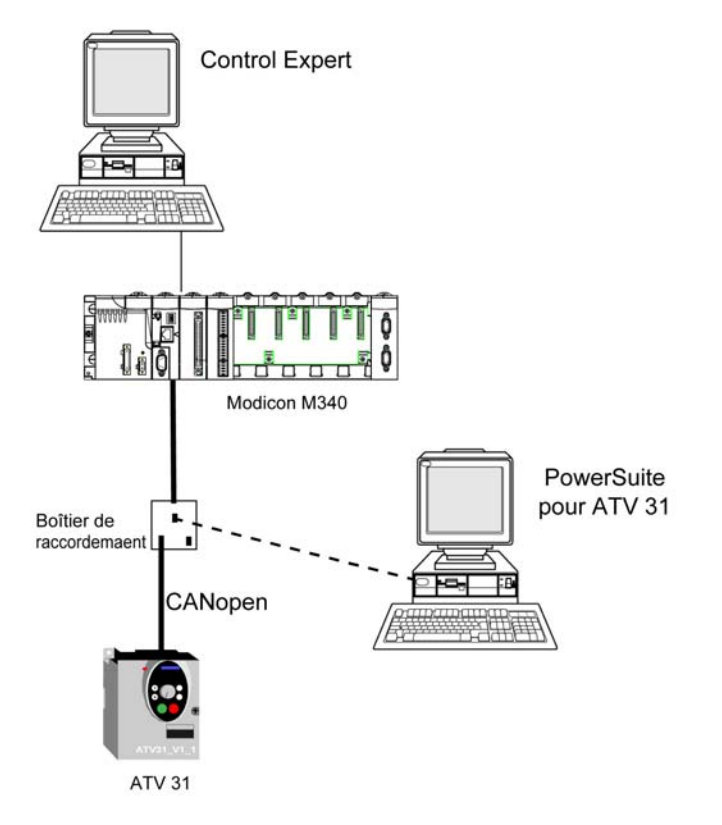

## <span id="page-131-0"></span>Configuration logicielle requise

### Présentation

Avec la configuration logicielle requise dans le Guide de démarrage rapide [\(voir](#page-10-0) page 11), PowerSuite est utilisé pour configurer et régler l'ATV 31.

PowerSuite pour Lexium 05 permet de régler l'axe et simplifie la configuration des paramètres d'un variateur Lexium 05.

PowerSuite pour ATV 31 effectue la même opération, mais pour un variateur ATV 31.

Il est possible de configurer certains paramètres sans utiliser PowerSuite à l'aide du panneau avant de l'interface utilisateur [\(voir](#page-140-0) page 141) de l'ATV 31,.

#### **Versions**

Le tableau suivant répertorie les versions matérielle et logicielle utilisées dans l'architectur[e](#page-130-0) [\(voir](#page-130-0) page 131), permettant d'exploiter des MFB dans Control Expert.

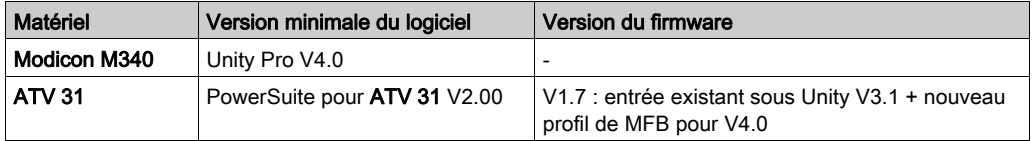

NOTE : le variateur ATV31 V1.7 est compatible avec les fonctions V1.2.

# <span id="page-132-0"></span>Configuration matérielle requise

### Références du matériel utilisé

Le tableau suivant répertorie le matériel utilisé dans l'architecture [\(voir](#page-130-0) page 131) et permettant de mettre en œuvre des MFB ATV 31 dans Control Expert.

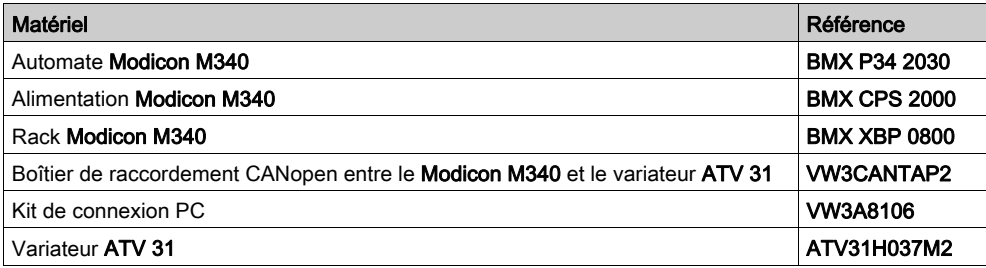

NOTE : la résistance de terminaison est intégrée au boîtier de raccordement et doit être ACTIVE.

# <span id="page-133-0"></span>Sous-chapitre 11.2 Configuration du bus CANopen ATV 31

### Configuration de l'esclave CANopen (ATV 31) sur le bus CANopen

#### Présentation

La méthode de mise en œuvre d'un équipement sur un bus CANopen contenant un automate Modicon M340 consiste à :

- $\bullet$  configurer *(voir page 29)* le port CANopen de l'UC ;
- déclarer l'esclave choisi dans le catalogue matériel (voir paragraphe ci-dessous) ;
- configurer l'esclave ;
- activer la configuration sous Control Expert ;
- vérifier [\(voir](#page-32-0) page 33) le bus CANopen dans le Navigateur de projet.

### Configuration de l'esclave CANopen

Le tableau ci-dessous décrit la procédure de configuration de l'esclave CANopen.

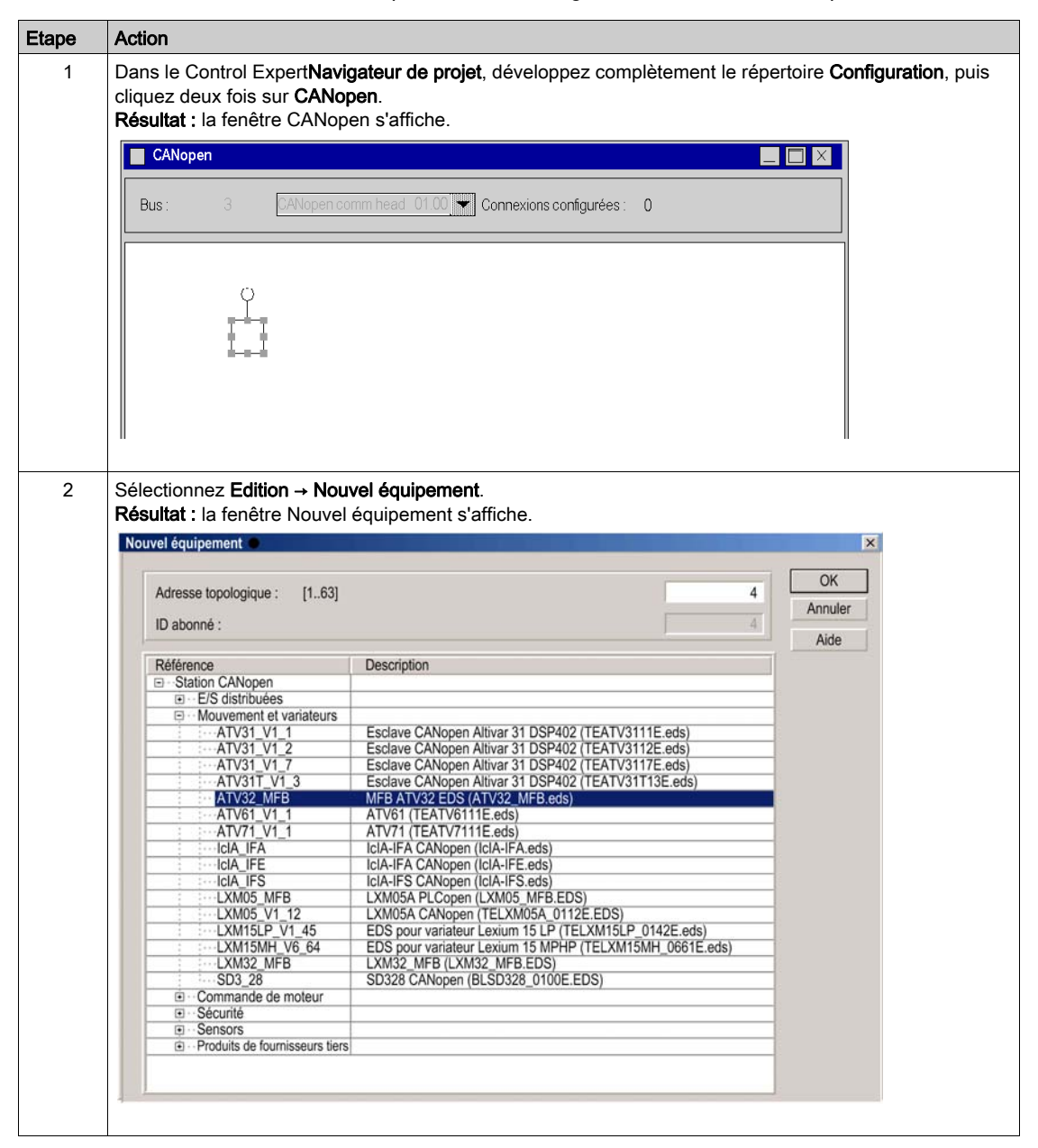

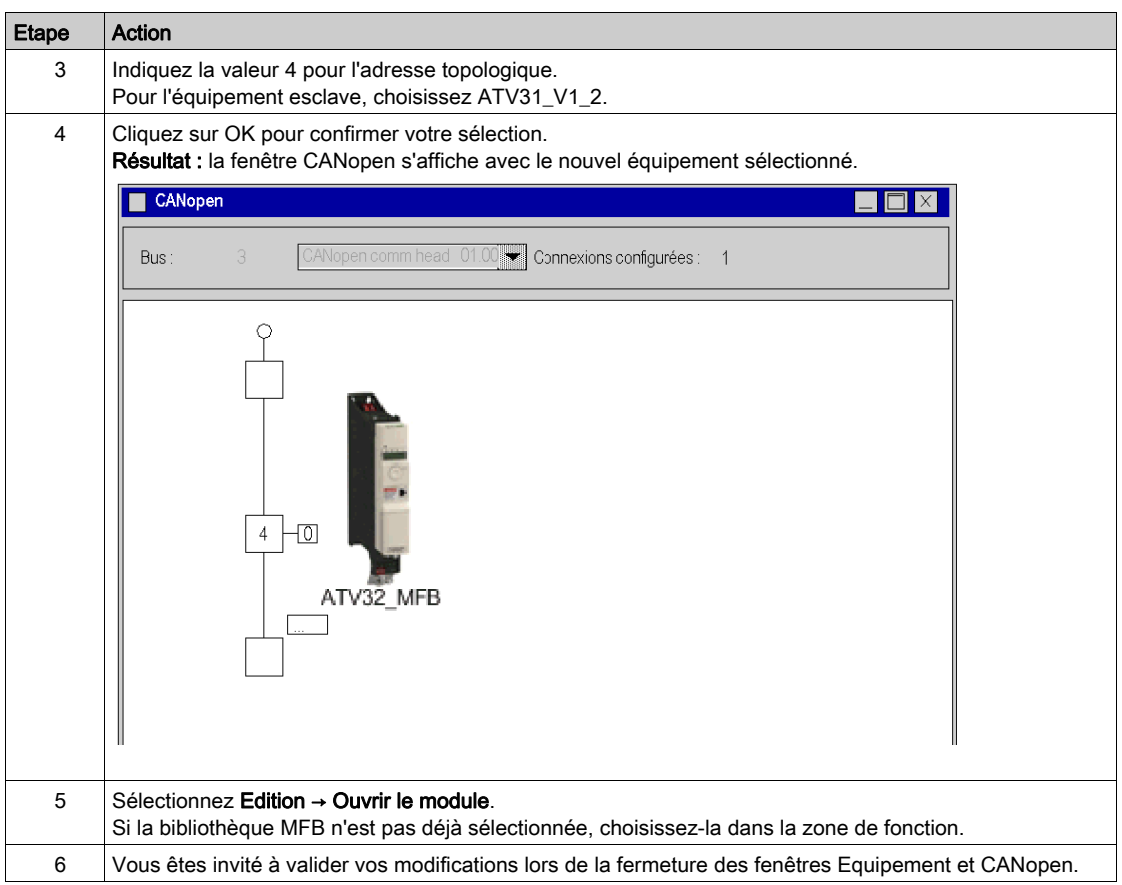

# <span id="page-136-0"></span>Sous-chapitre 11.3 Configuration du variateur ATV 31

### Objectif de cette section

Cette section décrit les configurations de base du variateur à l'aide de PowerSuite pour ATV 31, ainsi que l'interface utilisateur du panneau avant du variateur.

### Contenu de ce sous-chapitre

Ce sous-chapitre contient les sujets suivants :

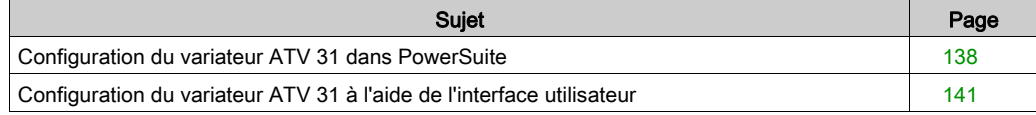

## <span id="page-137-0"></span>Configuration du variateur ATV 31 dans PowerSuite

#### Présentation

Avec PowerSuite, les utilisateurs peuvent définir des bases d'équipements installés et décrire leurs configurations et paramètres de communication.

PowerSuite propose ensuite un groupe d'actions permettant de modifier ou de transférer les configurations et de connecter les équipements.

Le principe de navigation de PowerSuite associe une interface de configuration à chaque type d'équipement, permettant de les piloter, de les régler et de les contrôler.

### <span id="page-137-1"></span>Connexion au variateur ATV 31

Ce tableau décrit la procédure de connexion au variateur ATV 31 :

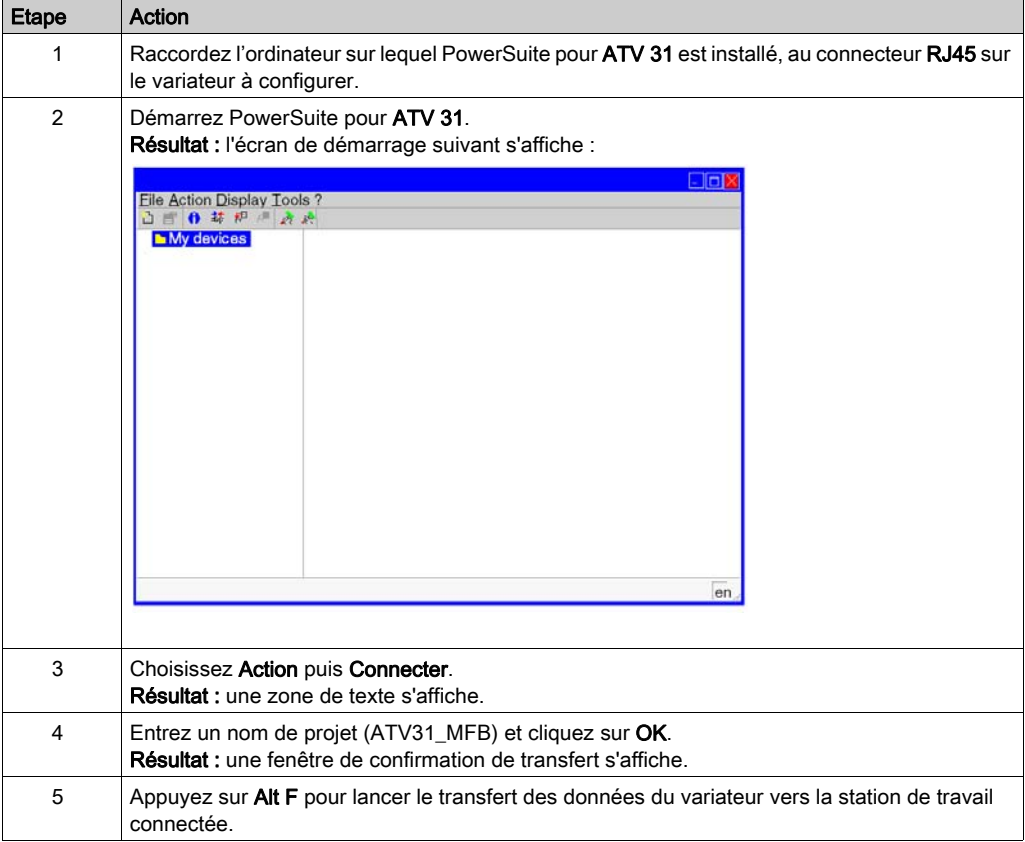

### Configuration de base du variateur ATV 31

Le tableau ci-dessous décrit la procédure de définition des paramètres de base :

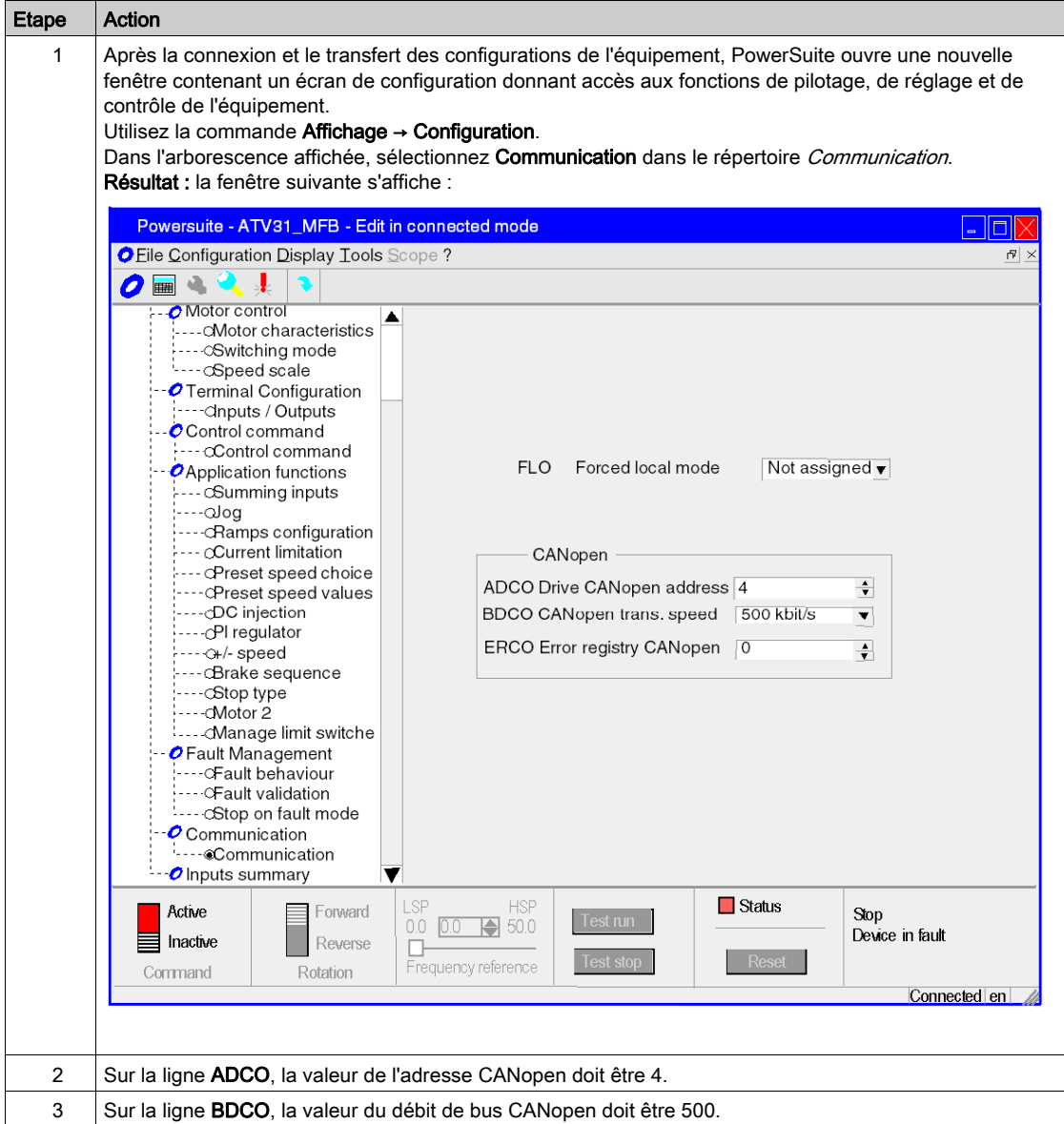

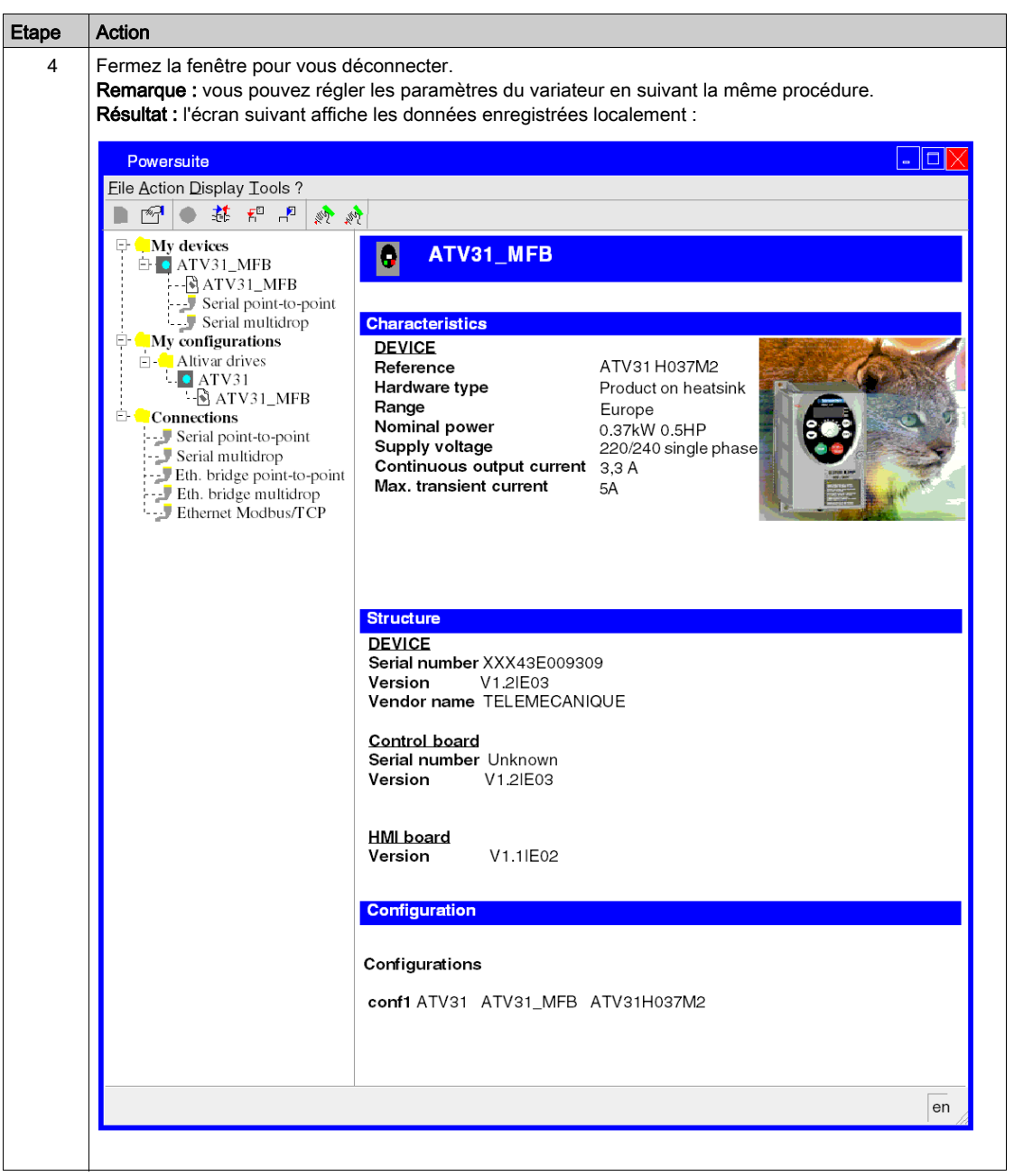

## <span id="page-140-0"></span>Configuration du variateur ATV 31 à l'aide de l'interface utilisateur

### Présentation

Le variateur ATV 31 intègre une interface utilisateur. Cette interface vous permet d'effectuer les actions suivantes :

- mettre l'équipement en ligne,
- configurer l'équipement,
- **e** effectuer un diagnostic.

### Structure des menus de l'interface

Le schéma ci-dessous présente l'accès aux menus principaux de l'interface :

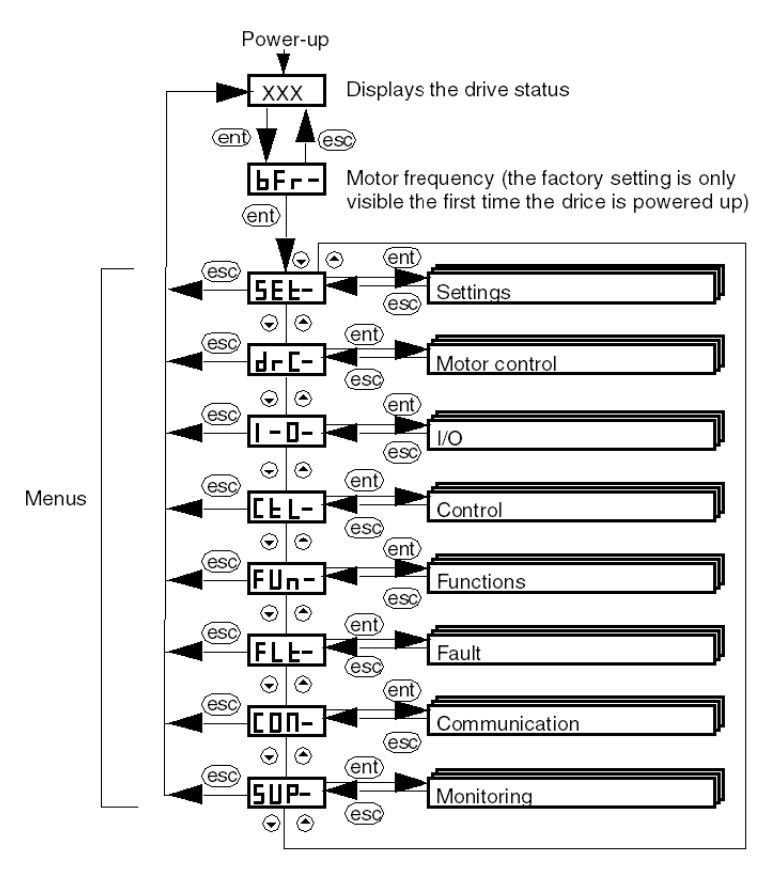

### Paramètres de base

Le tableau ci-dessous décrit la procédure de définition des paramètres de base (adresse et débit CANopen) à l'aide de l'interface.

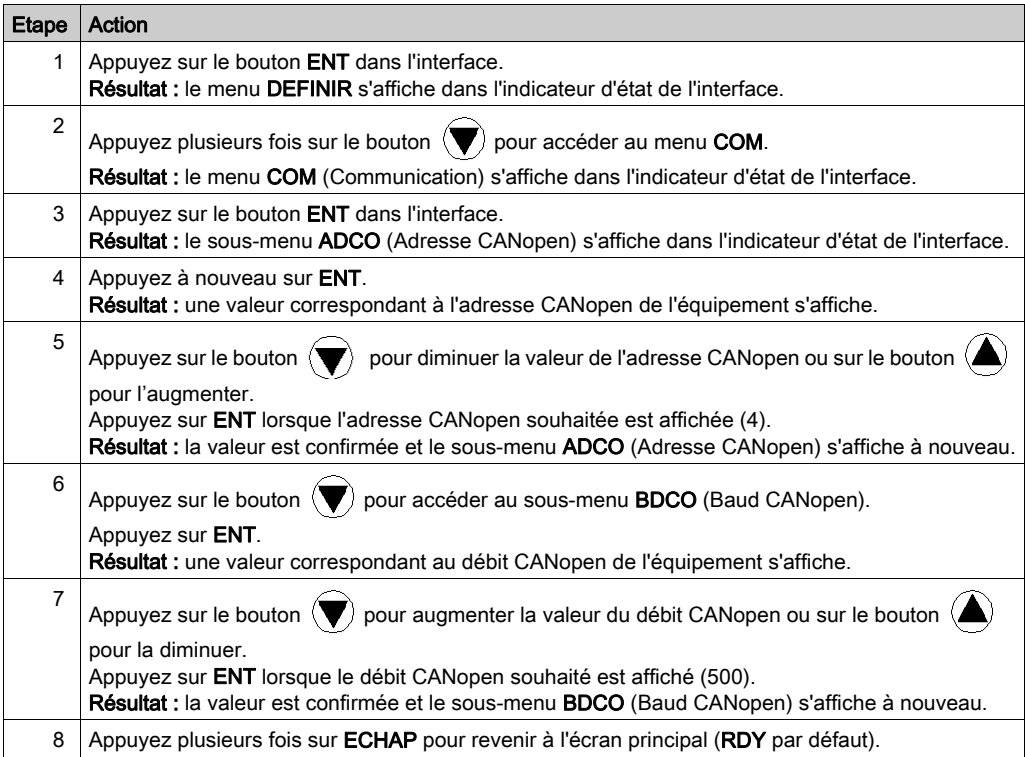

# <span id="page-142-0"></span>Sous-chapitre 11.4 Réglage du variateur ATV 31

# Réglage du variateur ATV 31 à l'aide de PowerSuite

### Opérations préalables

Nous conseillons de régler la cinématique axiale avant son lancement automatique par le programme.

### Exemple de réglage

Le tableau ci-dessous présente un exemple de réglage cinématique :

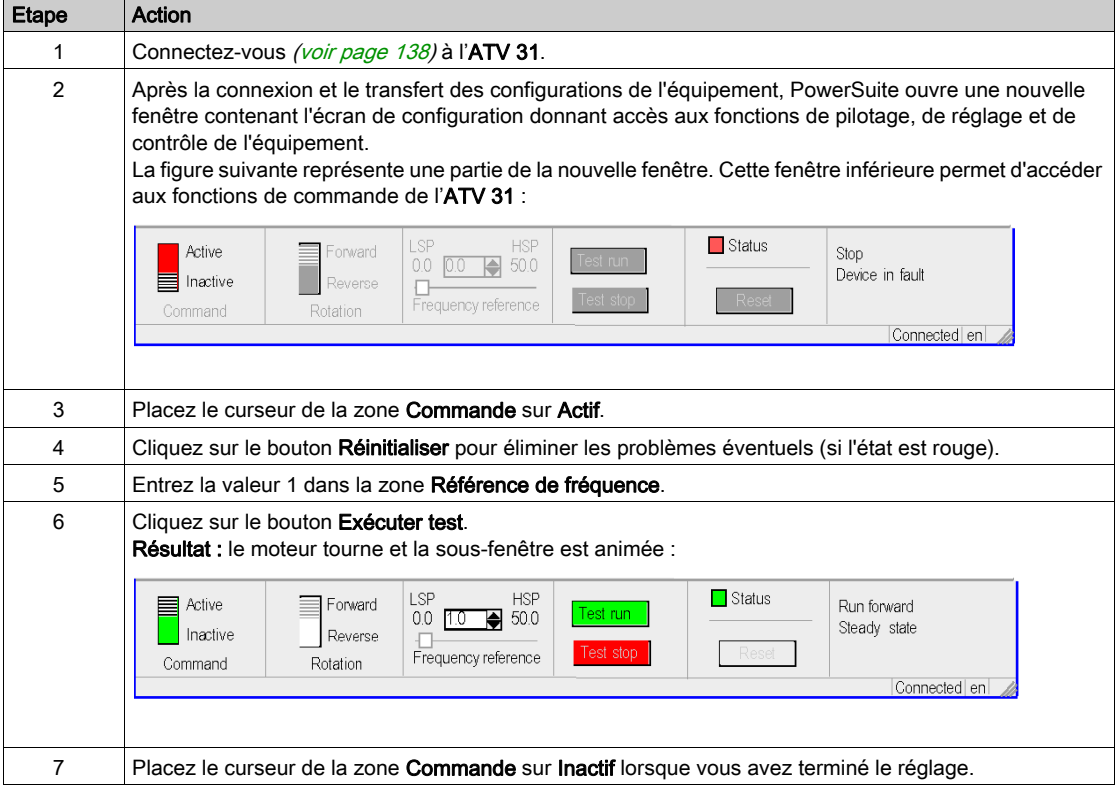
# Chapitre 12 Mise en œuvre du variateur ATV 32 pour les MFB

## Objectif de ce chapitre

Ce chapitre présente la procédure de mise en œuvre d'un variateur ATV 32 selon la méthodologie [\(voir](#page-16-0) page 17) décrite dans le guide de mise en route [\(voir](#page-10-0) page 11) avec un variateur Lexium 05. Il ne détaille que les différences et les actions applicables à un variateur ATV 32.

### Contenu de ce chapitre

Ce chapitre contient les sous-chapitres suivants :

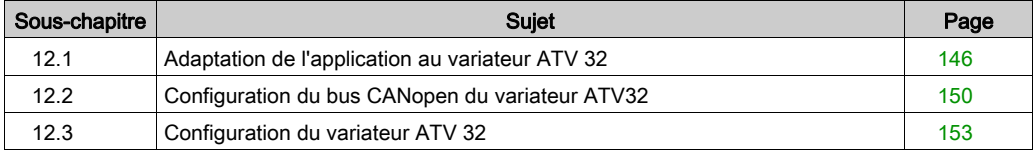

# <span id="page-145-0"></span>Sous-chapitre 12.1 Adaptation de l'application au variateur ATV 32

### Objectif de cette section

Cette section présente la procédure d'adaptation de l'application au variateur ATV 32 avec une architecture, ainsi que des configurations matérielles et logicielles spécifiques.

#### Contenu de ce sous-chapitre

Ce sous-chapitre contient les sujets suivants :

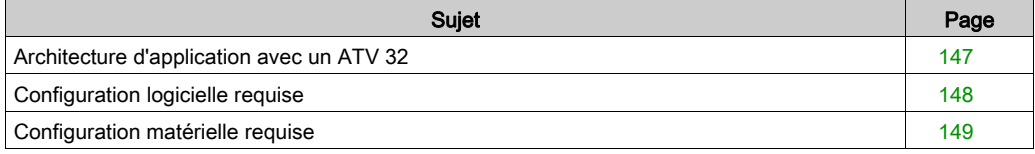

# <span id="page-146-0"></span>Architecture d'application avec un ATV 32

### Présentation

L'architecture proposée est simple et conçue pour assimiler les principes de mise en œuvre d'une commande de mouvement.

D'autres équipements peuvent être ajoutés à cette architecture pour gérer plusieurs axes.

### **Illustration**

La figure suivante montre l'architecture utilisée dans l'application incluant un ATV 32.

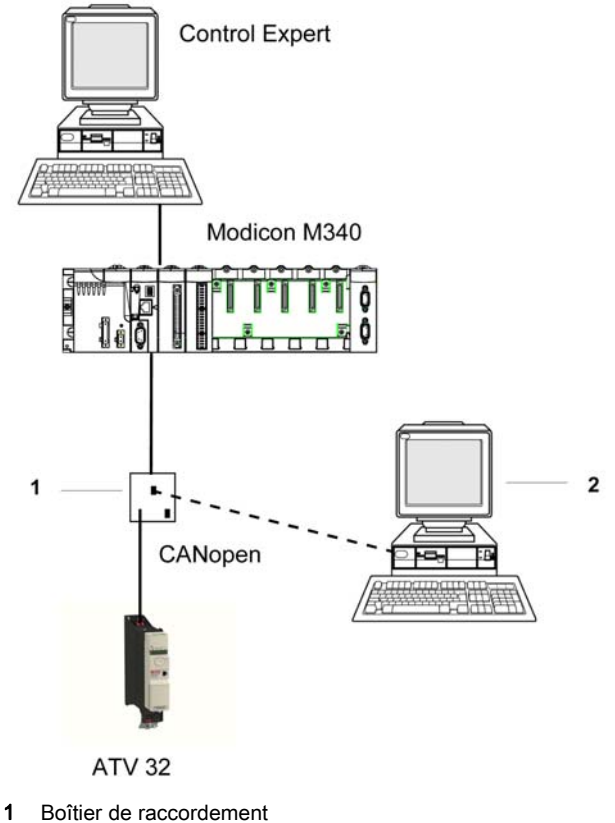

2 SoMove

## <span id="page-147-0"></span>Configuration logicielle requise

### Présentation

Avec la configuration logicielle requise dans le Guide de démarrage rapide *(voir page 11)*, SoMove permet de configurer et d'optimiser l'ATV 32.

PowerSuite pour Lexium 05 simplifie la configuration des paramètres d'un variateur Lexium 05.

SoMove effectue la même opération pour un variateur ATV 32.

Sans SoMove, il est possible de configurer certains paramètres à l'aide de l'interface utilisateur [\(voir](#page-156-0) page 157) du panneau avant de l'ATV 32,.

NOTE : Le variateur ATV 32 ne prend pas en charge le mode de fonctionnement couple.

### Versions

Le tableau suivant répertorie les versions matérielle et logicielle utilisées dans l'architectur[e](#page-146-0) [\(voir](#page-146-0) page 147), permettant d'exploiter des MFB dans Control Expert :

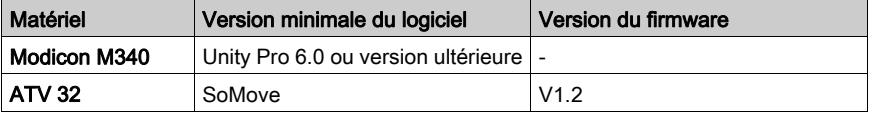

# <span id="page-148-0"></span>Configuration matérielle requise

## Références du matériel utilisé

Le tableau suivant répertorie le matériel utilisé dans l'architecture [\(voir](#page-146-0) page 147) et permettant de mettre en œuvre des MFB ATV 32 dans Control Expert :

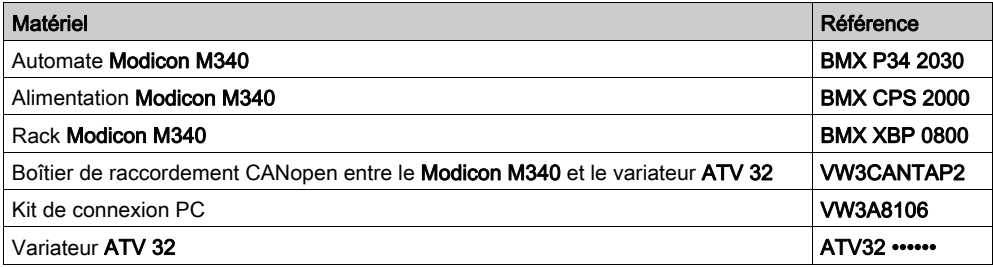

NOTE : la résistance de terminaison est intégrée au boîtier de raccordement et doit être ACTIVE.

# <span id="page-149-0"></span>Sous-chapitre 12.2 Configuration du bus CANopen du variateur ATV32

## Configuration de l'esclave CANopen (ATV 32) sur le bus CANopen

#### Présentation

La méthode de mise en œuvre d'un équipement sur un bus CANopen contenant un automate Modicon M340 consiste à :

- configurer [\(voir](#page-28-0) page 29) le port CANopen de l'UC ;
- déclarer l'esclave choisi dans le catalogue matériel (voir paragraphe ci-dessous) ;
- configurer l'esclave ;
- activer la configuration sous Control Expert ;
- vérifier *(voir page 33)* le bus CANopen dans le Navigateur de projet.

### Configuration de l'esclave CANopen

Le tableau ci-dessous décrit la procédure de configuration de l'esclave CANopen :

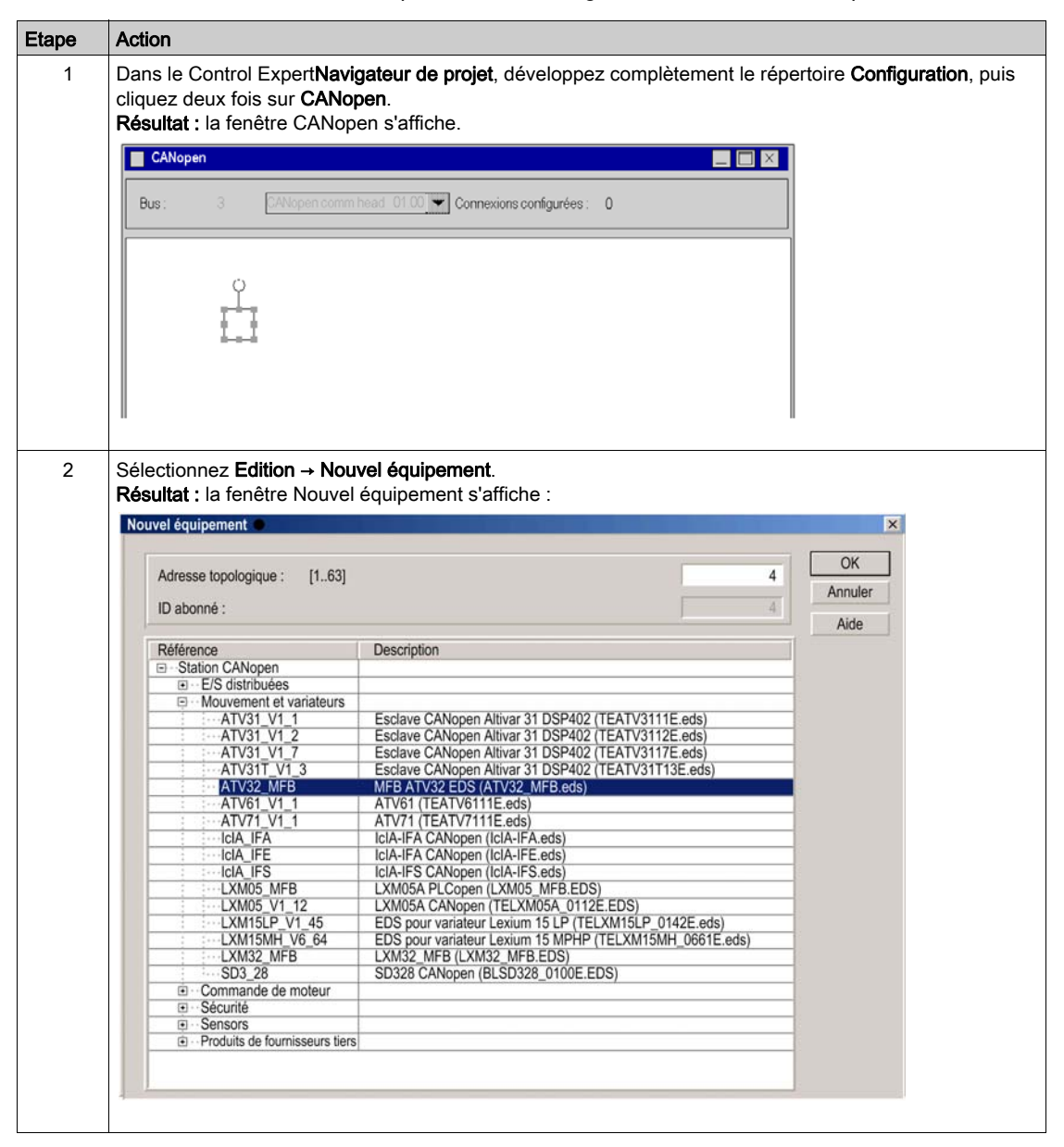

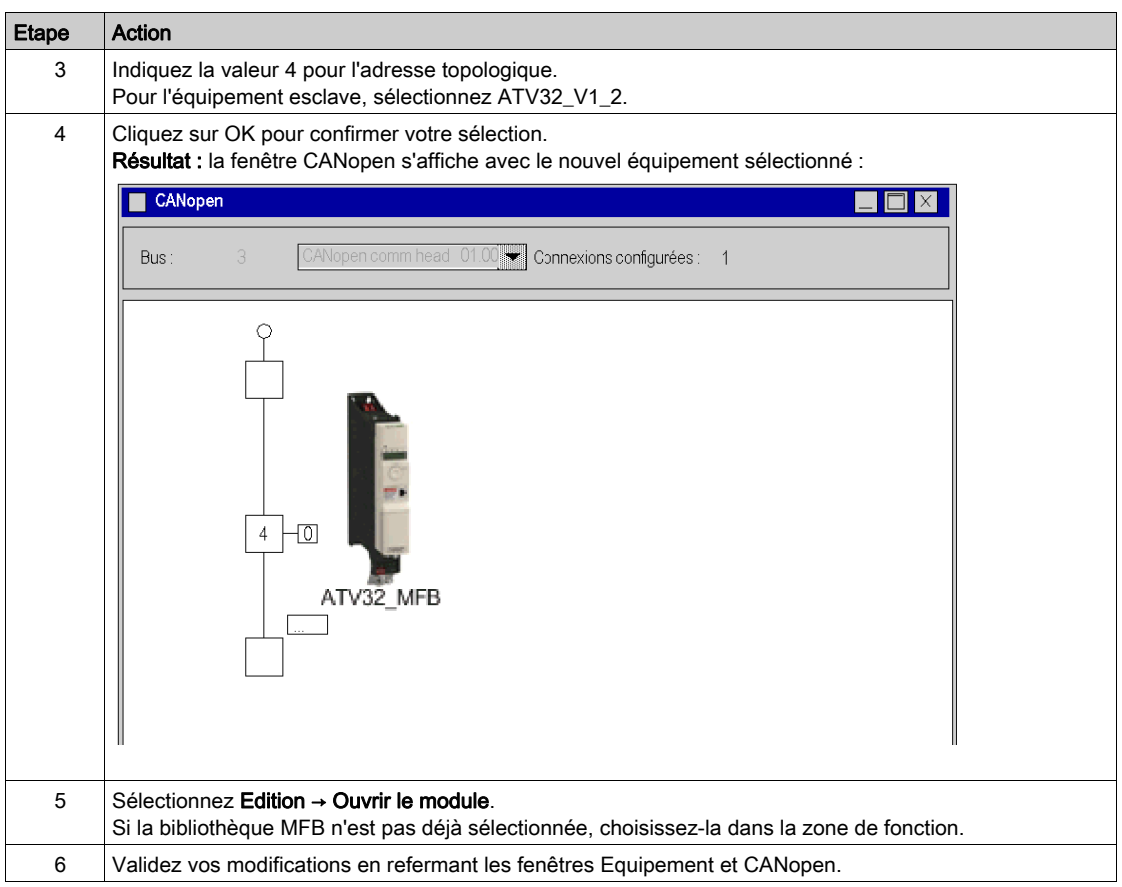

# <span id="page-152-0"></span>Sous-chapitre 12.3 Configuration du variateur ATV 32

### Objectif de cette section

Cette section décrit les configurations de base du variateur à l'aide de SoMove, ainsi que l'interface utilisateur du panneau avant du variateur.

### Contenu de ce sous-chapitre

Ce sous-chapitre contient les sujets suivants :

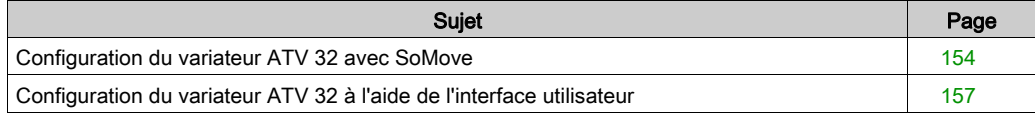

# <span id="page-153-0"></span>Configuration du variateur ATV 32 avec SoMove

#### Présentation

Avec SoMove, les utilisateurs peuvent définir des bases d'équipements installés et décrire leurs configurations et paramètres de communication.

SoMove propose ensuite un groupe d'actions permettant de modifier ou de transférer les configurations et de connecter les équipements.

Le principe de navigation de SoMove associe une interface de configuration à chaque type d'équipement, permettant de les piloter, de les régler et de les contrôler.

### Connexion au variateur ATV 32

Le tableau ci-dessous décrit la procédure de connexion au variateur ATV 32:

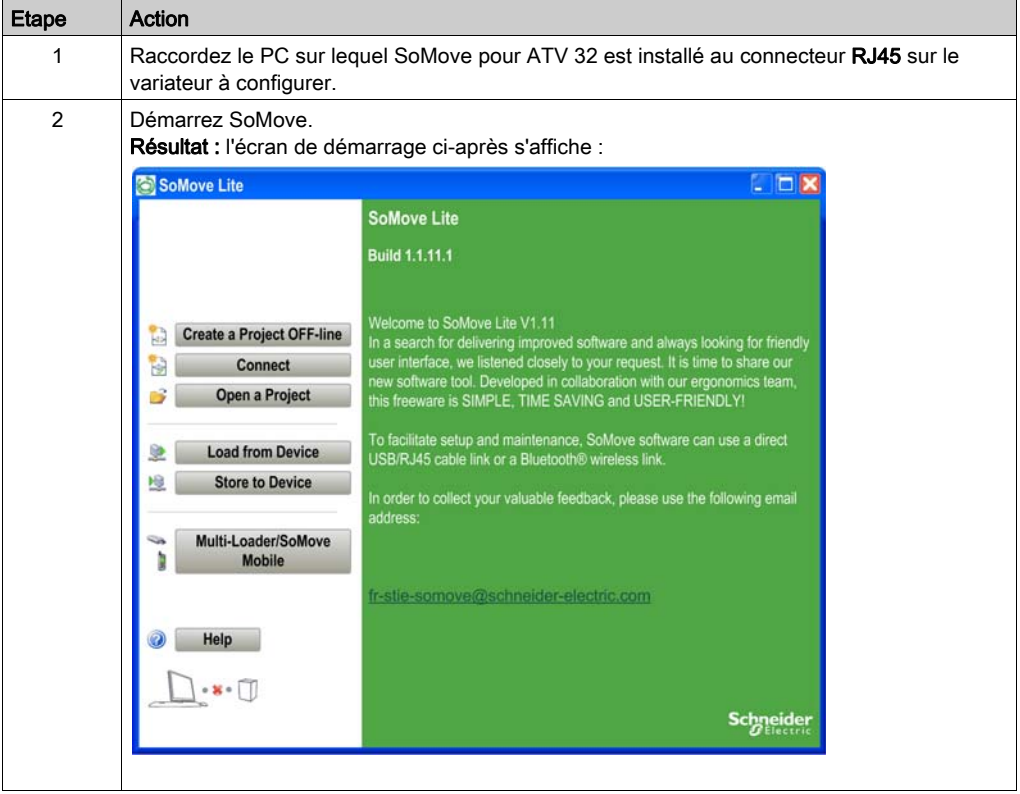

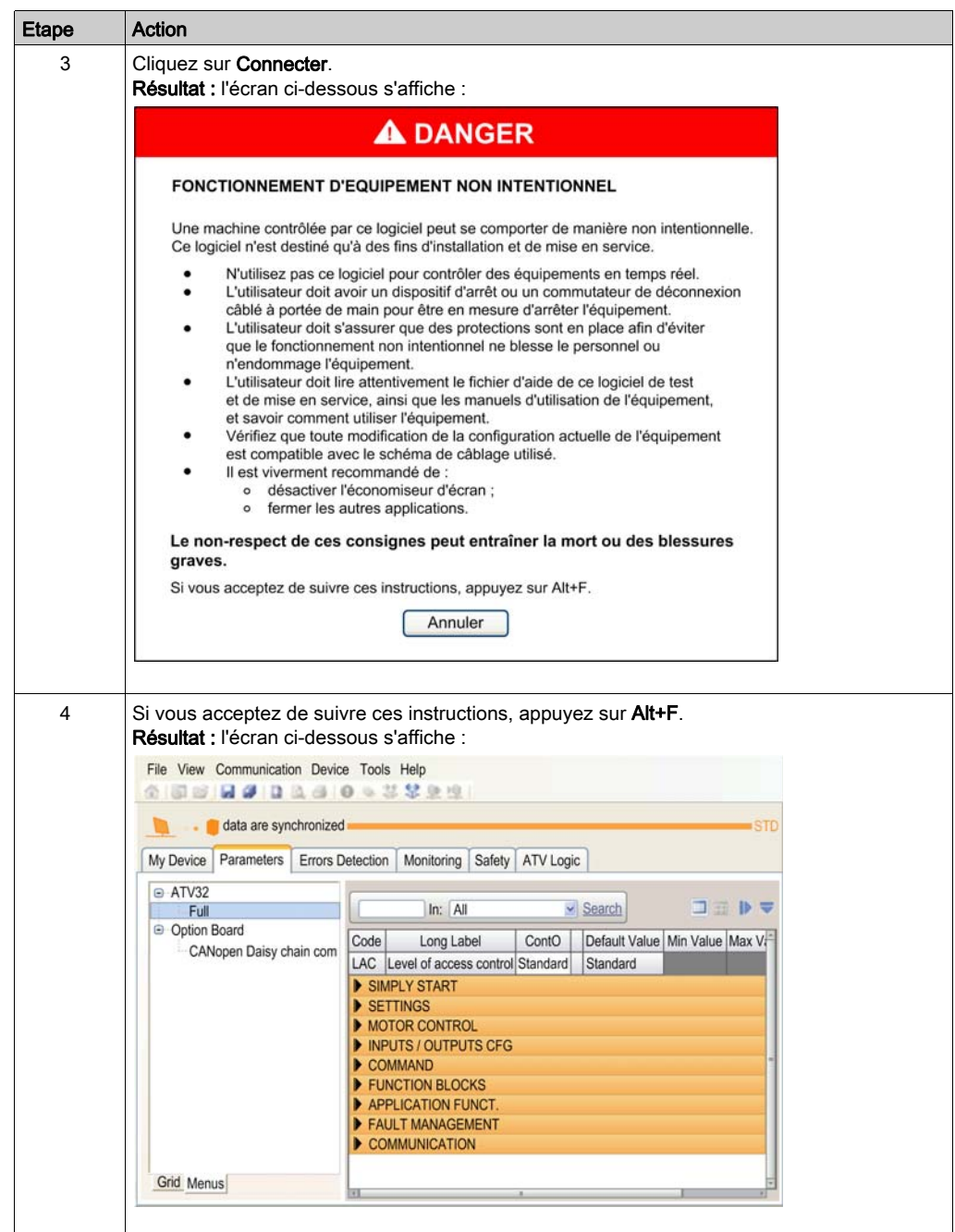

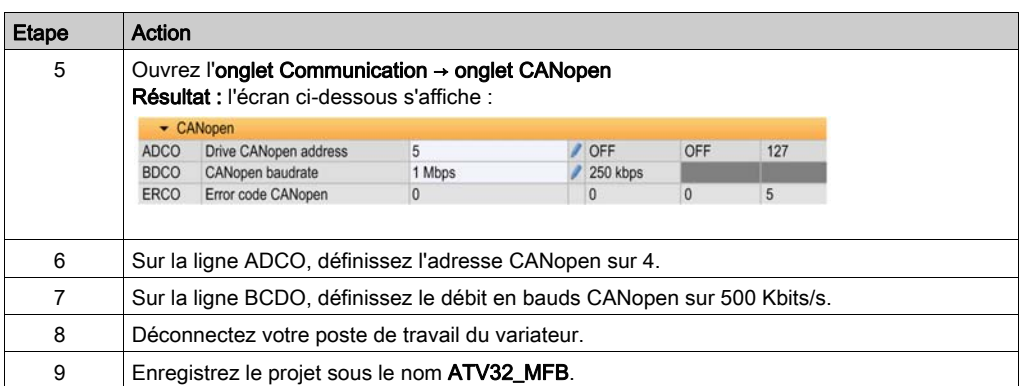

# <span id="page-156-0"></span>Configuration du variateur ATV 32 à l'aide de l'interface utilisateur

## **Présentation**

Le variateur ATV 32 intègre une interface utilisateur. Cette interface vous permet d'effectuer les actions suivantes :

- mettre l'équipement en ligne,
- configurer l'équipement,
- ajuster les paramètres,
- **e** effectuer un diagnostic.

### Structure du menu d'interface

Le graphique suivant indique comment accéder aux menus de configuration à l'aide du cadran Jog pour accéder au menu COnF :

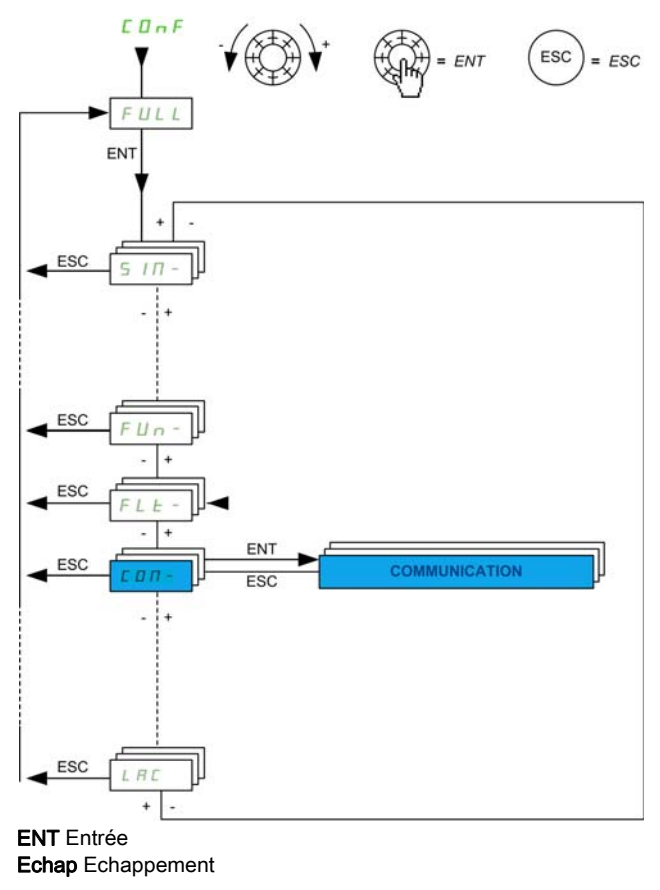

## Paramètres CANopen de base

Ce tableau indique la procédure à suivre pour entrer l'adresse CANopen de base et les paramètres de débit via l'interface utilisateur :

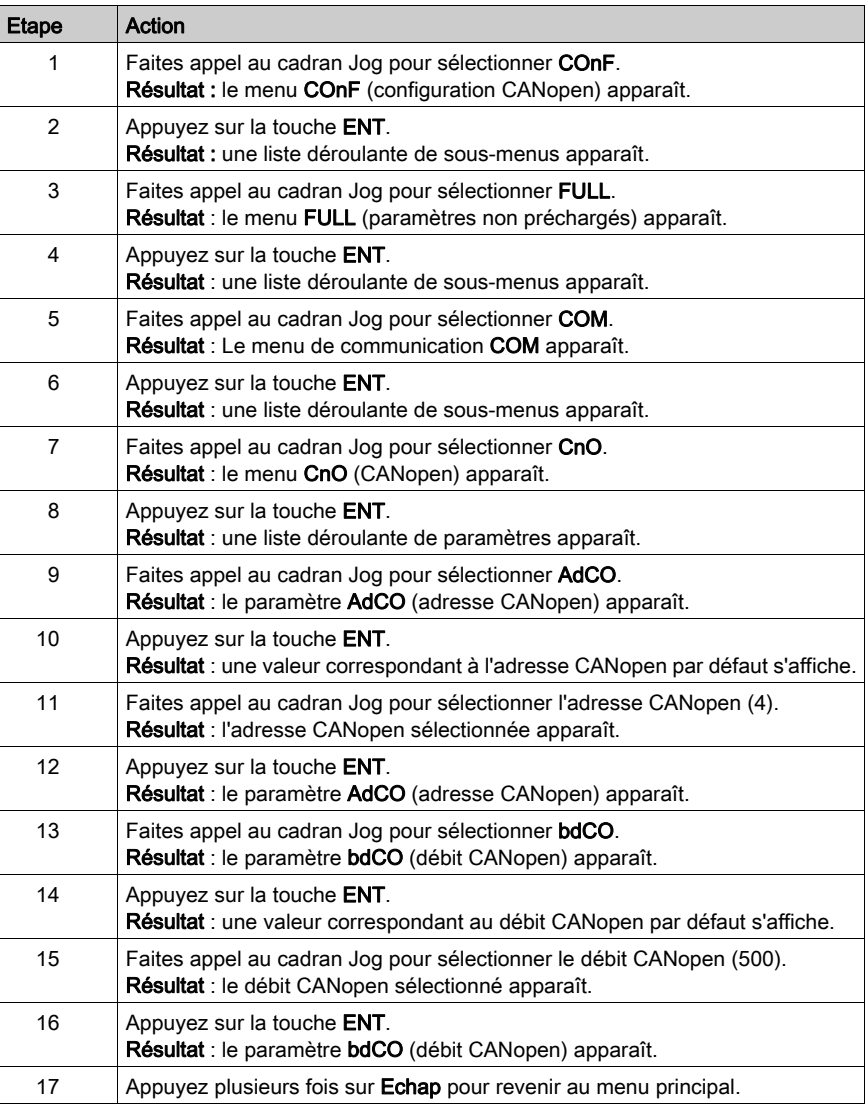

# Chapitre 13 Mise en œuvre d'un variateur ATV 71 pour les blocs fonction de mouvement

### Objet du chapitre

Ce chapitre présente la mise en œuvre d'un variateur ATV 71 selon la méthodologie [\(voir](#page-16-0) page 17) décrite dans le guide de démarrage rapide [\(voir](#page-10-0) page 11) avec un Lexium 05. Il ne détaille que les différences et les actions pour un ATV 71.

### Contenu de ce chapitre

Ce chapitre contient les sous-chapitres suivants :

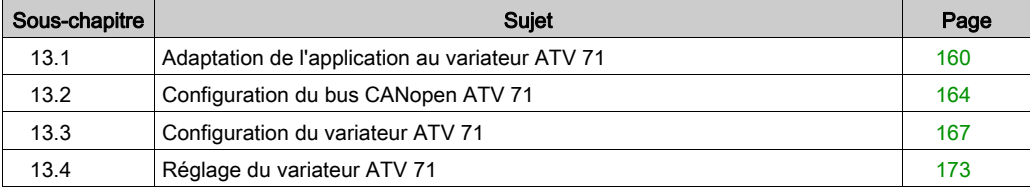

# <span id="page-159-0"></span>Sous-chapitre 13.1 Adaptation de l'application au variateur ATV 71

### Objectif de cette section

Cette section présente la procédure d'adaptation de l'application au variateur ATV 71 avec une architecture et des configurations matérielles et logicielles spécifiques.

#### Contenu de ce sous-chapitre

Ce sous-chapitre contient les sujets suivants :

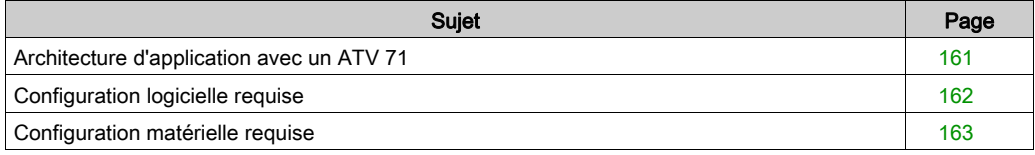

# <span id="page-160-0"></span>Architecture d'application avec un ATV 71

### Présentation

L'architecture proposée est simple et conçue pour assimiler les principes de mise en œuvre d'une commande de mouvement.

D'autres équipements peuvent être ajoutés à cette architecture réaliste afin de gérer plusieurs axes.

### **Illustration**

La figure suivante montre l'architecture utilisée dans l'application incluant un ATV 71.

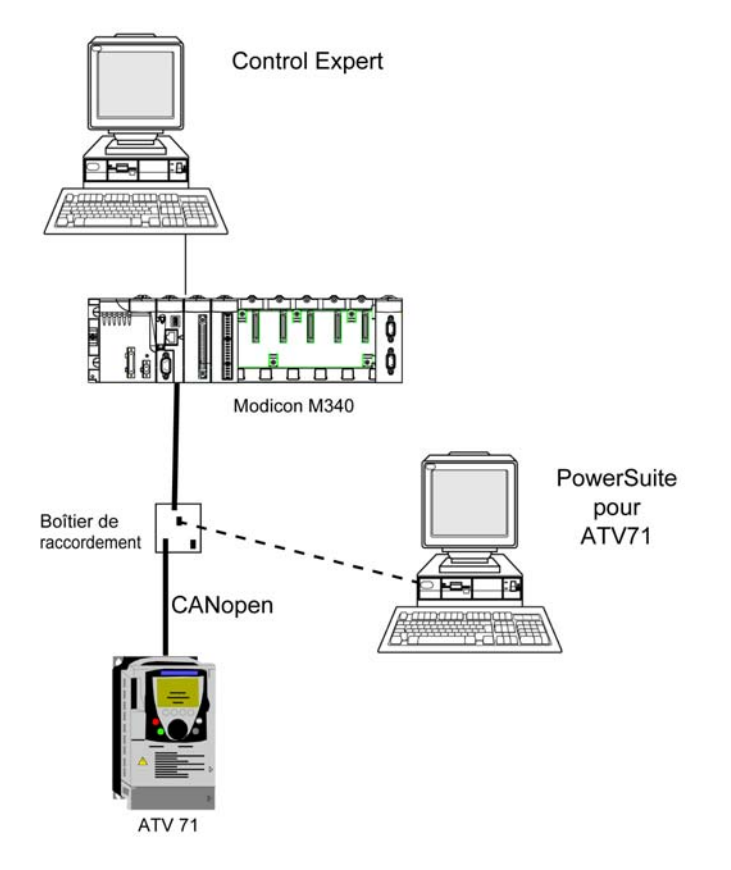

## <span id="page-161-0"></span>Configuration logicielle requise

### Présentation

Avec la configuration logicielle requise dans le Guide de démarrage rapide [\(voir](#page-10-0) page 11), PowerSuite est utilisé pour configurer et régler l'ATV 71.

PowerSuite pour Lexium 05 permet de régler l'axe et simplifie la configuration des paramètres d'un variateur Lexium 05.

PowerSuite for ATV 71 effectue la même opération pour un variateur ATV 71.

Il est possible de configurer certains paramètres sans PowerSuite à l'aide de l'interface utilisateur [\(voir](#page-170-0) page 171) du panneau avant de l'ATV 71.

#### **Versions**

Le tableau suivant répertorie les versions matérielle et logicielle utilisées dans l'architectur[e](#page-160-0) [\(voir](#page-160-0) page 161), permettant d'exploiter des MFB dans Control Expert.

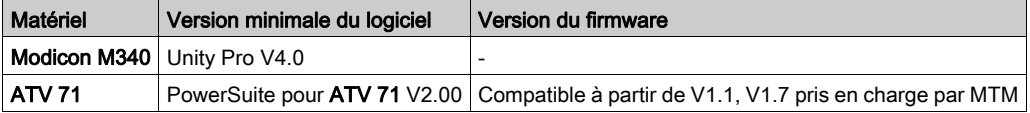

# <span id="page-162-0"></span>Configuration matérielle requise

## Références du matériel utilisé

Le tableau suivant répertorie le matériel utilisé dans l'architecture [\(voir](#page-160-0) page 161) et permettant de mettre en œuvre des MFB ATV 71 dans Control Expert.

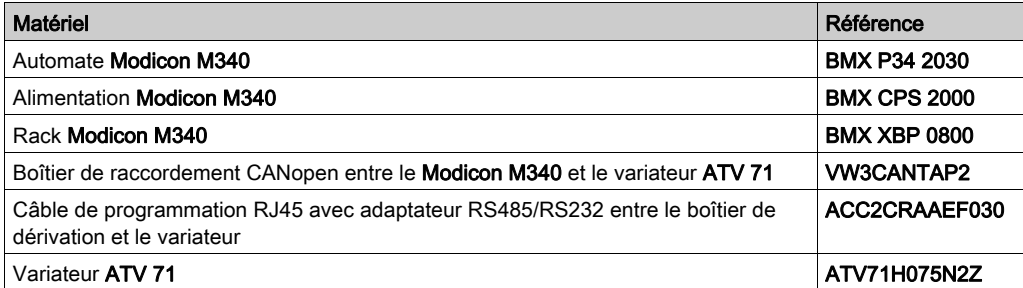

NOTE : la résistance de terminaison est intégrée au boîtier de raccordement et doit être ACTIVE.

# <span id="page-163-0"></span>Sous-chapitre 13.2 Configuration du bus CANopen ATV 71

## Configuration de l'esclave CANopen (ATV 71) sur le bus CANopen

#### Présentation

La méthode de mise en œuvre d'un équipement sur un bus CANopen contenant un automate Modicon M340 consiste à :

- $\bullet$  configurer *(voir page 29)* le port CANopen de l'UC ;
- déclarer l'esclave choisi dans le catalogue matériel (voir paragraphe ci-dessous) ;
- configurer l'esclave ;
- activer la configuration sous Control Expert ;
- vérifier [\(voir](#page-32-0) page 33) le bus CANopen dans le Navigateur de projet.

## Configuration de l'esclave CANopen

Le tableau ci-dessous décrit la procédure de configuration de l'esclave CANopen.

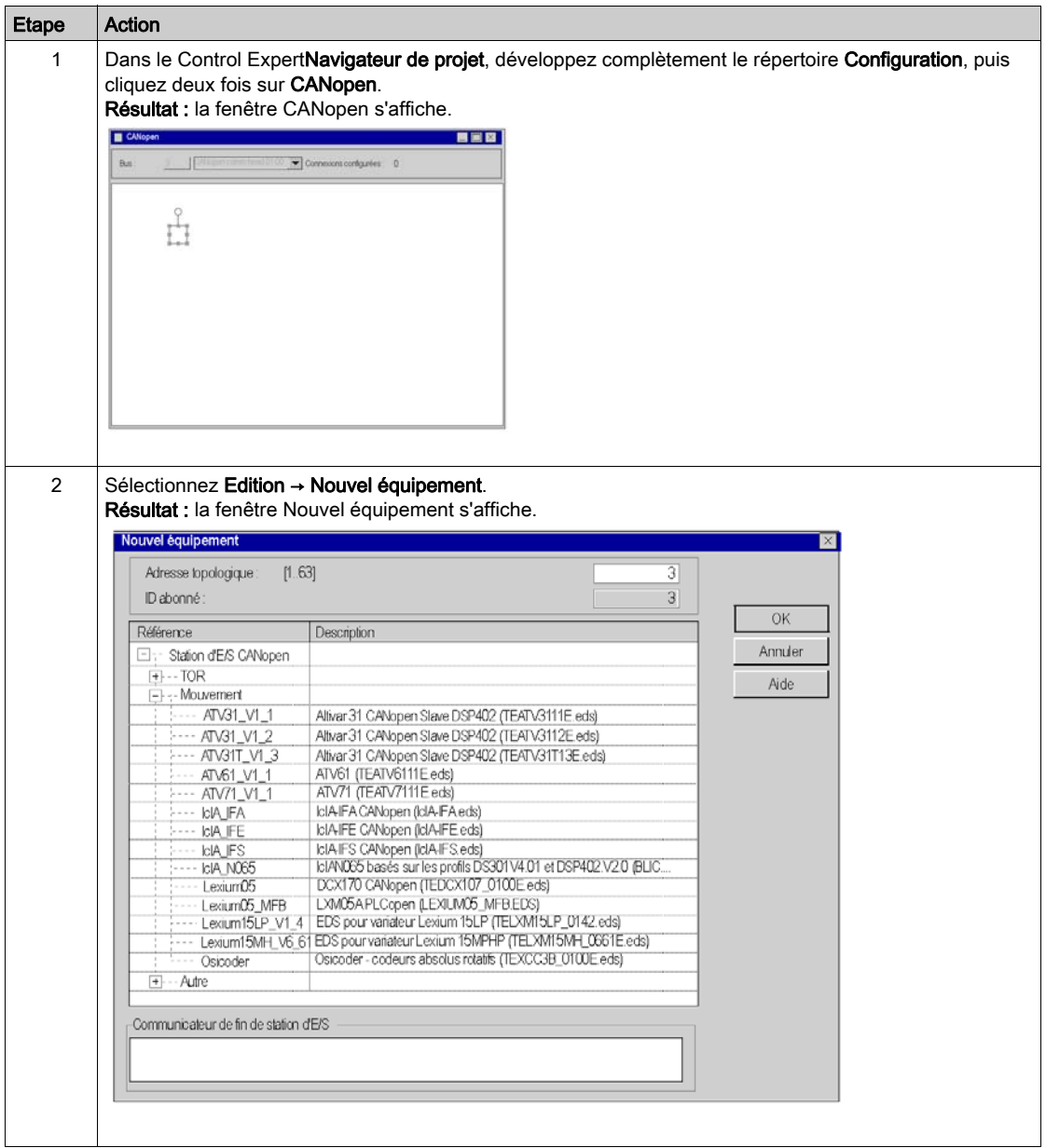

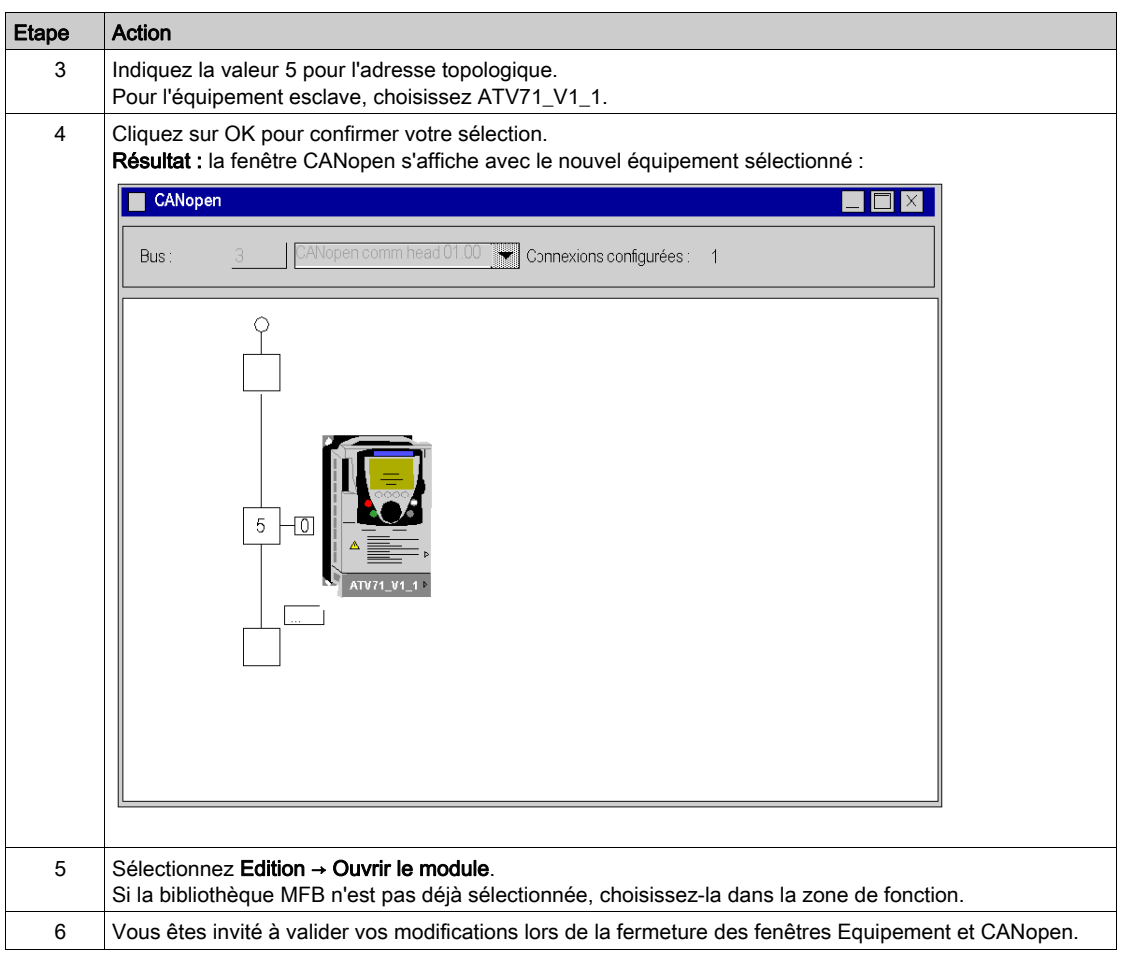

# <span id="page-166-0"></span>Sous-chapitre 13.3 Configuration du variateur ATV 71

## Objectif de cette section

Cette section décrit les configurations de base du variateur à l'aide de PowerSuite pour ATV 71, ainsi que l'interface utilisateur du panneau avant du variateur.

## Contenu de ce sous-chapitre

Ce sous-chapitre contient les sujets suivants :

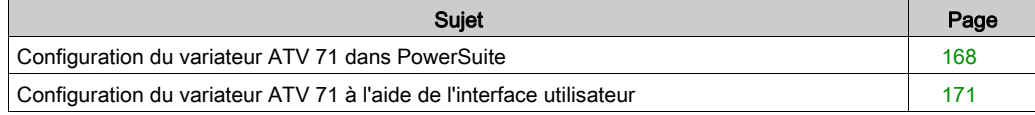

# <span id="page-167-0"></span>Configuration du variateur ATV 71 dans PowerSuite

#### Présentation

Avec PowerSuite, les utilisateurs peuvent définir des bases d'équipements installés et décrire leurs configurations et paramètres de communication.

PowerSuite propose ensuite un groupe d'actions permettant de modifier ou de transférer les configurations et de connecter les équipements.

Le principe de navigation de PowerSuite associe une interface de configuration à chaque type d'équipement, permettant de les piloter, de les régler et de les contrôler.

### <span id="page-167-1"></span>Connexion au variateur ATV 71

Ce tableau décrit la procédure de connexion au variateur ATV 71 :

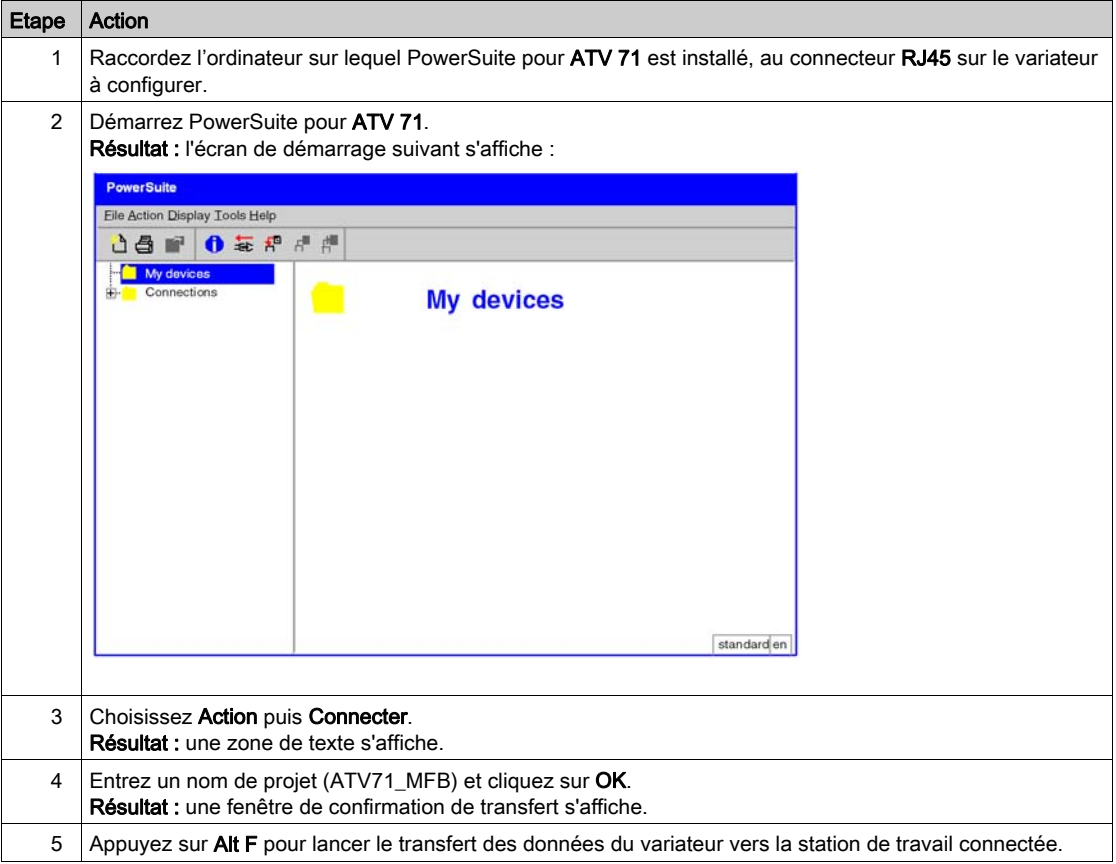

## Configuration de base du variateur ATV 71

Le tableau ci-dessous décrit la procédure de définition des paramètres de base :

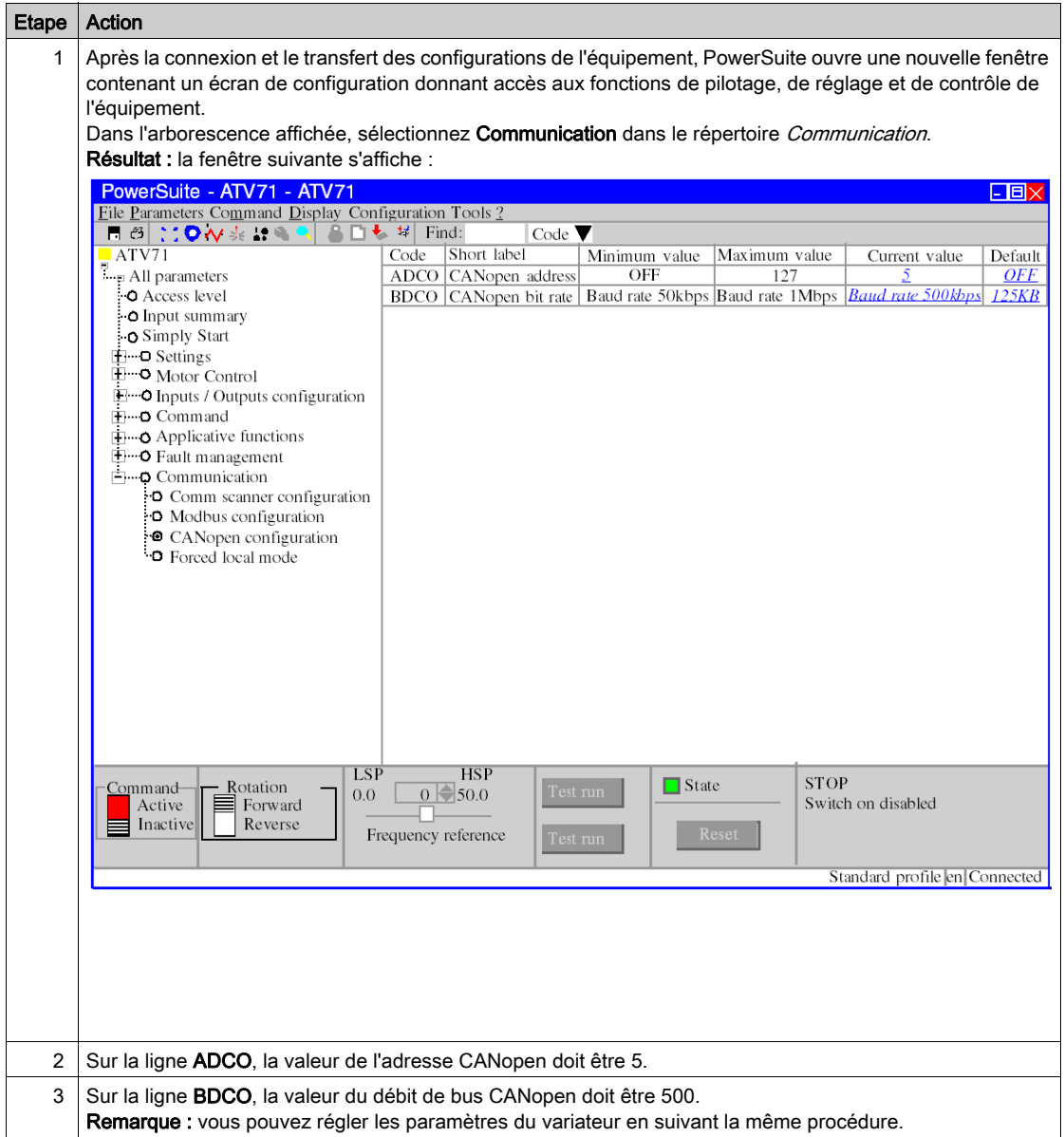

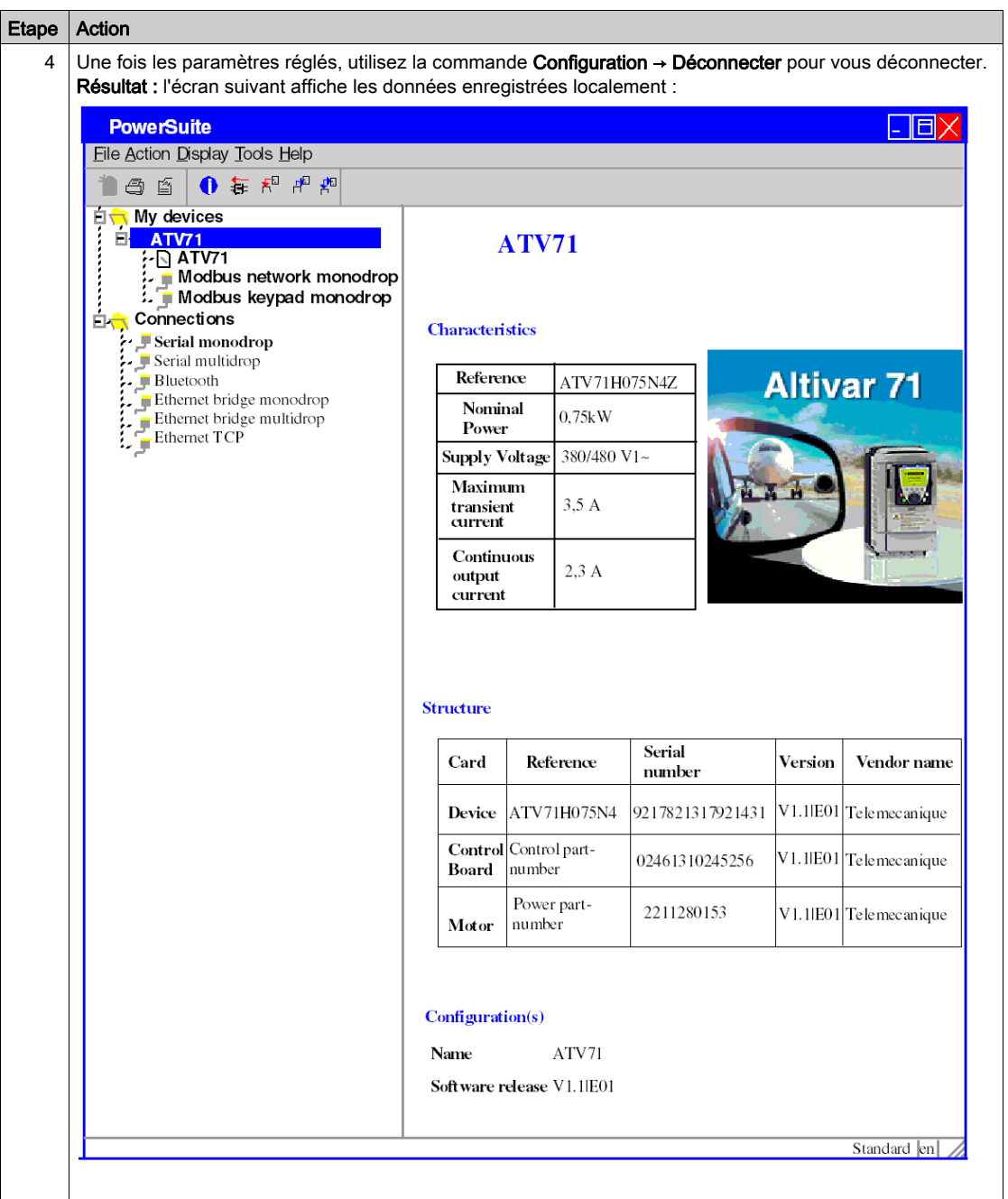

# <span id="page-170-0"></span>Configuration du variateur ATV 71 à l'aide de l'interface utilisateur

## **Présentation**

Le variateur ATV 71 intègre une interface utilisateur. Cette interface vous permet d'effectuer les actions suivantes :

- mettre l'équipement en ligne,
- configurer l'équipement,
- **e** effectuer un diagnostic.

NOTE : Il existe un terminal d'affichage graphique plus convivial, par exemple pour le diagnostic des défauts.

### Structure des menus de l'interface

Le schéma ci-dessous présente l'accès aux menus principaux de l'interface :

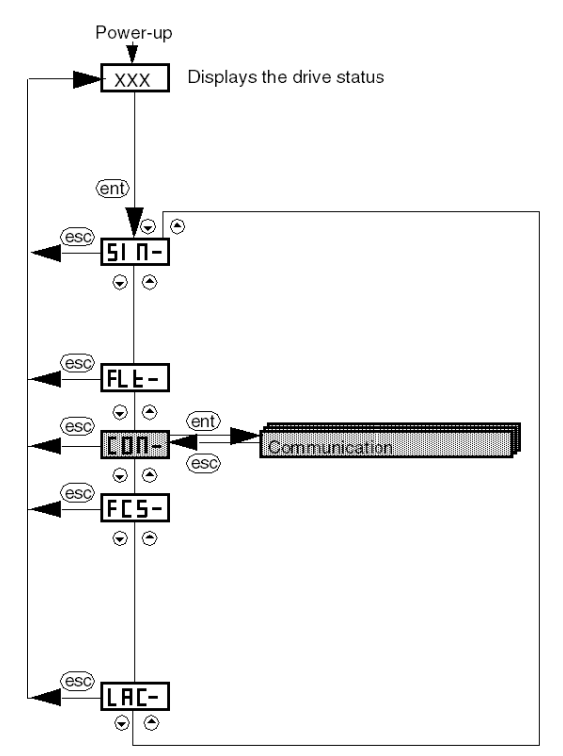

## Paramètres de base

Le tableau ci-dessous décrit la procédure de définition des paramètres de base (adresse et débit CANopen) à l'aide de l'interface.

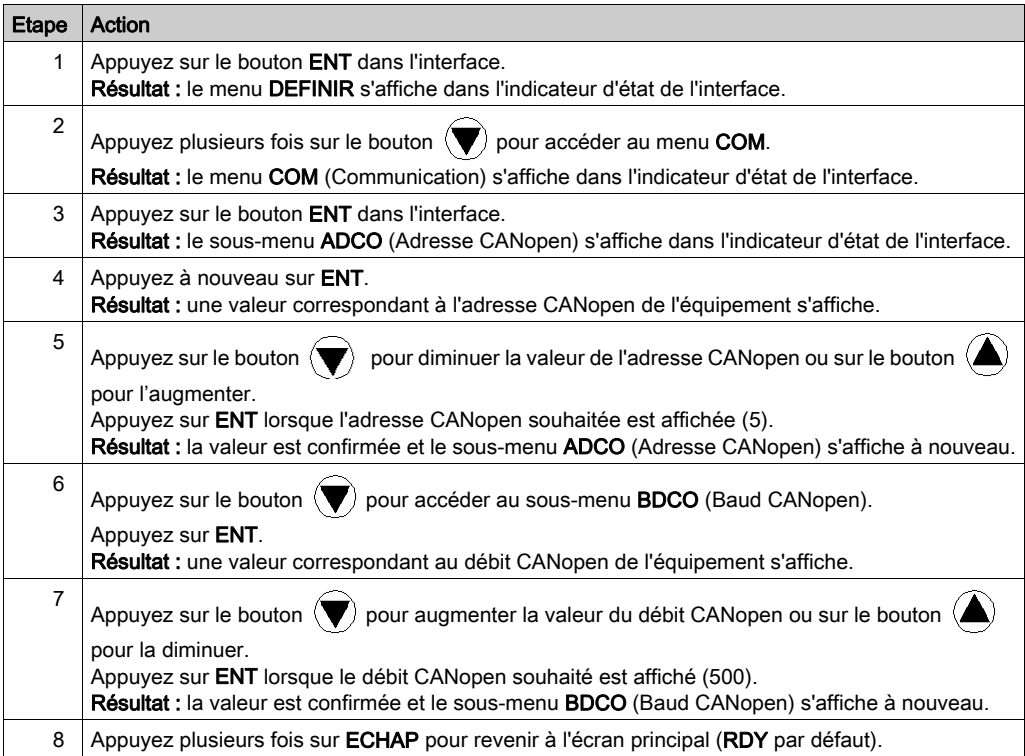

# <span id="page-172-0"></span>Sous-chapitre 13.4 Réglage du variateur ATV 71

# Réglage du variateur ATV 71 à l'aide de PowerSuite

### Opérations préalables

Nous conseillons de régler la cinématique axiale avant son lancement automatique par le programme.

### Exemple de réglage

Le tableau ci-dessous présente un exemple de réglage cinématique :

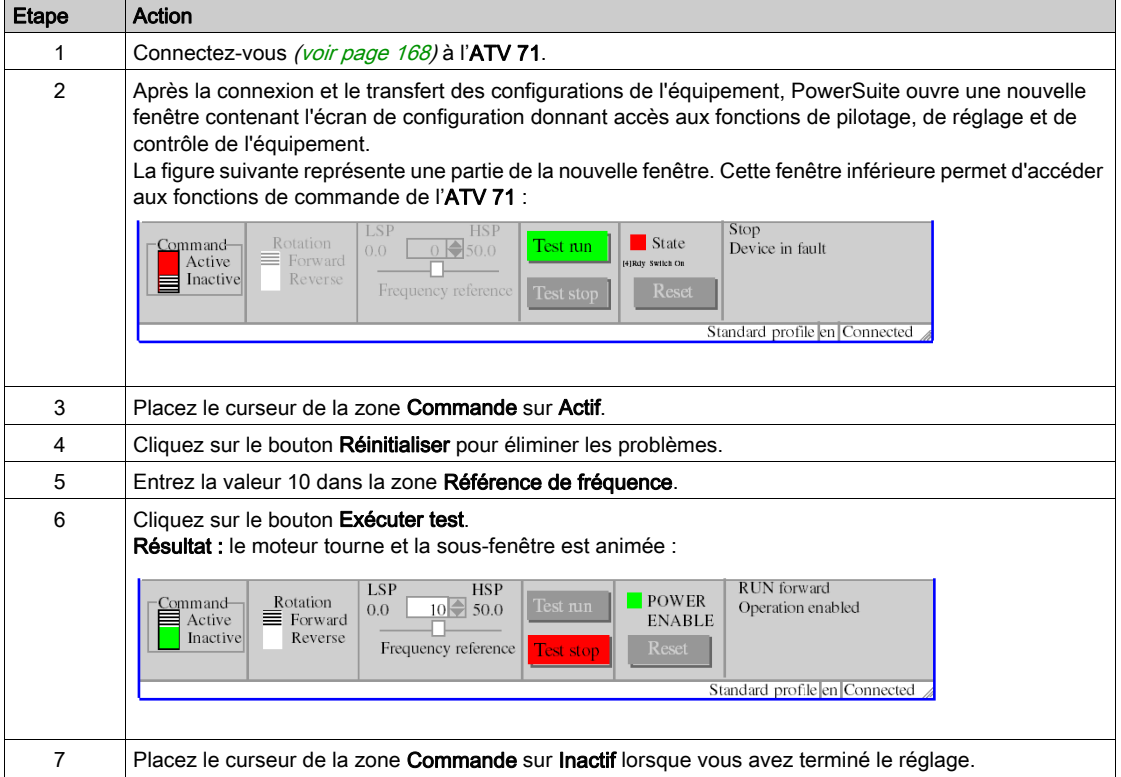

# Chapitre 14 Mise en œuvre d'un variateur IclA pour les blocs fonction de mouvement

### Objet du chapitre

Ce chapitre présente la mise en œuvre d'un variateur IclA selon la méthodologie [\(voir](#page-16-0) page 17) décrite dans le guide de démarrage rapide [\(voir](#page-10-0) page 11) avec un Lexium 05. Il ne détaille que les différences et les actions pour un IclA.

### Contenu de ce chapitre

Ce chapitre contient les sous-chapitres suivants :

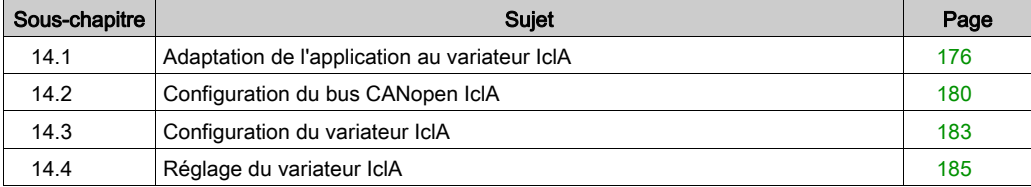

# <span id="page-175-0"></span>Sous-chapitre 14.1 Adaptation de l'application au variateur IclA

## Objectif de cette section

Cette section présente la procédure d'adaptation de l'application au variateur IclA avec une architecture et des configurations matérielles et logicielles spécifiques.

#### Contenu de ce sous-chapitre

Ce sous-chapitre contient les sujets suivants :

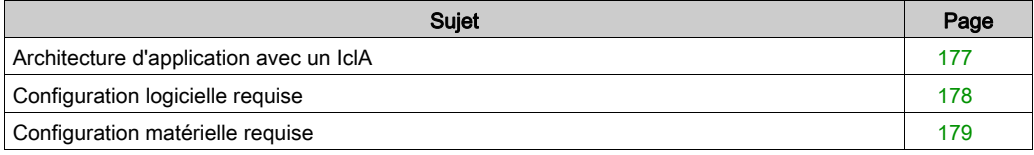

# <span id="page-176-0"></span>Architecture d'application avec un IclA

### Présentation

L'architecture proposée est simple et conçue pour assimiler les principes de mise en œuvre d'une commande de mouvement.

D'autres équipements peuvent être ajoutés à cette architecture réaliste afin de gérer plusieurs axes.

### **Illustration**

La figure suivante illustre l'architecture utilisée dans l'application incluant un IclA IFS.

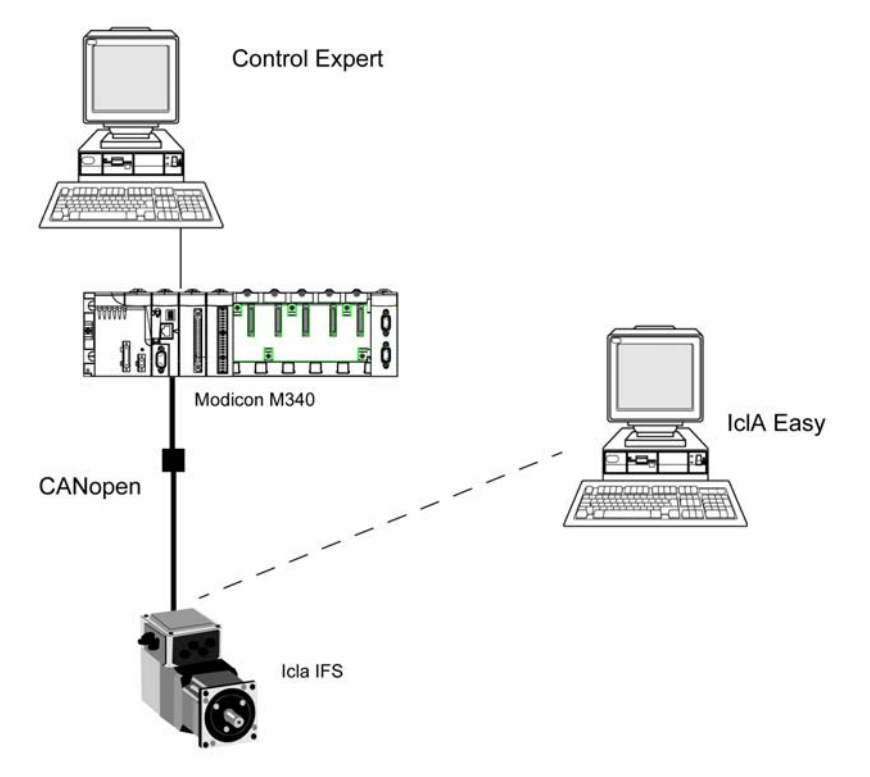

# <span id="page-177-0"></span>Configuration logicielle requise

### Présentation

Avec la configuration logicielle requise dans le Guide de démarrage rapide [\(voir](#page-10-0) page 11), IclA Easy permet de configurer et de régler l'IcIA.

PowerSuite pour Lexium 05 permet de régler l'axe et simplifie la configuration des paramètres d'un variateur Lexium 05.

IclA Easy effectue la même opération pour un variateur IclA.

Il est nécessaire de configurer certains paramètres sans Icla Easy en utilisant les commutateurs [\(voir](#page-182-1) page 183) IclA, car c'est la seule manière de les configurer.

### **Versions**

Le tableau suivant répertorie les versions matérielle et logicielle utilisées dans l'architectur[e](#page-176-0) [\(voir](#page-176-0) page 177), permettant d'exploiter des MFB dans Control Expert.

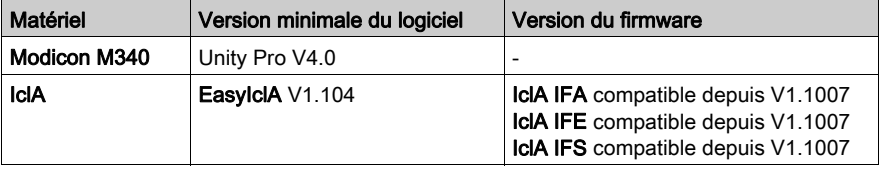

# <span id="page-178-0"></span>Configuration matérielle requise

## Références du matériel utilisé

Le tableau suivant répertorie le matériel utilisé dans l'architecture [\(voir](#page-176-0) page 177) et permettant de mettre en œuvre des MFB IcIA dans Control Expert.

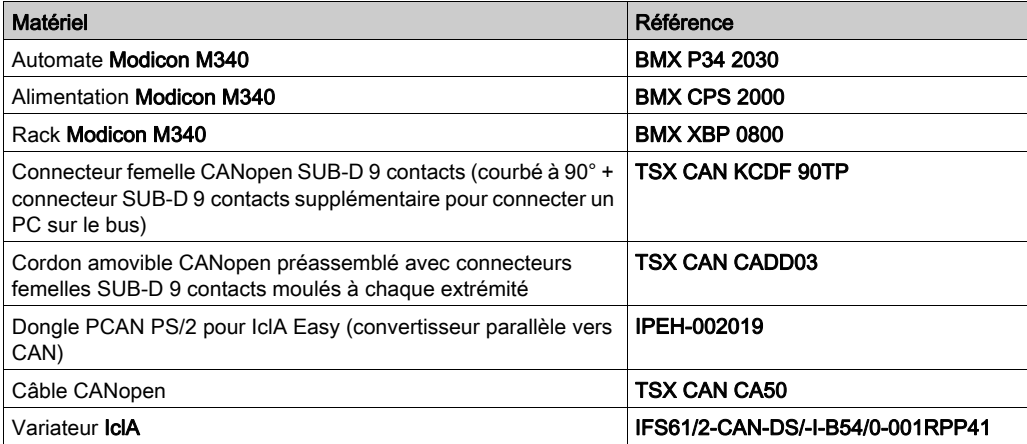

NOTE : la résistance de terminaison est intégrée à l'IcIA et doit être ACTIVE [\(voir](#page-182-1) page 183).

# <span id="page-179-0"></span>Sous-chapitre 14.2 Configuration du bus CANopen IclA

## Configuration de l'esclave CANopen (IclA) sur le bus CANopen

#### Présentation

La méthode de mise en œuvre d'un équipement sur un bus CANopen contenant un automate Modicon M340 consiste à :

- configurer [\(voir](#page-28-0) page 29) le port CANopen de l'UC ;
- déclarer l'esclave choisi dans le catalogue matériel (voir paragraphe ci-dessous) ;
- configurer l'esclave ;
- activer la configuration sous Control Expert ;
- vérifier [\(voir](#page-32-0) page 33) le bus CANopen dans le Navigateur de projet.
#### Configuration de l'esclave CANopen

Le tableau ci-dessous décrit la procédure de configuration de l'esclave CANopen.

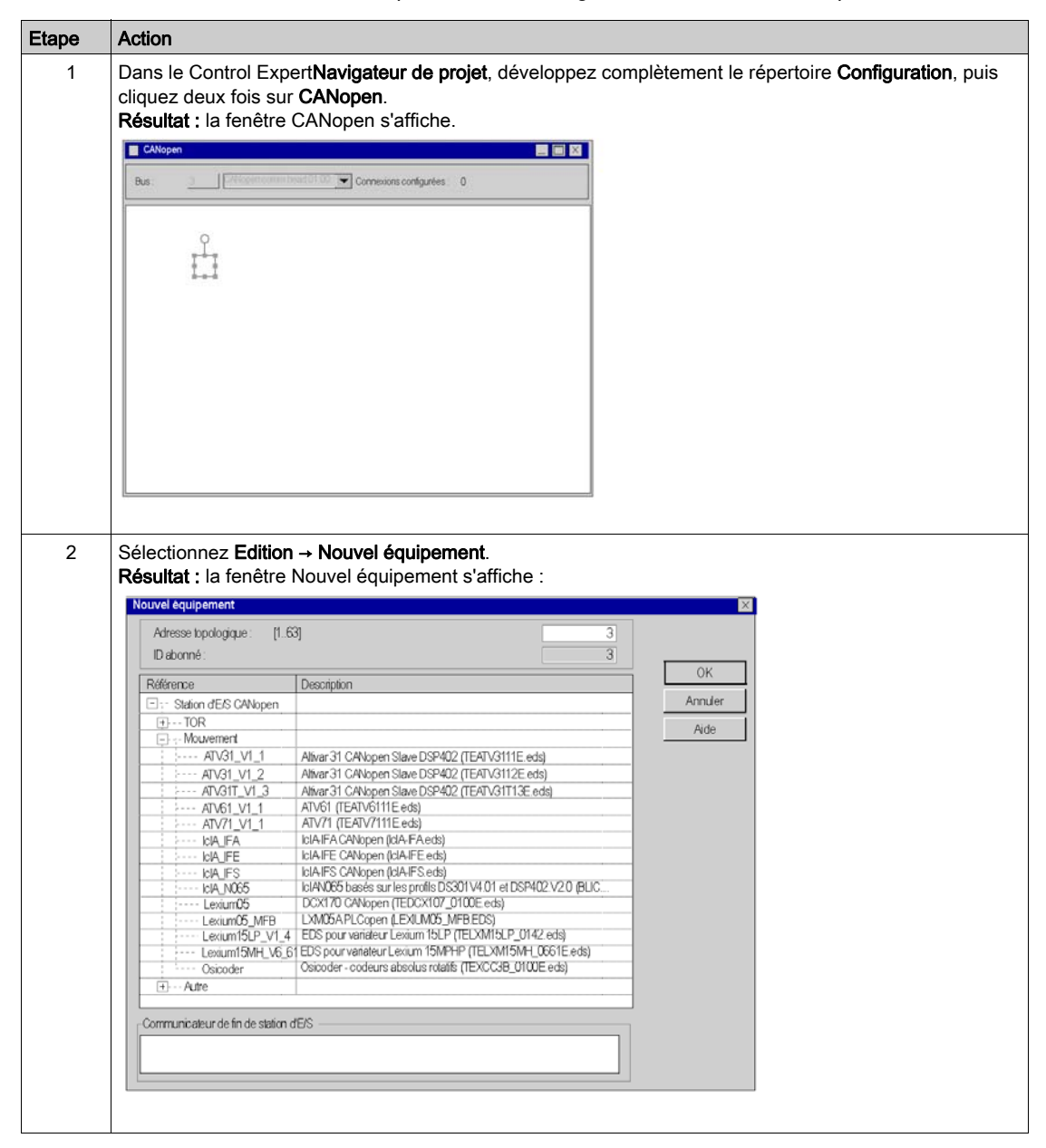

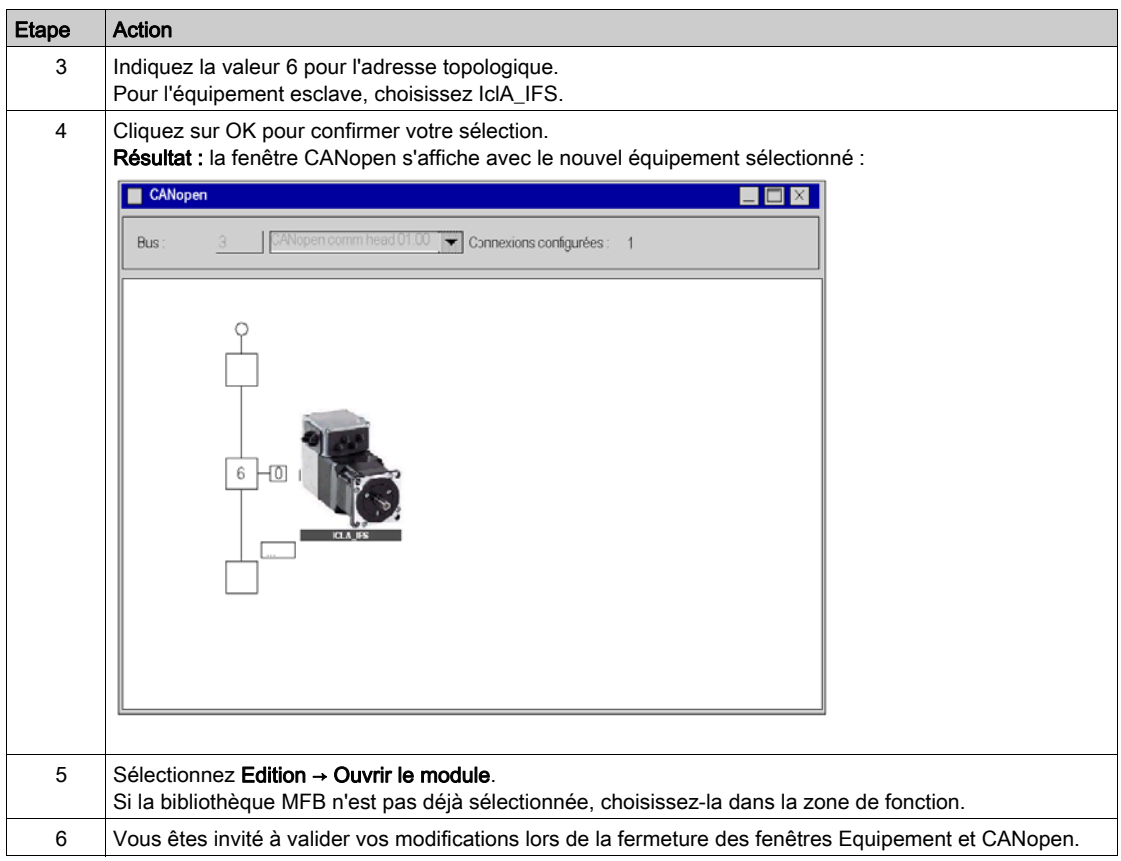

# <span id="page-182-0"></span>Sous-chapitre 14.3 Configuration du variateur IclA

## Configuration du variateur IclA à l'aide de commutateurs DIP

#### Présentation

L'adresse et le débit en bauds sont définis à l'aide des commutateurs DIP sur le variateur IclA IFX.

#### Commutateurs DIP

Le schéma ci-dessous représente les commutateurs DIP à l'intérieur du variateur :

 $\theta$ 

 $\mathbf{1}$ 

 $\overline{2}$ 

 $\overline{4}$ 

5

6

 $\overline{7}$ 

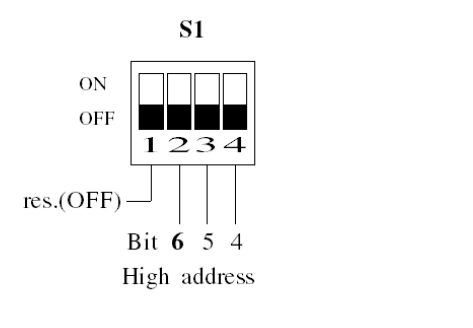

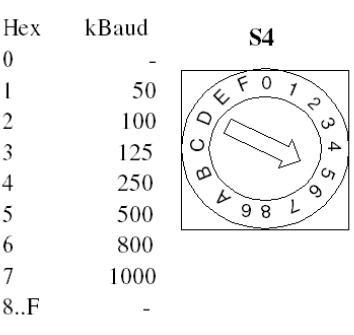

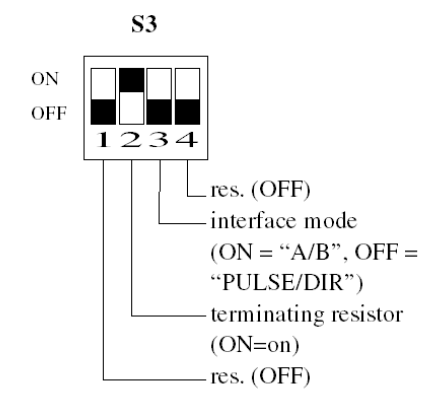

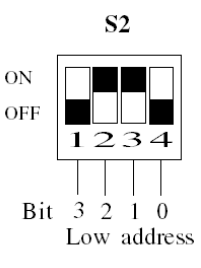

#### Paramètres de base

Le débit en bauds se définit à l'aide du commutateur S4 en position 5 pour un débit de 500 bauds.

L'adresse CANopen se définit à l'aide des commutateurs S1 et S2. Réglez les commutateurs S2.3 et S2.2 sur ON pour que le variateur ait l'adresse 6. Par défaut, comme indiqué sur la figure cidessous, tous les commutateurs sur S1 et S2 sont réglés sur ON, sauf le premier commutateur sur S1, ce qui donne l'adresse 127.

Réglez S3.2 sur ON pour activer la résistance de terminaison.

# <span id="page-184-0"></span>Sous-chapitre 14.4 Réglage du variateur IclA

### Objectif de cette section

Cette section présente un exemple de réglage du variateur IclA à l'aide de IclA Easy.

#### Contenu de ce sous-chapitre

Ce sous-chapitre contient les sujets suivants :

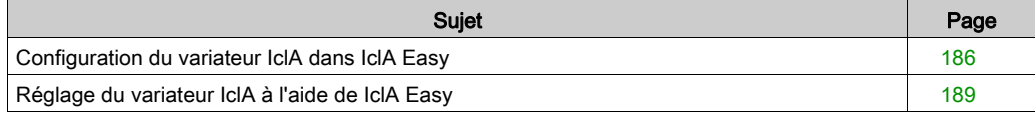

## <span id="page-185-0"></span>Configuration du variateur IclA dans IclA Easy

#### Présentation

Avec IclA Easy, les utilisateurs peuvent définir des bases d'équipements installés et décrire leurs configurations et paramètres de communication.

IclA Easy propose ensuite un groupe d'actions permettant de modifier ou de transférer les configurations et de connecter les équipements.

Le principe de navigation de IclA Easy associe une interface de configuration à chaque type d'équipement, permettant de les piloter, de les régler et de les contrôler.

NOTE : les signaux requis, c'est-à-dire LIMN, LIMP et REF, doivent être connectés ou désactivés à l'aide du logiciel de réglage.

#### <span id="page-185-1"></span>Connexion au variateur IclA

Le tableau ci-dessous décrit la procédure de connexion au variateur IclA.

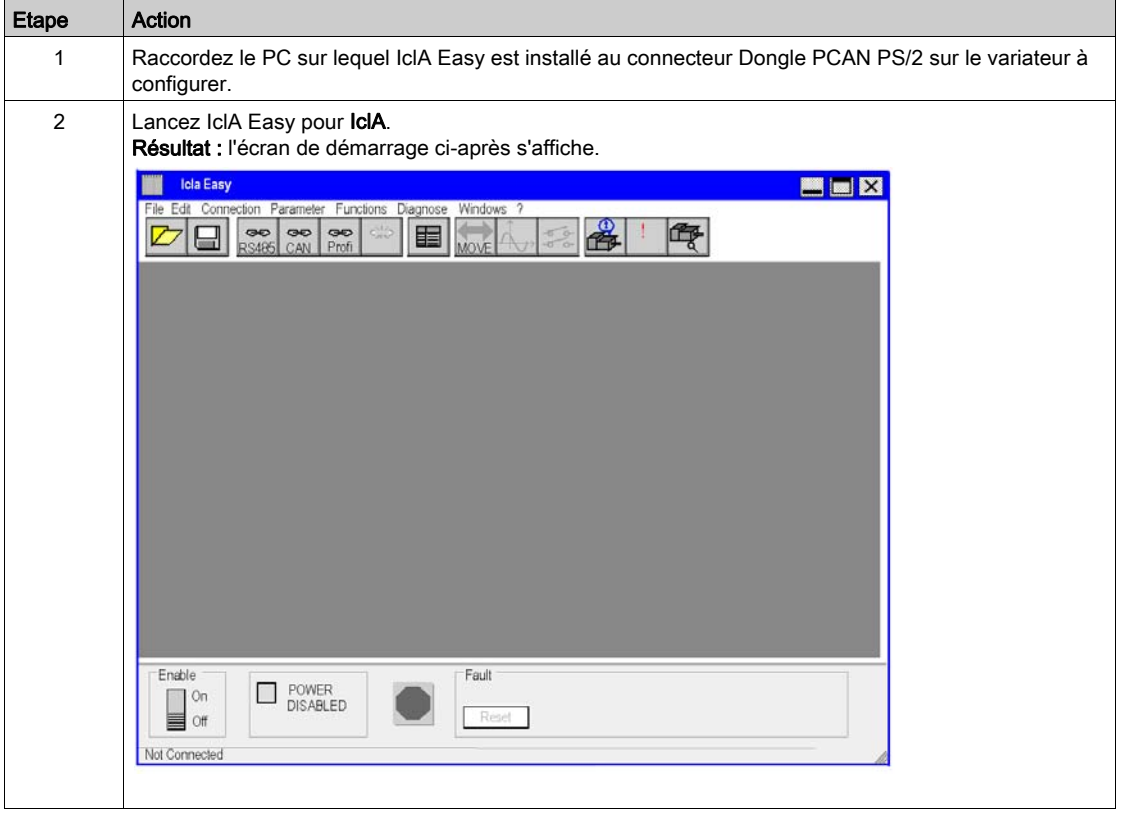

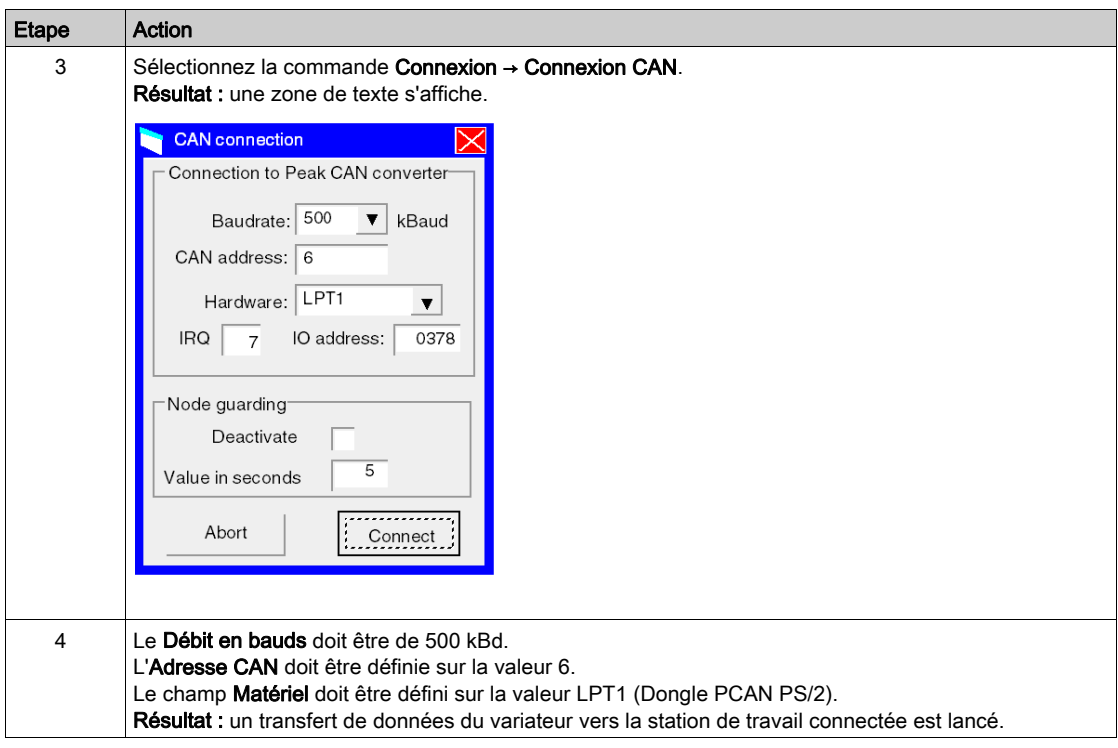

#### Configuration de base du variateur IclA

Voici un exemple illustrant la modification de la valeur d'accélération. Le tableau ci-dessous décrit la procédure de définition de ce paramètre.

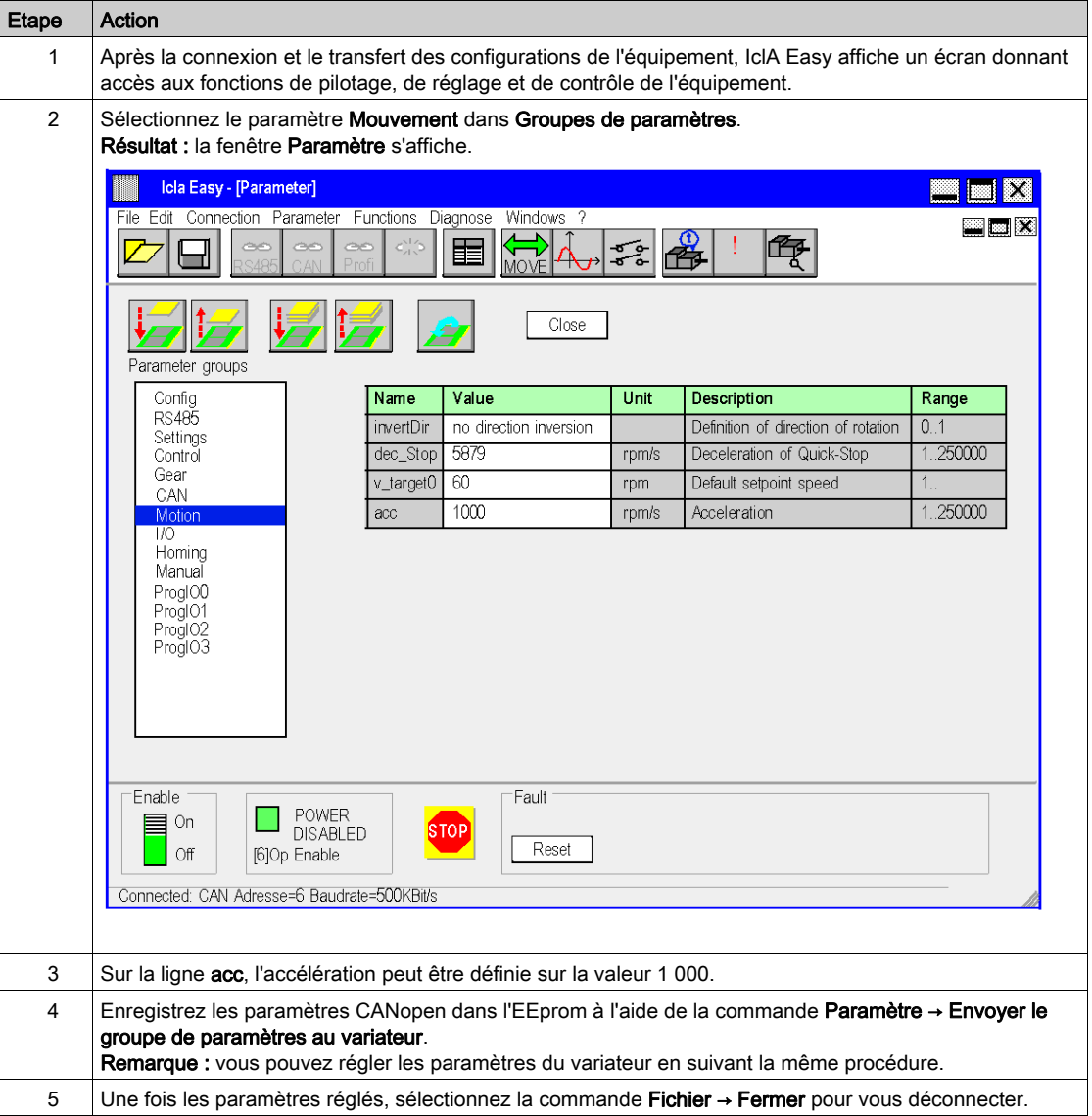

# <span id="page-188-0"></span>Réglage du variateur IclA à l'aide de IclA Easy

## Opérations préalables

Nous conseillons de régler la cinématique axiale avant son lancement automatique par le programme.

### Exemple de réglage

Le tableau ci-dessous présente un exemple de réglage cinématique :

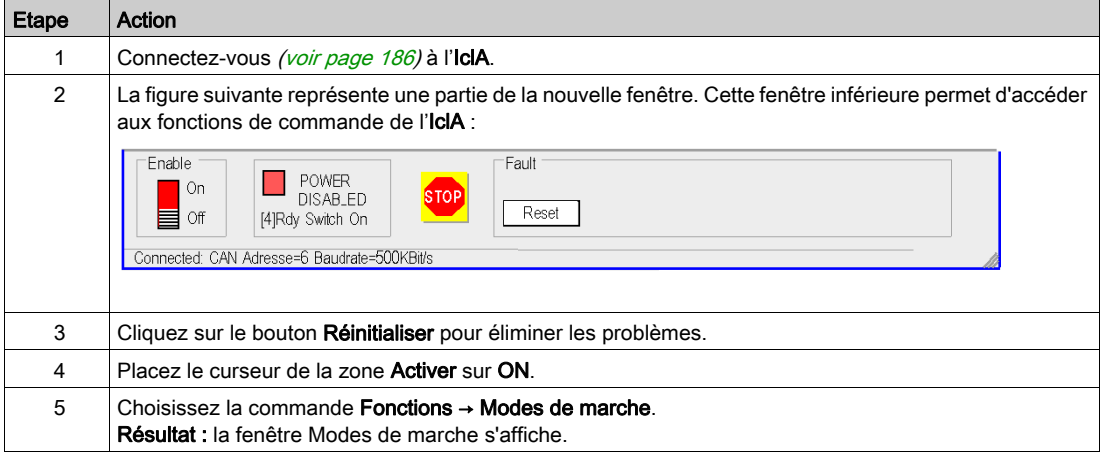

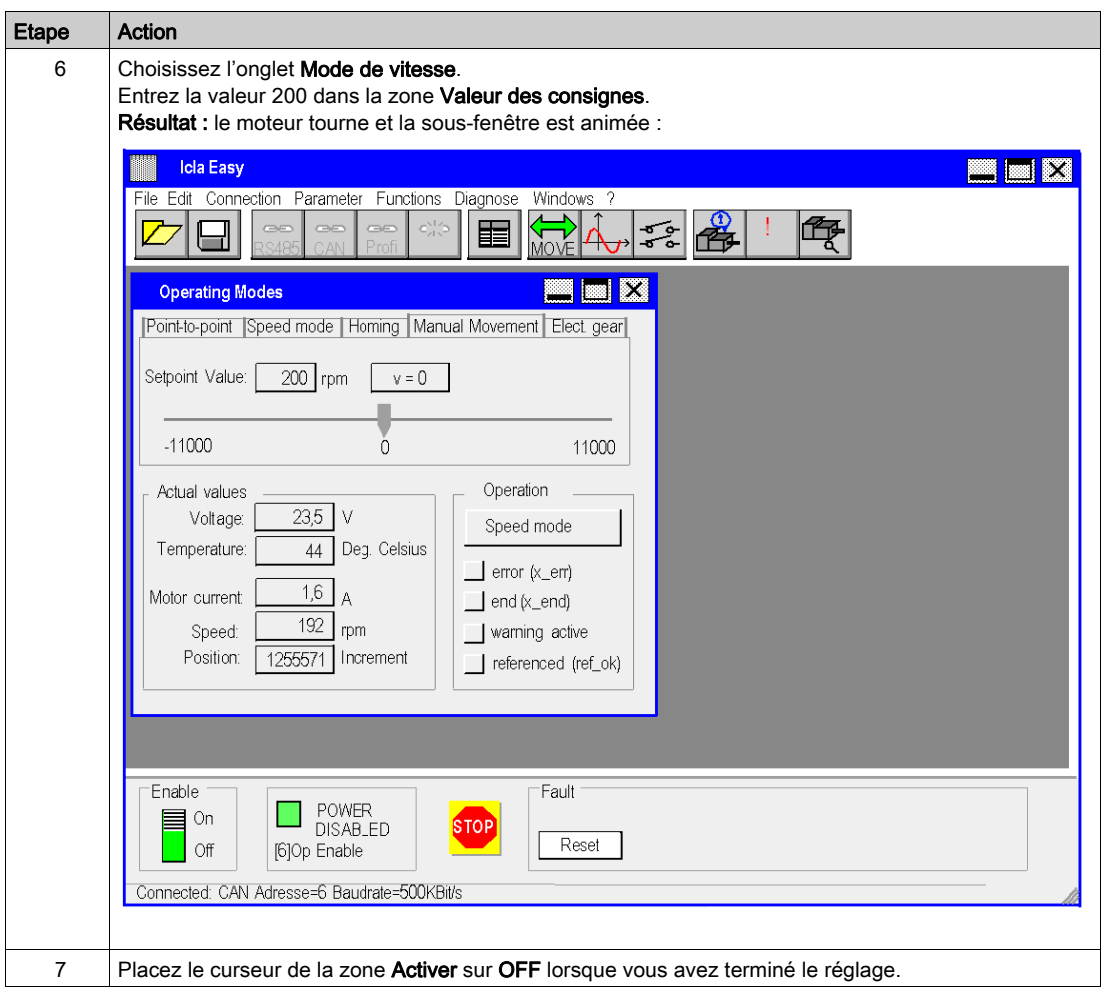

# Index

# A

application, configuration ATV 32, [145](#page-144-0) Lexium 32, [87](#page-86-0) application, programmation, [49](#page-48-0)

# B

blocs fonction de mouvement, [11](#page-10-0) ATV 31, [129](#page-128-0) ATV 71, [159](#page-158-0) démarrage rapide, [11](#page-10-0) IclA, [175](#page-174-0) Lexium 05, [19](#page-18-0) Lexium 15LP/MP/HP, [105](#page-104-0) méthodologie, [17](#page-16-0) bus CANopen, configuration, [27](#page-26-0)

# C

configuration de l'axe, [34](#page-33-0) configuration de l'application ATV 31, [129](#page-128-0) ATV 71, [159](#page-158-0) IclA, [175](#page-174-0) Lexium 05, [19](#page-18-0) Lexium 15LP/MP/HP, [105](#page-104-0)

# M

MFB (motion function block) ATV 32, [145](#page-144-0) MFB (motion function blocks) Lexium 32, [87](#page-86-0) mise au point de l'application, [65](#page-64-0)

# O

oscilloscope, [101](#page-100-0)

# R

recettes, [73](#page-72-0) réglage des variateurs Lexium 05, [66](#page-65-0)

# $\mathbf v$

variateur, configuration ATV 31, [137](#page-136-0) ATV 32, [153](#page-152-0) ATV 71, [167](#page-166-0) IclA, [183](#page-182-0) Lexium 05, [43](#page-42-0) Lexium 32, [95](#page-94-0) variateur, réglage ATV 31, [143](#page-142-0) ATV 71, [173](#page-172-0) IclA, [185](#page-184-0) Lexium 32, [99](#page-98-0) variateurs, configuration Lexium 15LP/MP/HP, [113](#page-112-0) variateurs, réglage Lexium 15LP/MP/HP, [124](#page-123-0) variateurs, remplacement, [78](#page-77-0)